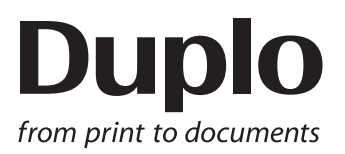

# **INSTRUCTION MANUAL**

## DC-618 Cross Tool Module

# **CPM-08**

Be sure to read this manual prior to use. Please leave this manual at the site of use for easy reference.

## Introduction

Thank you for your purchase of the DC-618 Cross Tool Module.

To ensure safe and efficient long-term use of this product, read and thoroughly understand this manual before using the product. After using this manual, be sure to keep it in a handy place for reference.

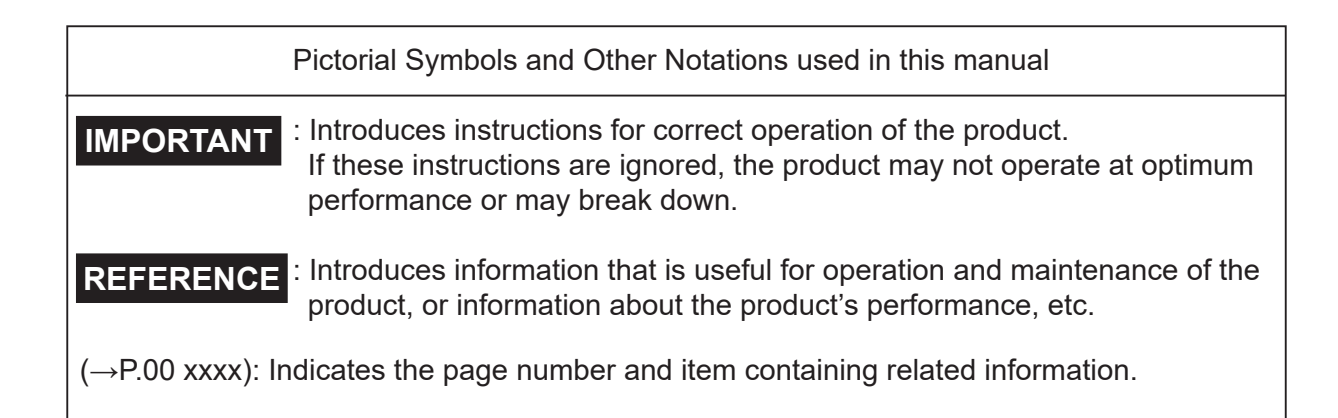

#### **Trademarks**

- Microsoft and Windows are either registered trademarks or trademarks of Microsoft Corporation in the United State and/or other countries.
- All other trademarks are the property of their respective owners.

#### **PLEASE NOTE**

In the interest of upgrading our products, specifications and other data given in this manual are subject to change without notice. If the manual contains anything that you do not understand, contact the dealer for clarification.

## Notes on Safety (Please Read and Observe)

## Safety Precautions

Various symbols and pictures are used in this manual and on the labels affixed to the machine. These symbols and pictures provide warnings and instructions to prevent danger to you or other personnel, and to prevent damage to office property.

The meanings of these symbols and pictures are explained below.

**WARNING** Indicates a high degree of potential danger. Failure to heed the warning may lead to death or serious injury.

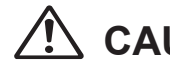

**CAUTION** Indicates a medium degree of potential danger. Failure to heed the caution may lead to injury or damage to property.

<Examples of Pictorial Symbols>

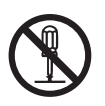

 $\bigcirc$  A circle with a line through it indicates a prohibited action. The particular act prohibited is indicated by a picture inside the circle. (In the example shown here, the prohibited act is disassembly.)

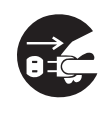

A black disc indicates an instruction, or sometimes a prohibited action. The instruction itself is indicated by pictorial symbols drawn in white on the disc. (In the example shown here, the instruction is **Remove the plug from the outlet**.)

## ● **Precautions for Use**

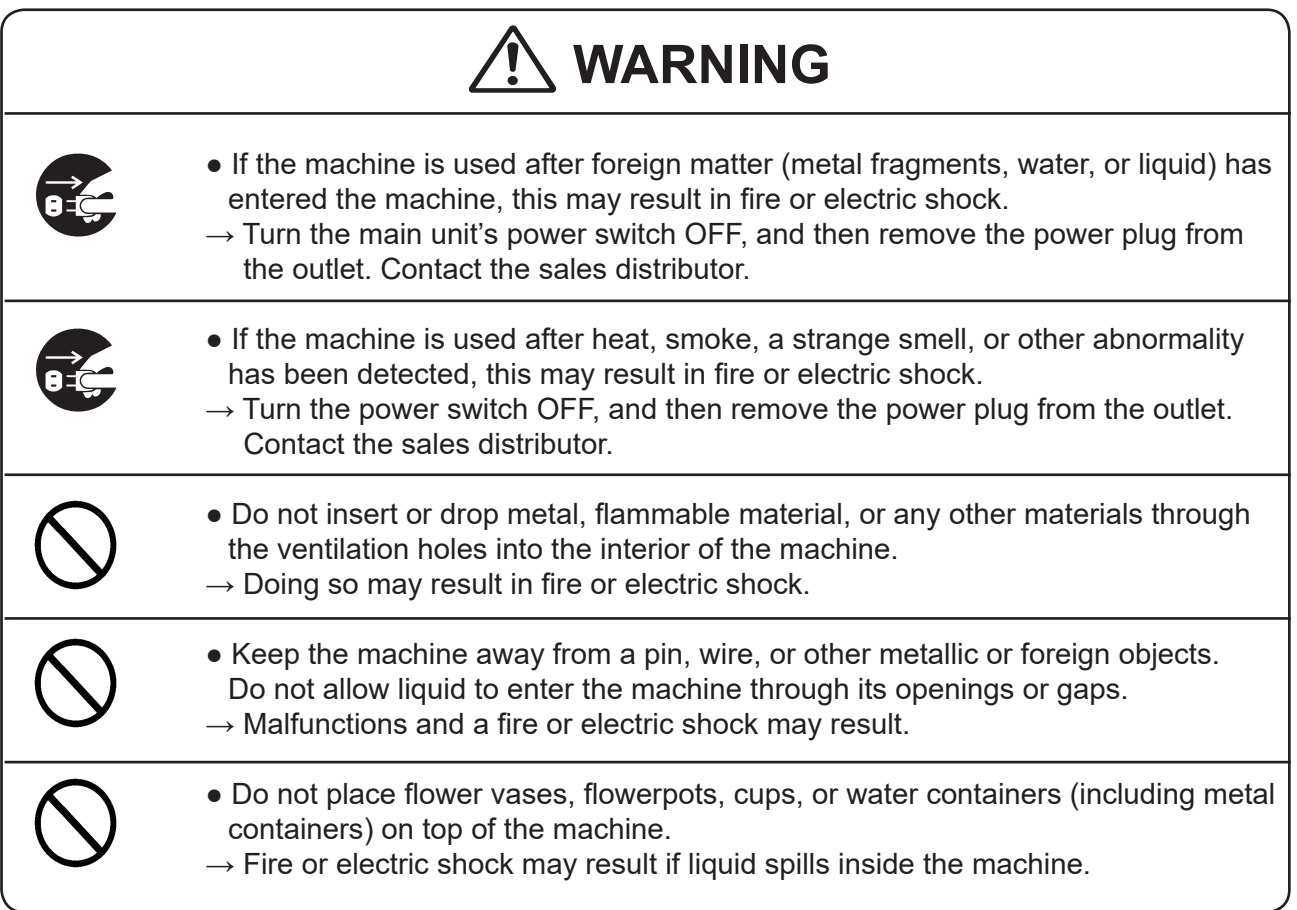

## **● Caution for Cleaning**

# **CAUTION**

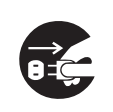

• Before cleaning the machine, turn off the power switch and unplug the power cord.

 $\rightarrow$  If the machine is activated accidentally, it may cause injury.

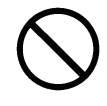

• Do not use flammable sprays or solvents inside or near the machine.

 $\rightarrow$  Gas may accumulate inside the machine causing a fire or explosion.

## **● Preventing Injury to Hands or Fingers**

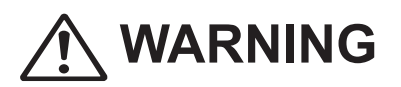

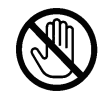

● The Cross Tool Module contains uncovered upper tools. Keep your hands or fingers off inside it.

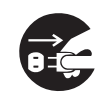

● Use pliers or a similar tool to remove jammed document. Be sure to unplug the power cord before removing jammed document in order to prevent an electric shock.

# Contents

 $\overline{\mathcal{L}}$ 

ſ

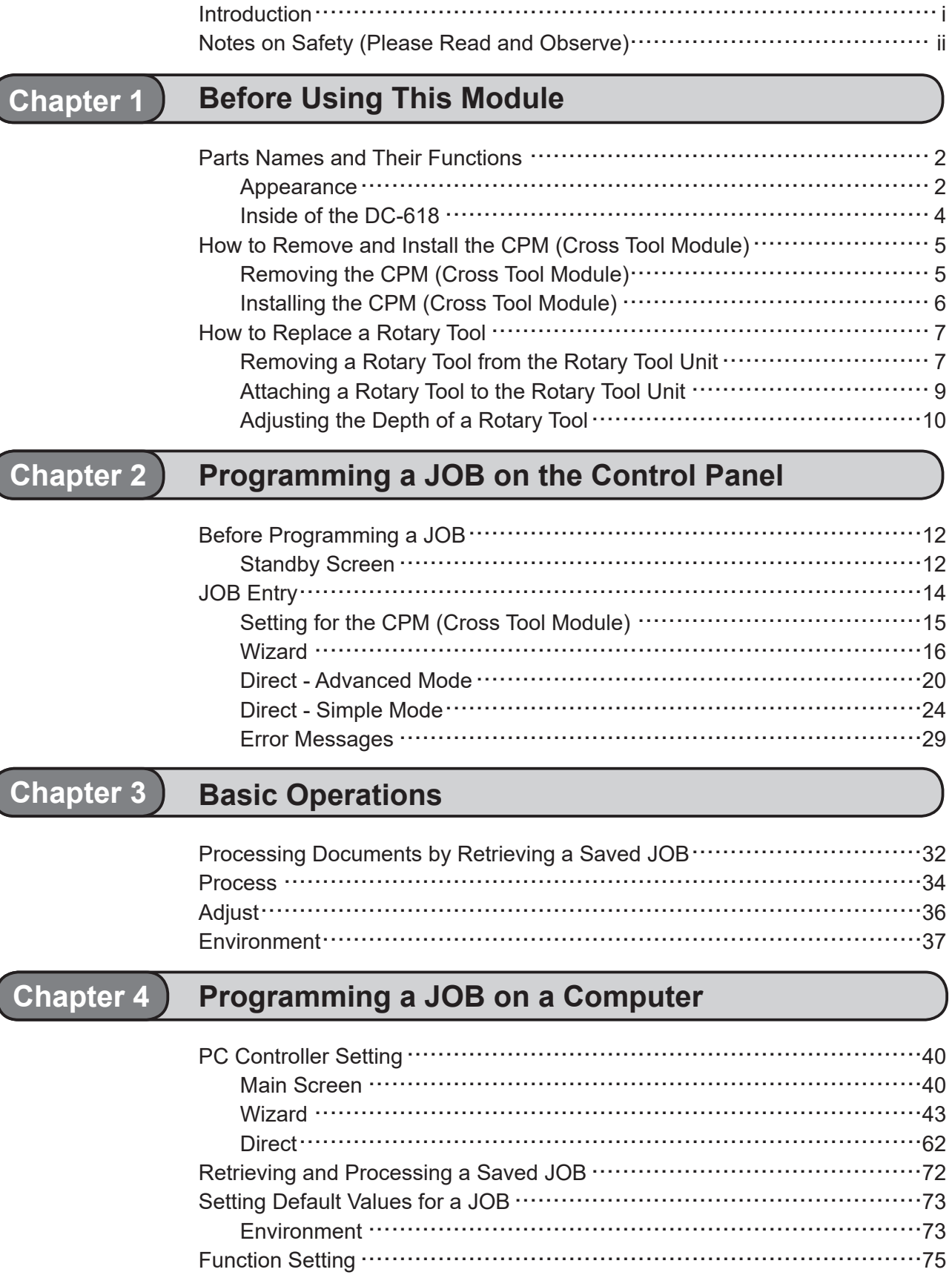

Process  $\cdots$  .  $\cdots$  .  $\cdots$  .  $\cdots$  .  $\cdots$  .  $\cdots$  .  $\cdots$  .  $\cdots$  .  $\cdots$  .  $\cdots$  .  $\cdots$  .  $75$ 

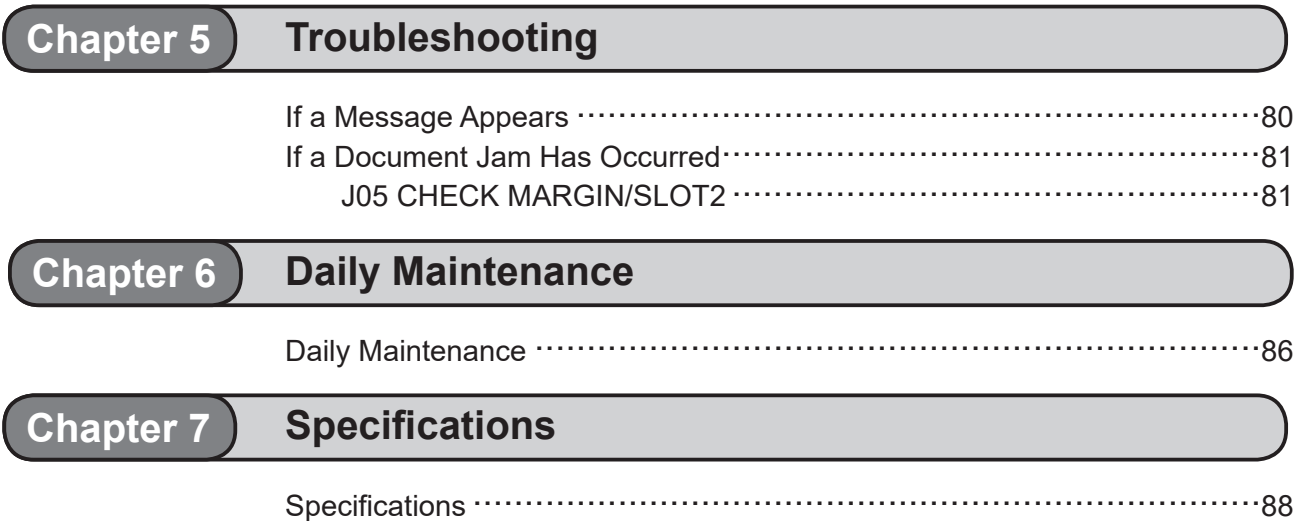

# **MEMO**

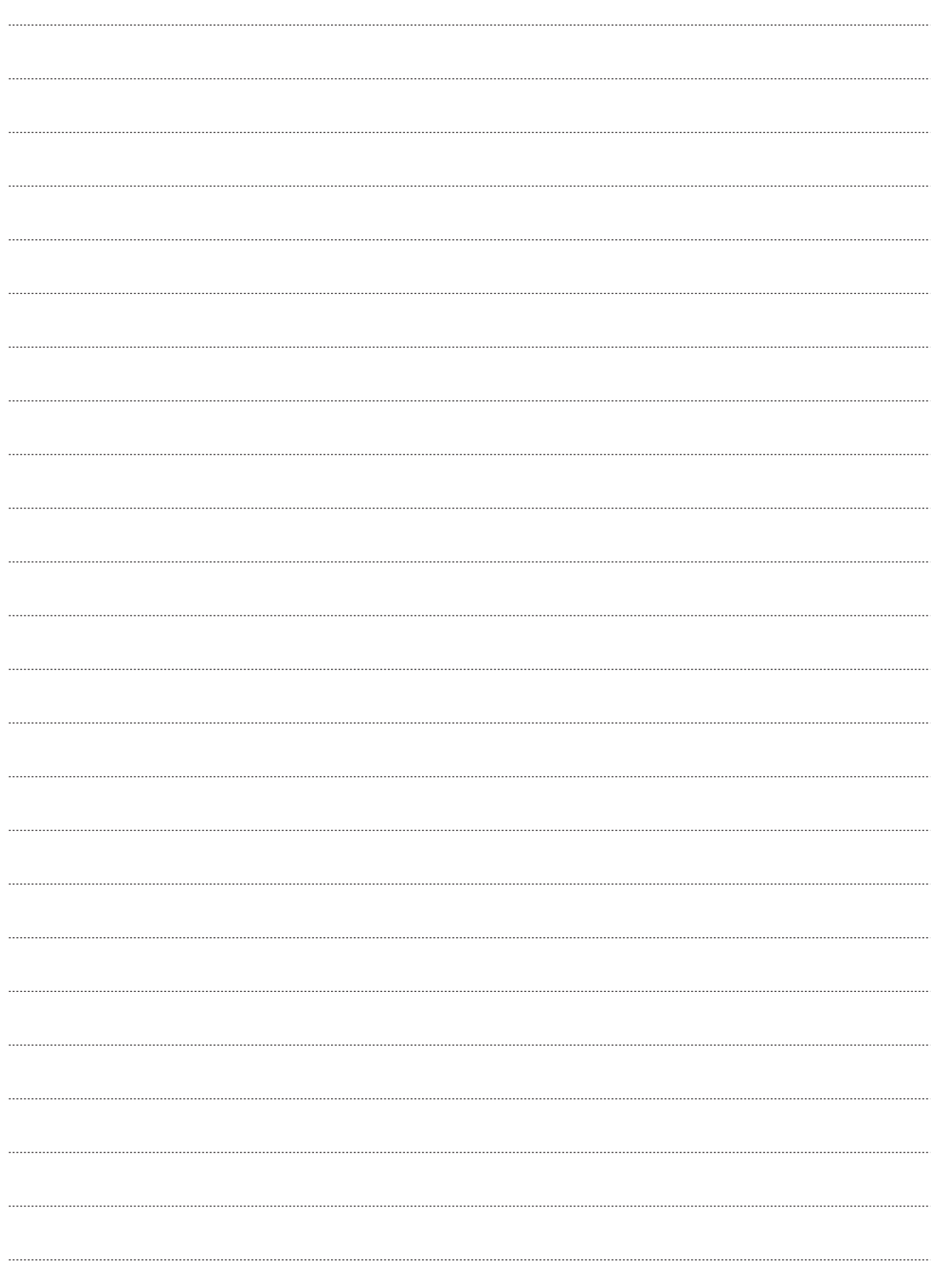

**1**

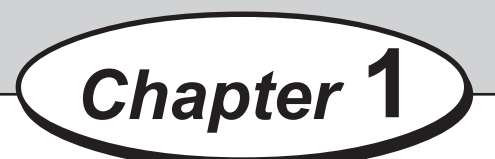

# **Before Using This Module**

This chapter contains essential information that you should know such as the part names of the machine and how to remove and install the module.

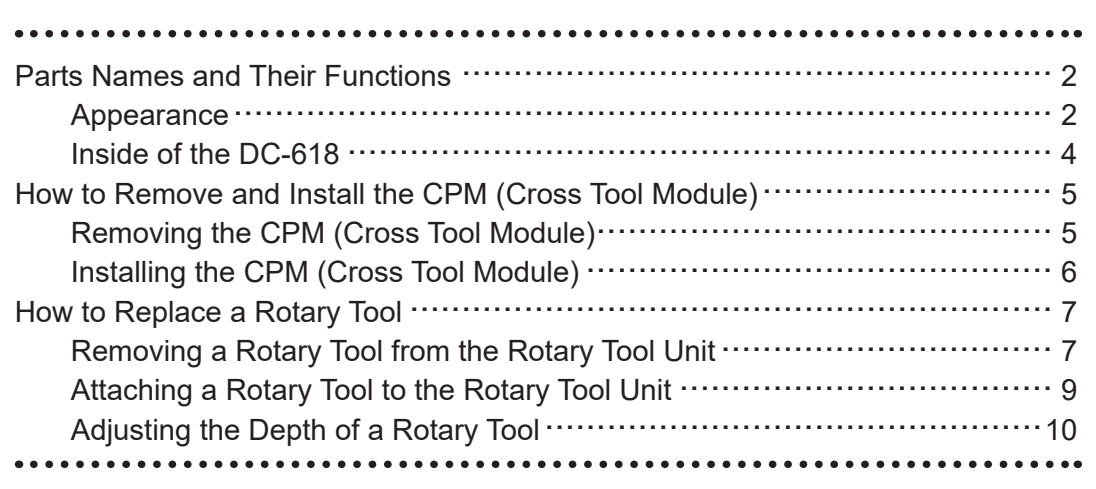

# **Parts Names and Their Functions**

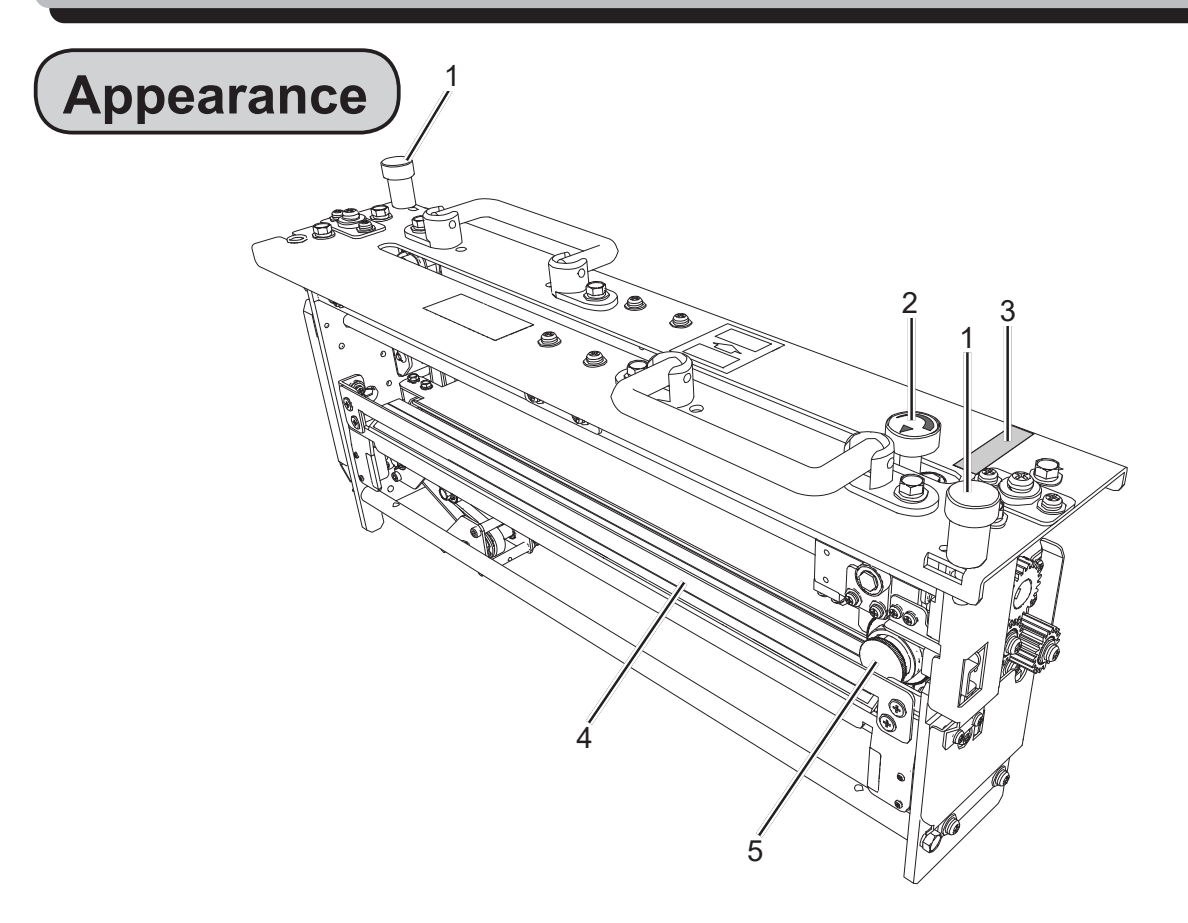

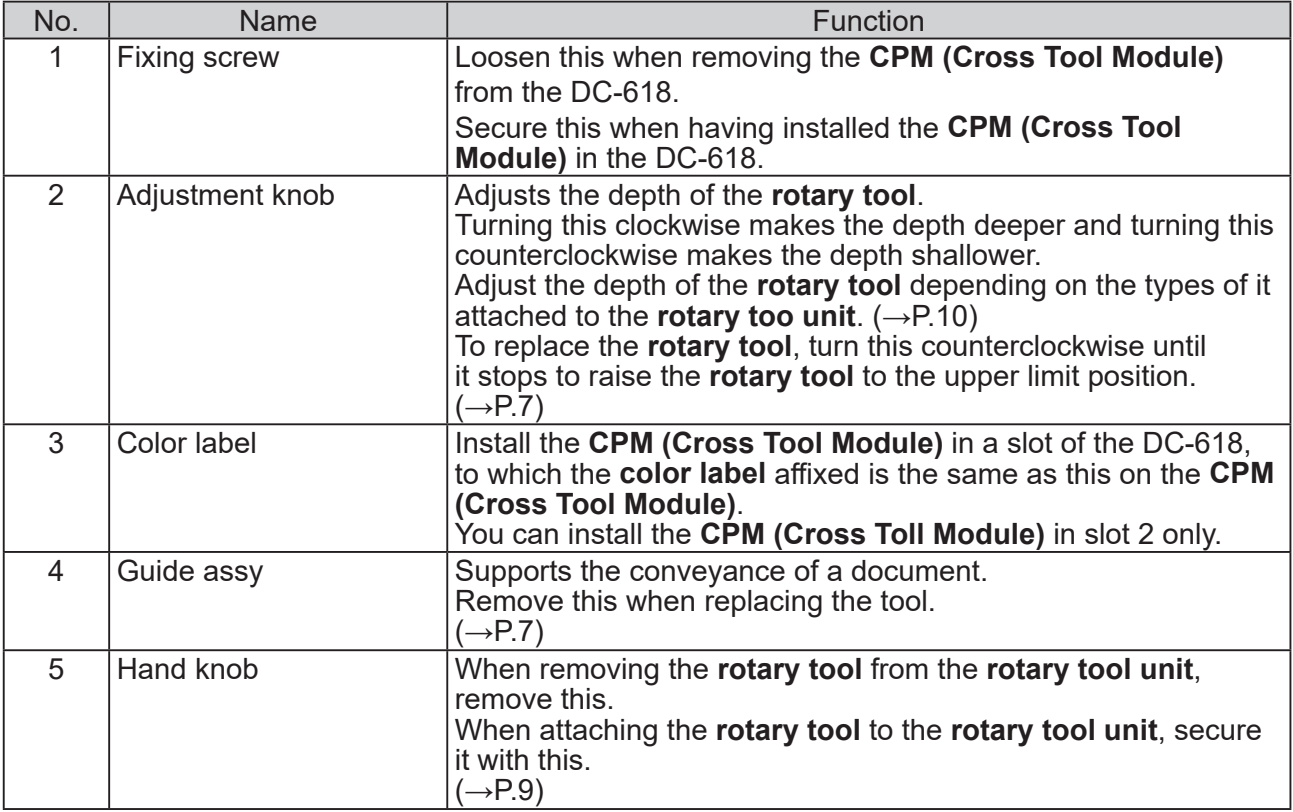

**1**

## **Parts Names and Their Functions**

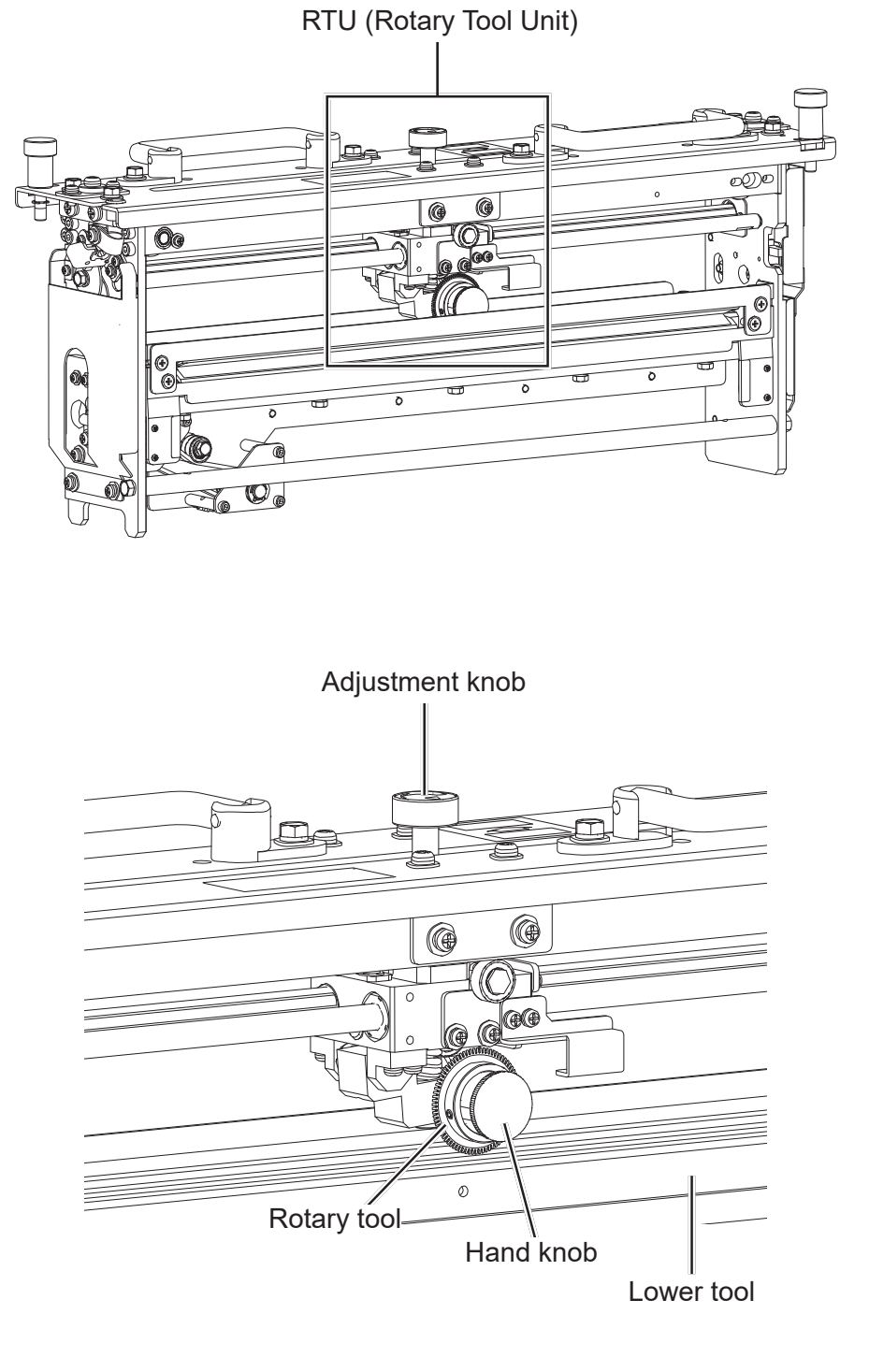

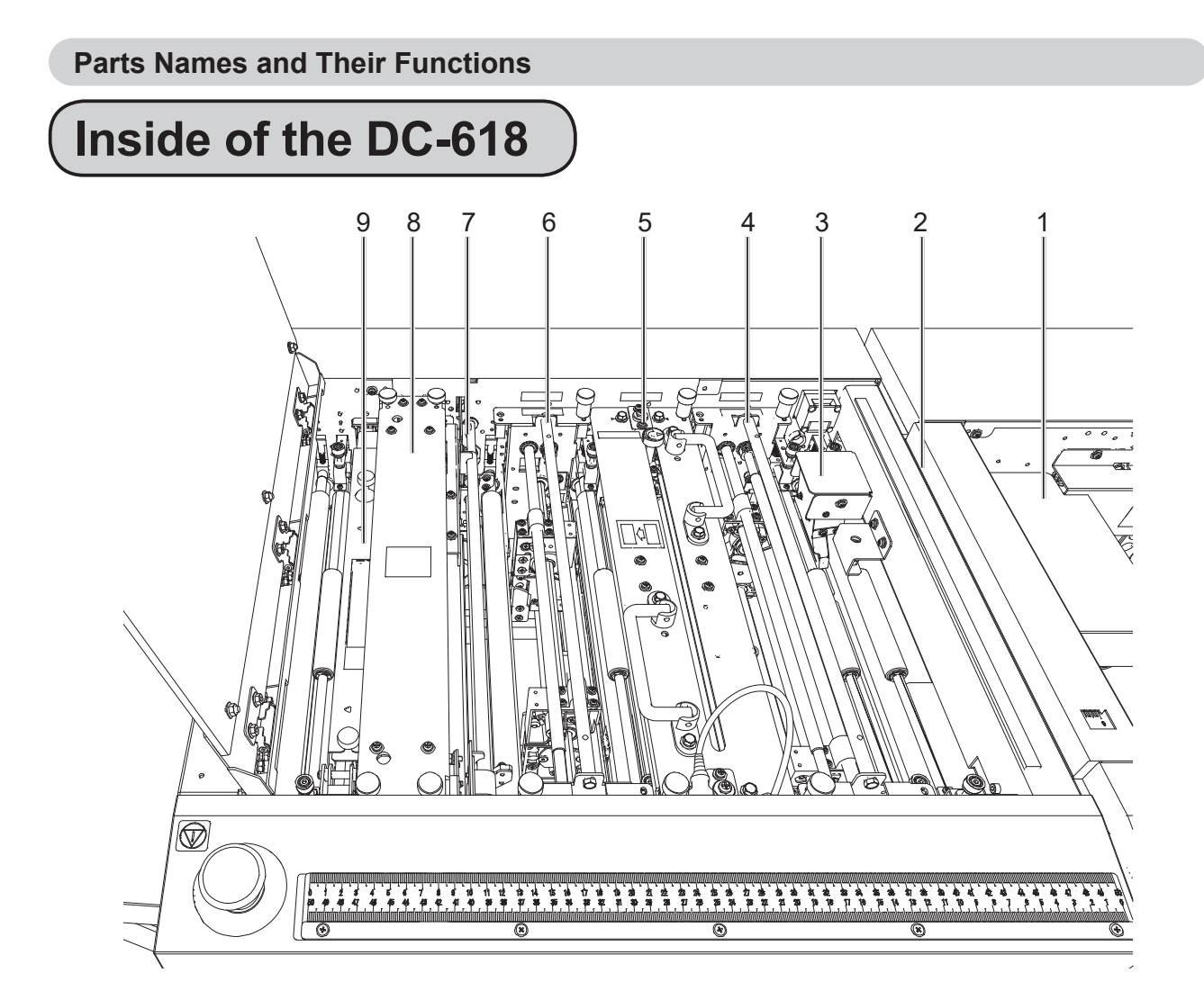

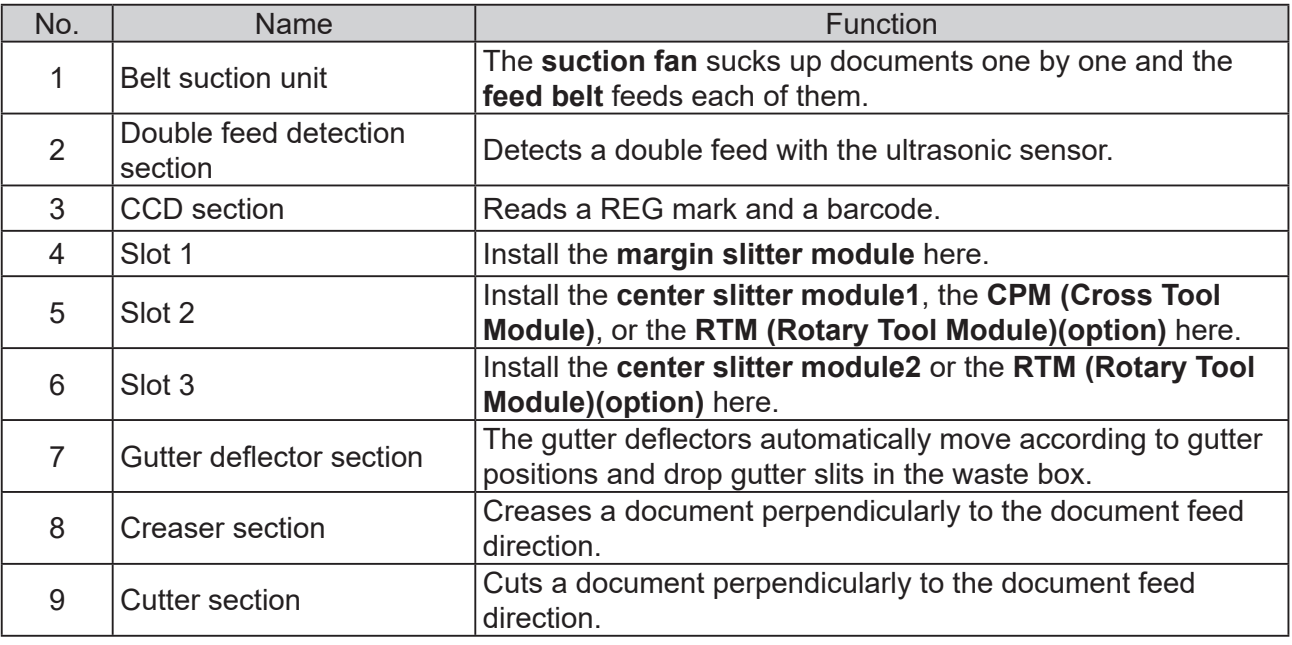

## **IMPORTANT**

- When having removed a module, reattach it correctly as shown in the figure above.
- Especially when reinstalling the **center slitter module** in slot 2 or 3, make sure that it is installed in the correct position and in the correct orientation.

**1**

# **How to Remove and Install the CPM (Cross Tool Module)**

## **Removing the CPM (Cross Tool Module)**

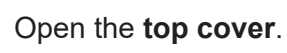

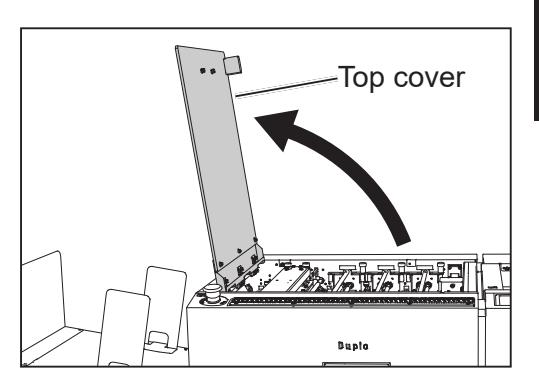

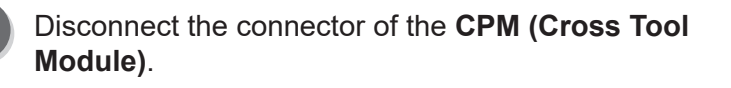

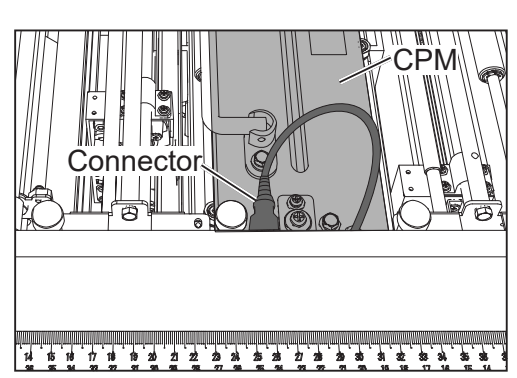

Loosen the two **fi xing screws** on the **CPM (Cross Tool Module)**.

Grasp the **handles** to take out the **CPM (Cross Tool Module)** by lifting it upward.

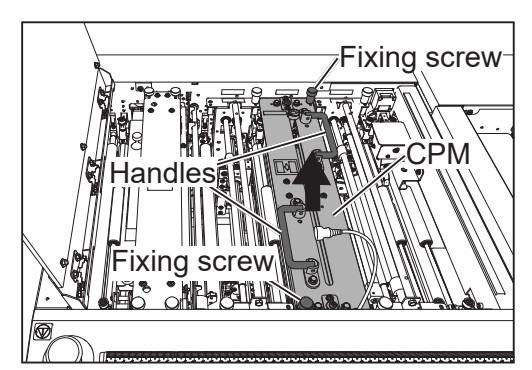

## **Installing the CPM (Cross Tool Module)**

## **REFERENCE**

You can install the **CPM (Cross Toll Module)** in slot 2 only.

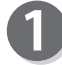

Grasp the **handles** and install the **CPM (Cross Tool Module)** in slot 2.

Put the **handles** down horizontally as shown in the figure on the right. Otherwise, the **top cover** is not closed completely.

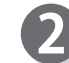

Make sure that the pins on the both sides are securely fitted in the module and secure the two **fi xing screws**.

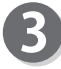

Connect the connector of the **CPM (Cross Tool Module)**.

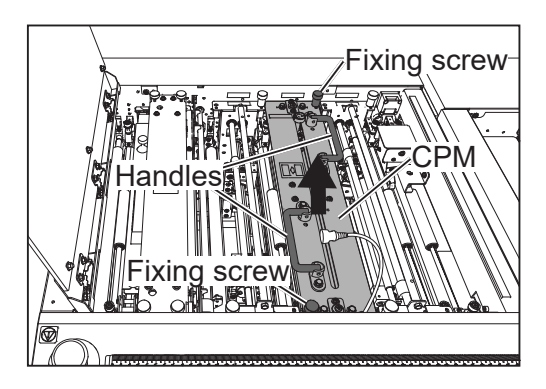

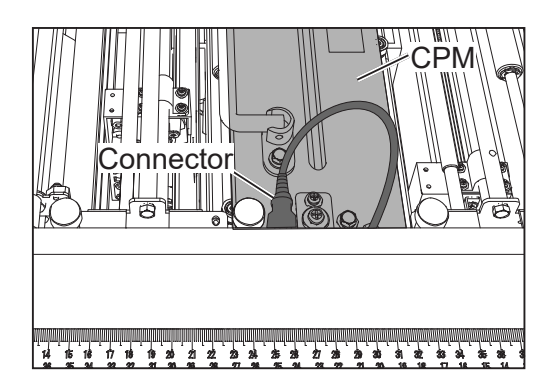

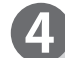

Close the **top cover**.

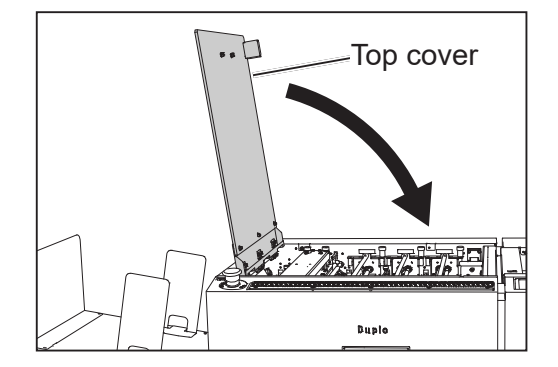

# **How to Replace a Rotary Tool**

## **Removing a Rotary Tool from the Rotary Tool Unit**

The **CPM (Cross Tool Module)** processes documents with the following two types of rotary tools attached to the **rotary tool unit**. Select a proper rotary tool and attach it to the **rotary tool unit**.

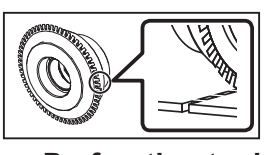

**Perforation tool**: A tool having cutting blades and grooves that are alternatively arranged. Enables you to perforate a document.

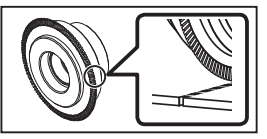

**Micro perforation tool**: A tool having narrower cutting blades and grooves than the standards type (perforation tool) that are alternatively arranged. Enables you to perforate a document.

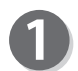

Remove the **guide assy**.

## **REFERENCE**

- 1. Pull the lower part of the **guide assy** toward you with the **hook** as the fulcrum to release the lock on the **catch**.
- 2. Tilt the **guide assy** and pull it upward to remove it from the **hook**.

Hook

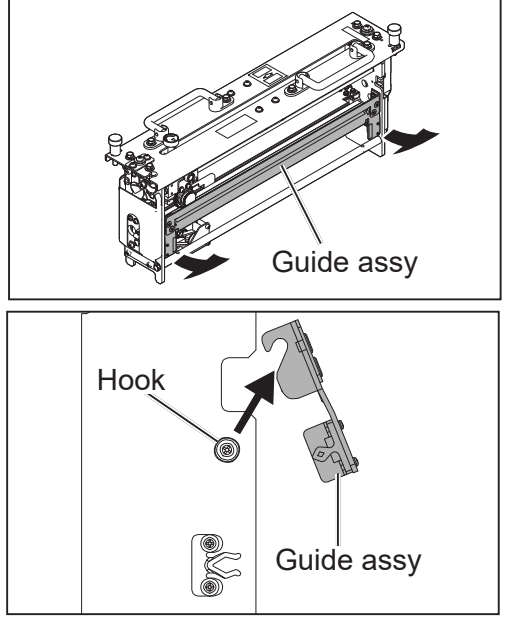

Guide assy

1. Release the lock of the catch. 2. Remove the guide assy from the hook.

Turn the **adjustment knob** counterclockwise until it stops.

**Catch** 

The **rotary tool** rises up to the upper limit.

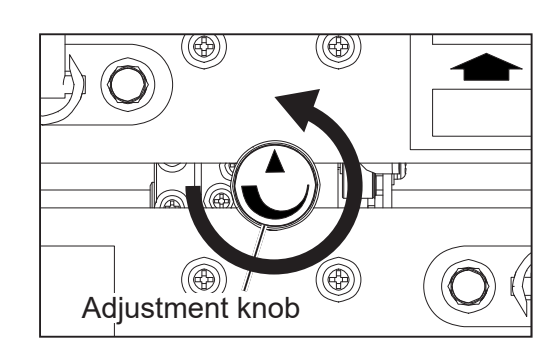

**1**

### **How to Replace a Rotary Tool**

Turn the **hand knob** counterclockwise to remove it.

### **REFERENCE**

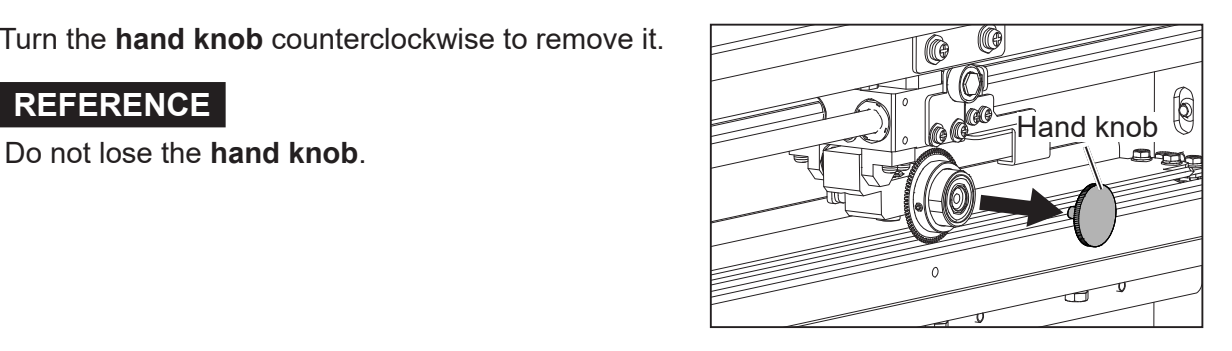

 $\overline{\mathbf{A}}$ 

3

Remove the **rotary tool**.

- Do not hold the cutting edge when reattaching the **rotary tool**.
- Be careful not to bring the **rotary tool** into contact with the **lower tool** to avoid damaging it.

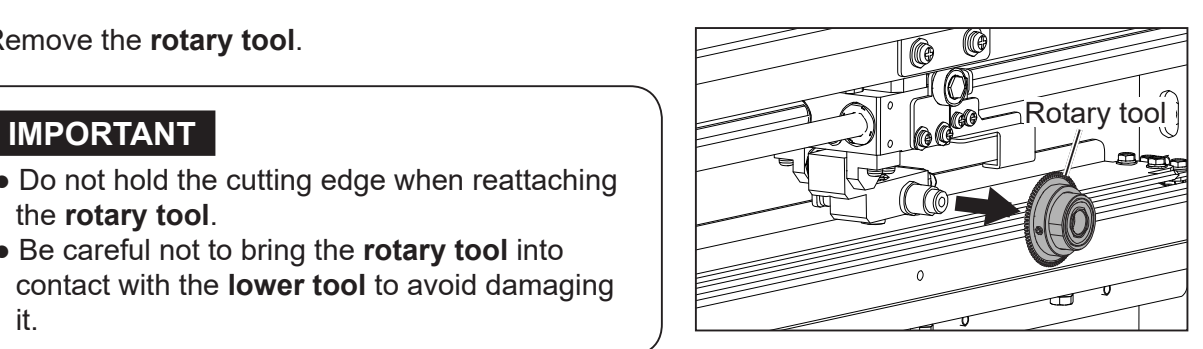

## **Attaching a Rotary Tool to the Rotary Tool Unit**

Turn the **adjustment knob** counterclockwise until it stops.

The **rotary tool** rises up to the upper limit position.

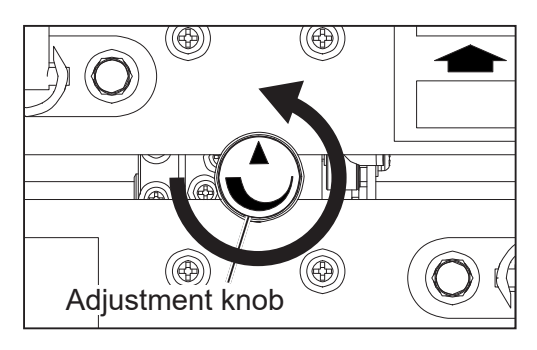

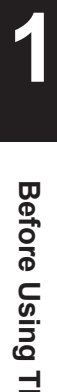

Attach the **rotary tool** in the direction of the arrow.

## **IMPORTANT**

- Do not hold the cutting edge when reattaching the **rotary tool**.
- Be careful not to bring the **rotary tool** into contact with the **lower tool** to avoid damaging it.

Turn the **hand knob** clockwise to secure the **rotary tool**.

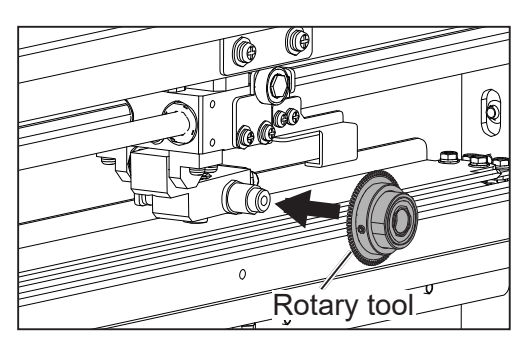

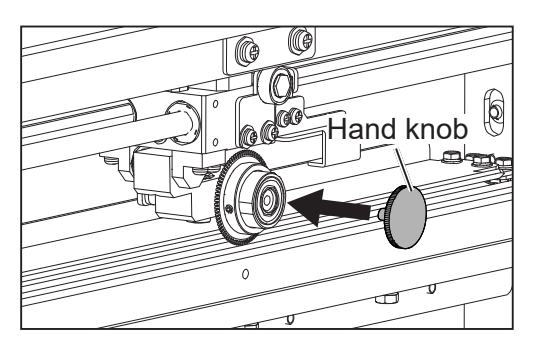

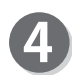

Attach the **guide assy**.

## **REFERENCE**

- 1. Fit the **guide assy** onto the **hook**.
- 2. Push the **guide assy** in the direction of the arrow until it is securely fitted into the **catch**.

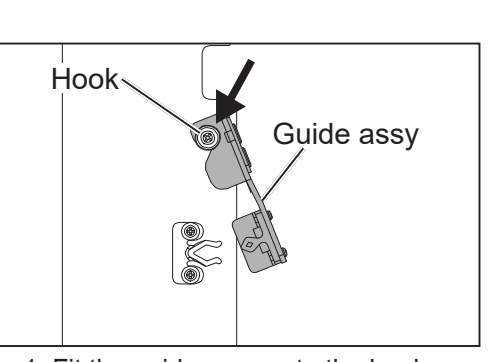

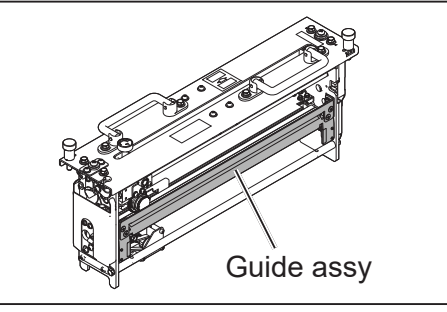

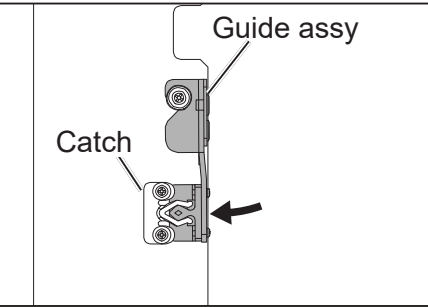

1. Fit the guide assy onto the hook. 2. Securely fit the guide assy into the catch.

## **Adjusting the Depth of a Rotary Tool**

Refer to the followings to adjust the depth of the two types of the rotary tools (the **perforation too**l and the **micro perforation tool**).

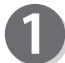

Turn the **adjustment knob** counterclockwise until it stops, where the **rotary tool** is raised to the uppermost position (0 degrees in the figures in step 2).

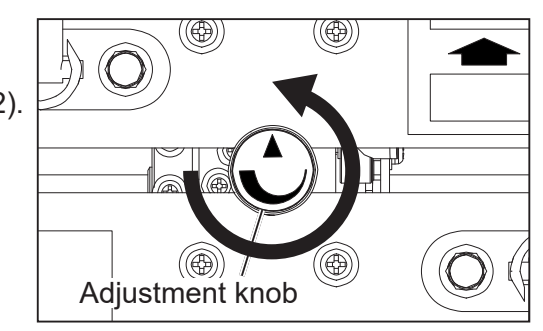

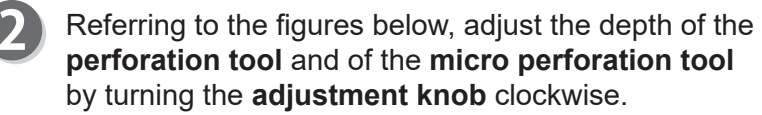

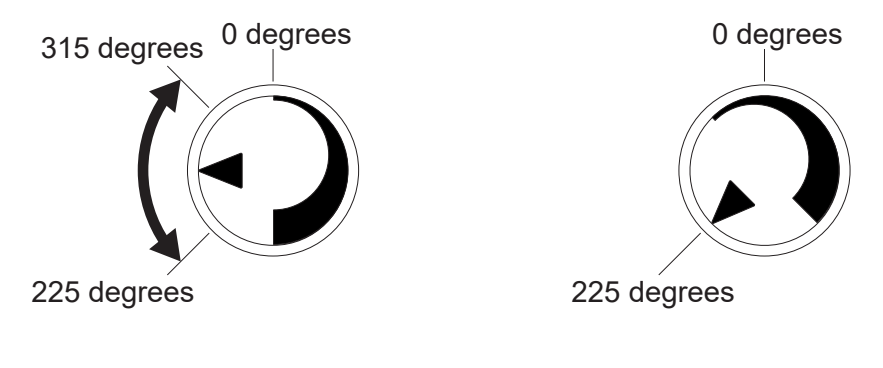

Perforation tool Micro perforation tool

#### **REFERENCE**

- Adjust the **adjustment knob** referring to the point at which the▼is pointing. If the depth of the **rotary tool** is set out of the range specified above, it may damage the **rotary tool**.
- The position of the **adjustment knob** may vary depending on the diameter of a **rotary tool** even if the same type of tool is used.
- When processing light weight documents, if a **rotary tool** is at a deeper position, it may not be able to perform a document processing straight to a finished product. In that case, adjust the depth of the **rotary tool** slightly shallower (toward the upper limit position).

**Programming a JOB on the Control Panel**

Programming a JOB on the Control Panel

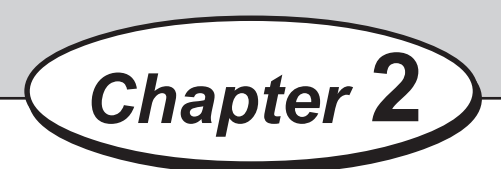

# **Programming a JOB on the Control Panel**

This chapter describes how to program a JOB on the control panel of the DC-618.

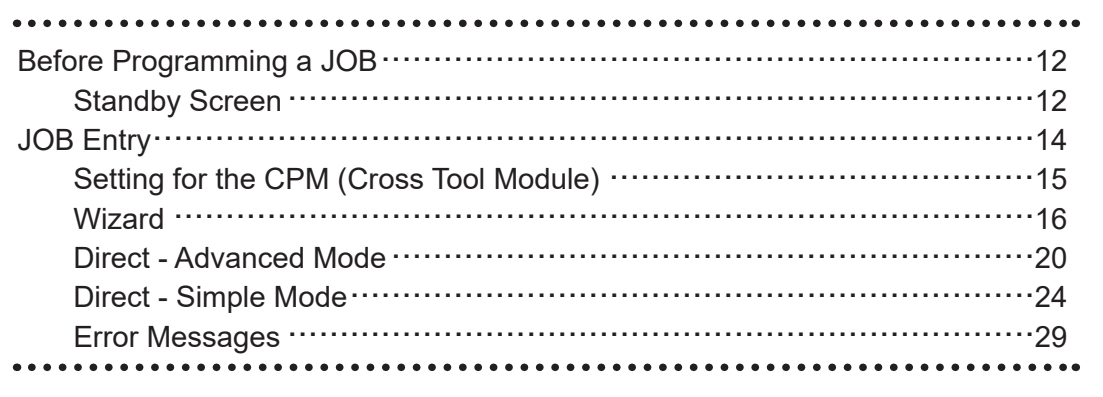

# **Before Programming a JOB**

This section describes the functions which are related to the **CPM (Cross Tool Module)**. For other settings, refer to Chapter 2 Programming a JOB - Before Programming a JOB in the DC-618 Instruction Manual.

## **Standby Screen**  001:Duplo001 **COUNT SHTS** 1 2İ ∰Adjust Retrieve JOB Enter JOB <mark>⊹</mark>System Feed/Process Environment{

● Touching the **details** icon displays the details of the JOB selected.

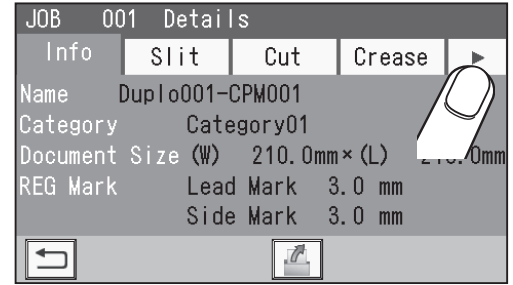

When a JOB that uses the **CPM (Cross Tool Module)** is selected, touching **D** displays **CPM**.

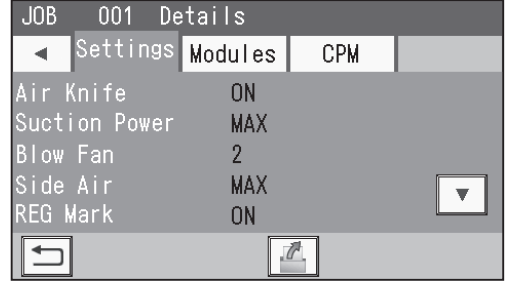

Touching **CPM** displays the processing positions of the **CPM (Cross Tool Module)** for the selected JOB.

Touching the  $\blacktriangledown$  icon displays the continuity of the processing positions on the next page.

Touching the  $\blacktriangledown$  icon displays the setting for the **CPM Doc Weight**.

Touching the  $\boxed{\triangle}$  return icon returns to the standby screen.

**CPM** Settings Modules  $\blacktriangleleft$ CPM Pattern 1\_X CPM Pattern<br>X1↓ 10.0<br>X2↓ 20.0<br>X3↓ 30.0  $\uparrow$  $15.0$  $\uparrow$  $25.0$  $\uparrow$  $35.0$  $\boldsymbol{\nabla}$  $X4 \downarrow 40.0$ 45.0 ↑  $\Box$  $\overline{\mathscr{C}}$ 

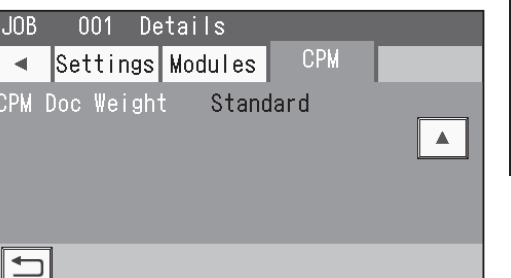

• Touching the <sup>321</sup> status icon displays the status screen.

The type of the module set for slot 2 appears for **Slot2** (**1**) and that for slot 3 appears for **Slot3** (**2**). Crease (**3**) displays a crease depth (Wider/ Standard) in the crease section.

Touching the  $\boxed{\triangle}$  return icon returns to the standby screen.

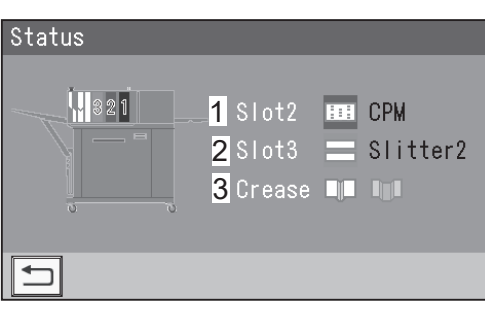

**2**

#### **Before Programming a JOB**

001 Details

 $JOB$ 

The DC-618 provides two programming modes, **Wizard** and **Direct**.

There are two programming modes in **Direct**, **Advanced Mode**, and **Simple Mode**.

**Wizard Direct (Advanced Mode)**

**Direct (Simple Mode)**

Before programming a JOB, set either mode with **Basic Mode** in **Environment**. (See→ Chapter 3 Basic Operations in the DC-618 Instruction Manual.)

Hints for entering a JOB:

- Touching **SET** goes on to the next step.
- Touching **NEXT** goes on to the next screen.
- Touching the  $\boxed{\triangle}$  return icon returns to the previous screen.
- Pressing the STOP key during JOB entering returns to the standby screen.

The following items that appear on the touch panel stand for as below.

**Standard**: Standard Module **Slitter**: Slitter Module **RTM**: Rotary Tool Module **CPM**: Cross Tool Module **Perf**: Perforation tool **Micro**: Micro perforation tool **Score**: Score tool

## **Setting for the CPM (Cross Tool Module)**

● You can program up to six sets (**X1**-**X6**) of the processing positions of the **CPM (Cross Tool Module)** for each of a document feed stop position. You can program up to four patterns with different positions of X1 to X6.

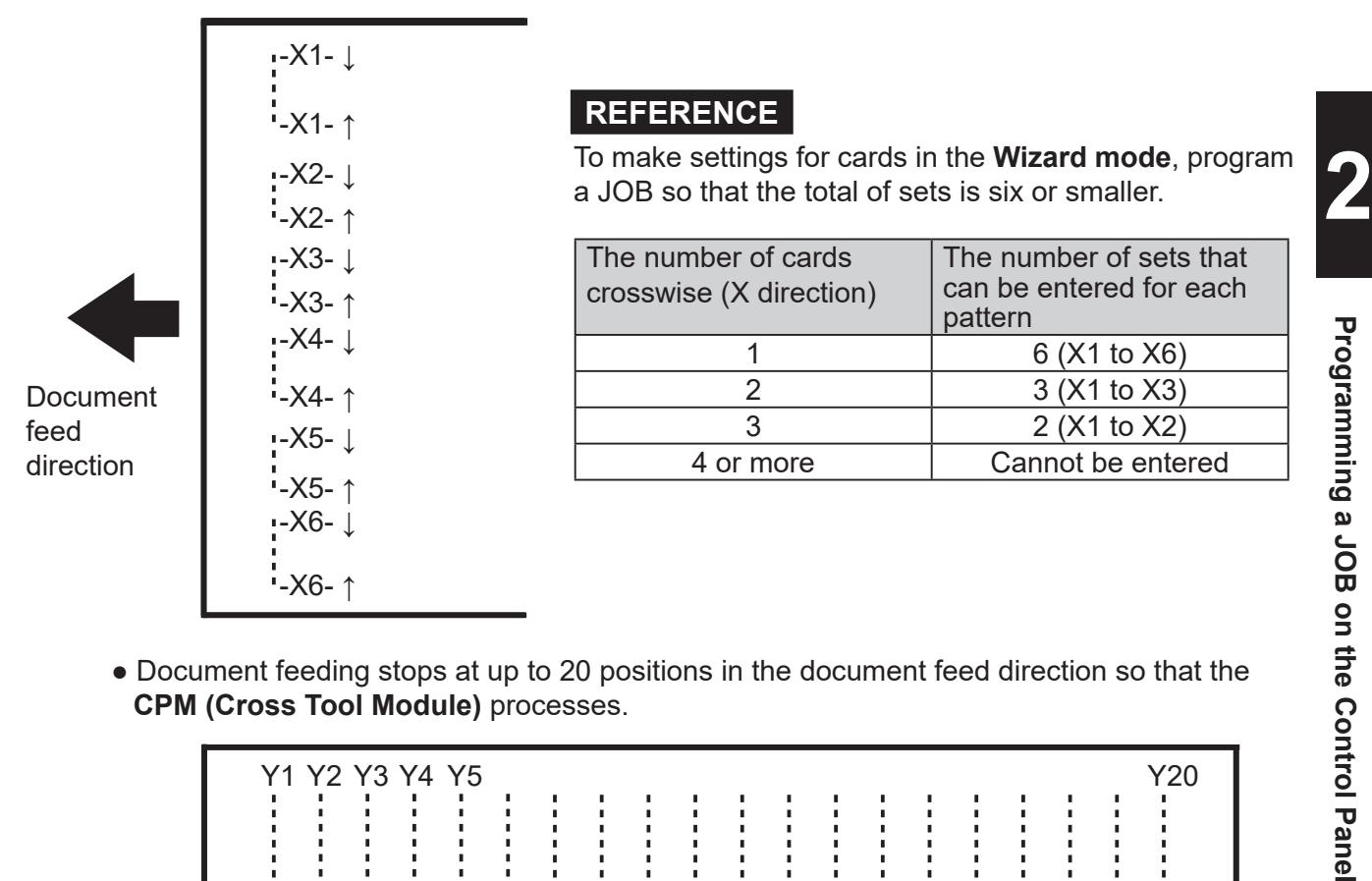

● Document feeding stops at up to 20 positions in the document feed direction so that the **CPM (Cross Tool Module)** processes.

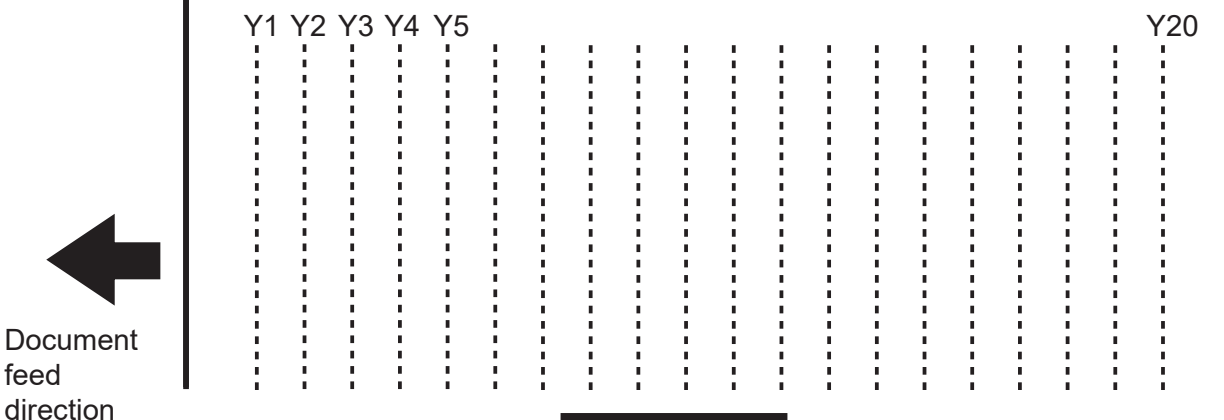

## **REFERENCE**

feed

To make settings for cards in the **Wizard mode,** program a JOB so that the total of sets is six or smaller.

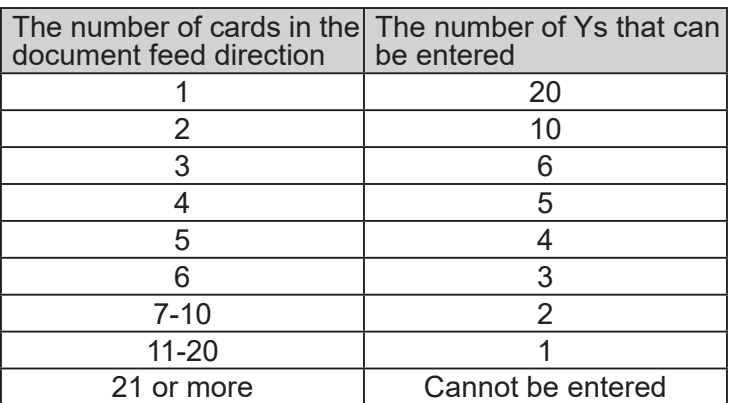

## **Wizard**

This section describes the functions which are related to the **CPM (Cross Tool Module)**. For other settings, refer to Chapter 2 Programming a JOB - Wizard in the DC-618 Instruction Manual.

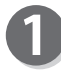

Make sure that the standby screen is displayed on the touch panel and then touch **Enter JOB.**

Referring to Chapter 2 Programming a JOB - steps **2** to **3** in Wizard in the DC-618 Instruction Manual, make settings for the following items.

- **JOB number**
- **JOB name**
- **Category**
- **JOB Programming (Wizard)**
- **Document Size**
- **Layout**
- **Crease positions**

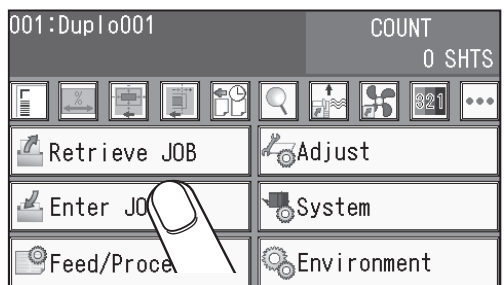

Touch the **CPM** icon to set processing positions of the **CPM (Cross Tool Module)**.

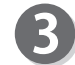

**Select Tool**

Touch the circled part and select a rotary tool.

Touching this switches the display between **Perf (perforation tool)** and **Micro (micro perforation)**.

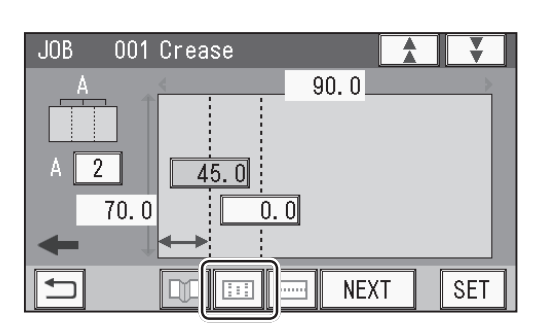

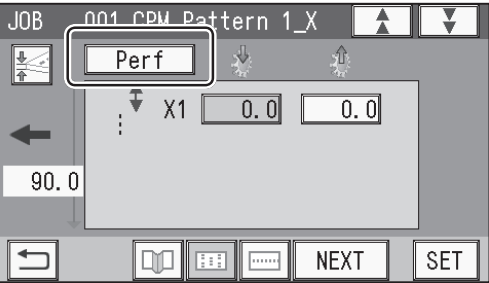

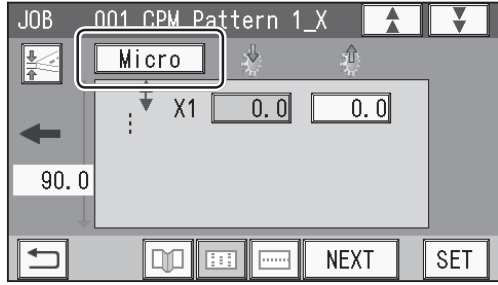

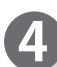

### **CPM Pattern 1\_X**

Enter values for **X1** to **X6** (sets of processing positions in the X direction (widthwise)) of **Pattern 1**.

#### **● X1**

- 1. Touch the value for **1**. Enter the distance between the right edge of the document and the **On** position (processing start position of the **CPM (Cross Tool Module)**) with the NUMERIC keys. Touch **SET**.
- 2. Touch the value for **2**. Enter the distance between the right edge of the document and the **Off** position (processing stop position of the **CPM (Cross Tool Module)**) with the NUMERIC keys. Touch **SET**.

#### **● X2 to X6**

In a similar way to the above, enter values for processing positions of **X2** to **X6**.

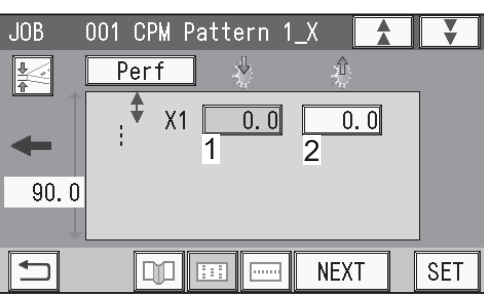

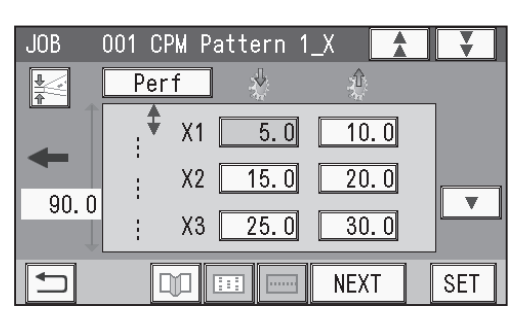

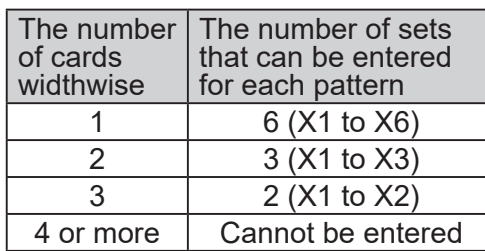

## **REFERENCE**

You can set patterns of **CPM Pattern 1\_X** up to **CPM Pattern 4 X** in the X direction on one document. You can set up to six sets (**X1** to **X6**) for each pattern. In the **Wizard mode**, the maximum number of sets that you can set for each pattern varies depending on the number of cards in the X direction. Program a JOB so that the total of sets with the number of cards set is six or smaller.

#### **REFERENCE**

If it is set so that two cards are made in the X direction (widthwise), the same patterns are processed on the two of finished products.

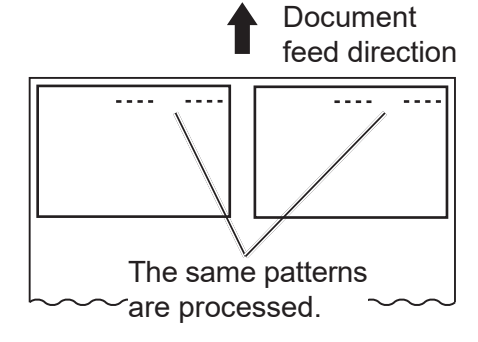

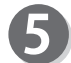

#### **CPM Pattern 2\_X to 4\_X**

Touching the  $\boxed{\blacktriangledown}$  icon displays the entry screen for **CPM Pattern 2\_X**.

In a similar way to step **4**, enter values for **X1** to **X6** (sets of processing positions in the X direction (widthwise)) of **CPM Pattern 2\_X** to **CPM Pattern 4\_ X**.

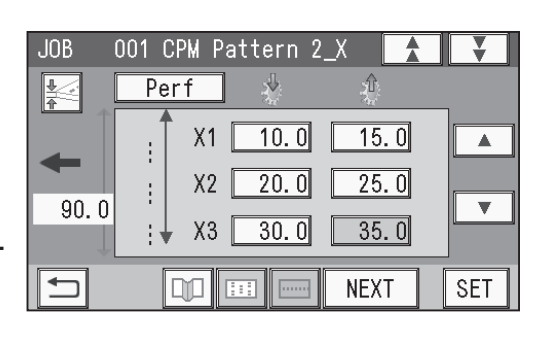

**2**

**CPM Doc Weight**

Touch the **CPM Doc Weight** icon.

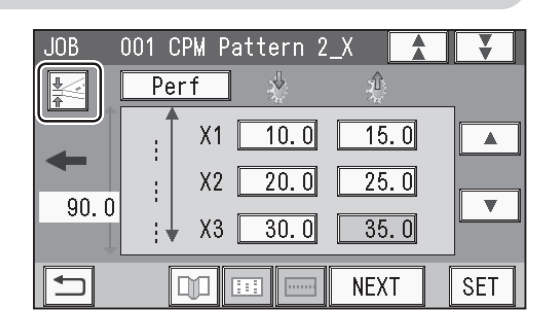

 $JOB$ 001 CPM Pattern 2\_X  $\frac{1}{\frac{\Delta}{\Omega}}$ CPM Doc Weight  $\blacktriangle$  $\le$  Standard  $\Box$  $\overline{\mathbf{v}}$ 90  $\overline{\square}$ **NEXT SET** 

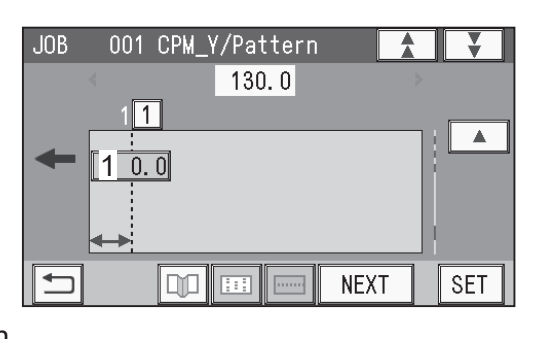

Select a document weight.

Touching  $\bigtriangledown / \bigtriangleup$  switches the display between **Standard**, **Light**, and **Heavy**.

Click **SET** to save the settings and return to the previous screen.

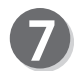

## **CPM\_Y**

Touching the  $\blacktriangledown$  icon displays the entry screen for **CPM\_Y/Pattern**.

Set processing positions in the Y direction (lengthwise).

#### **● Y1**

Touch the value for 1 in the figure on the right. Enter the distance between the lead edge of the document and the first processing position in the Y direction with the NUMERIC keys. Touch **SET**.

## **REFERENCE**

You can set up to 20 processing positions in total in the Y direction with those of **Pattern 1** to **Pattern 4**.

#### **● Y2 to Y20**

In a similar way to the above, enter values for processing positions of **Y2** to **Y20**.

## **REFERENCE**

You can set up to 20 sets (**Y1** to **Y20**) in the Y direction on one document.

In the **Wizard mode**, the number of processing positions (Ys) that you can enter for one finished product varies depending on the number of cards set in the Y direction. Program a JOB so that the total number of sets with the number of cards set is 20 or smaller.

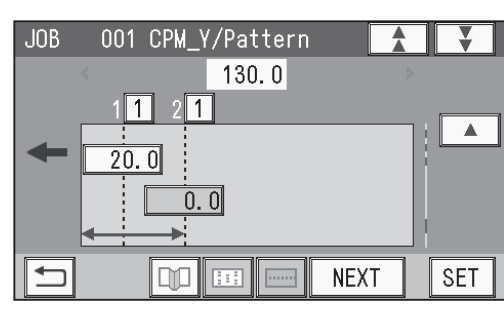

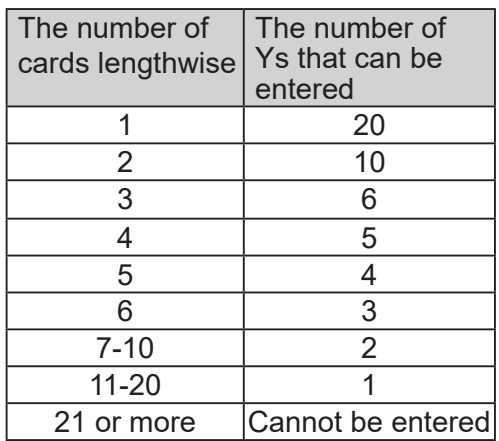

**2**

## **CPM\_Y Pattern**

## **● Y1 to Y20**

Select a pattern from **CPM Pattern 1\_X** to **CPM Pattern 4\_X** programmed in steps **4** to **6** to set it for each processing position (**Y1** to **Y20**) programmed in

step  $\mathcal{D}$ . A pattern of the same number as the selected value is

processed. Every time the value in the circled part is touched, it switches between **1** to **4**.

When having selected **Y5**, **Y10**, or **Y15**, touch the icon.

## **REFERENCE**

If it is set so that two cards are made in the Y direction (the paper feed direction), the JOB programmed in steps  $\bigcirc$  to  $\bigcirc$  are processed on finished products two times in the paper feed direction.

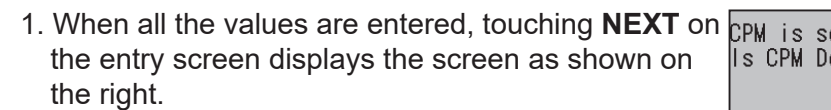

If you have already confirmed the document weight, touch **NEXT**.

Touching the **<u>Figue</u>** return icon returns to the previous screen.

2. Confirm the document weight. To change it, touch  $\triangleright$  or  $\blacktriangleleft$ .

Touch **SET** to save the settings and return to the previous screen.

Referring to Chapter 2 Programming a JOB - steps  $\odot$  to  $\odot$  in Wizard in the DC-618 Instruction Manual, make settings for the following items.

- **Layout**
- **Layout Layout**
- **Gutter**
- **Finished Product**
- **Settings-1 to 4**
- **Entry**

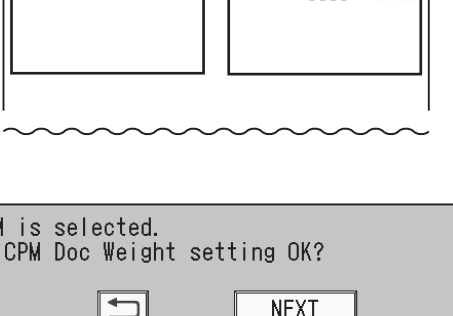

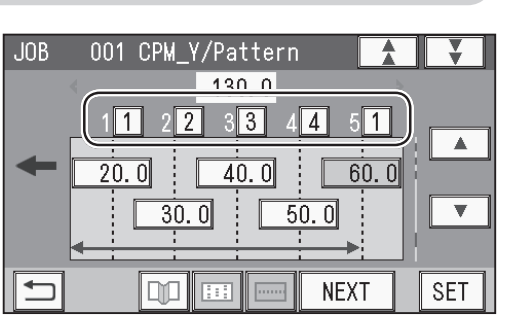

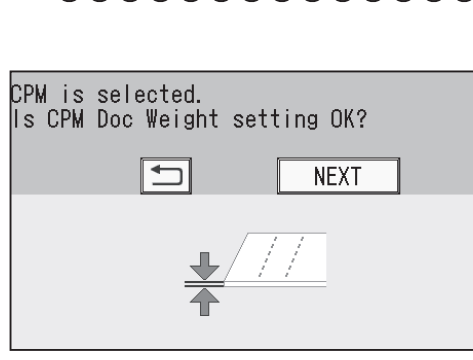

 $\sim$   $\sim$   $\sim$ 

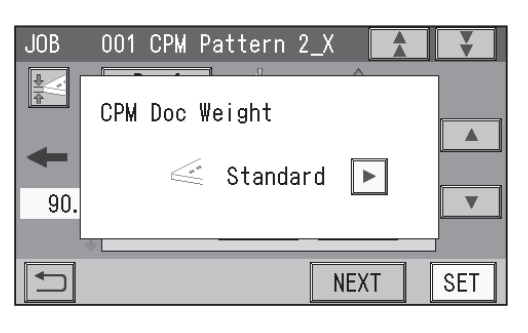

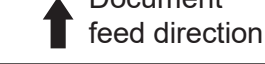

Document

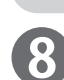

 $\boldsymbol{9}$ 

## **Direct - Advanced Mode**

This section describes the functions which are related to the **CPM (Cross Tool Module)**. For other settings, refer to Chapter 2 Programming a JOB - Direct - Advanced Mode of the DC-618 Instruction Manual.

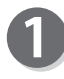

Make sure that the standby screen is displayed on the 001:Duplo001 touch panel, and then touch **Enter JOB**.

Referring to Chapter 2 Programming a JOB - steps **to 2** in Direct - Advanced Mode in the DC-618 Instruction Manual, make settings for the following items.

- **JOB number**
- **JOB name**
- **Category**
- **JOB Programming (Direct)**

COUNT 0 SHTS  $\mathbf{E}$ <del>∤</del><br>⊟‼≫ E  $|321|$   $\cdots$ √aAdjust Retrieve JOB ≝ Enter JQ **System**  $\mathscr{\mathscr{G}}$ Feed/Proc $\lambda$ ©‱Environment

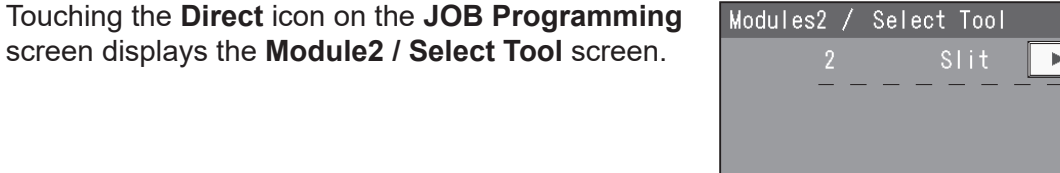

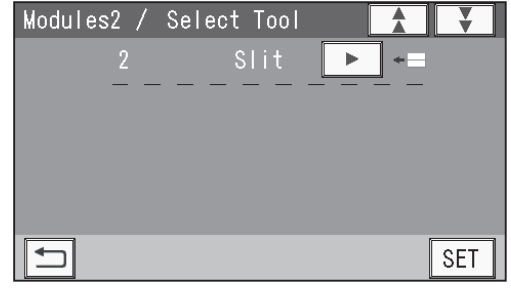

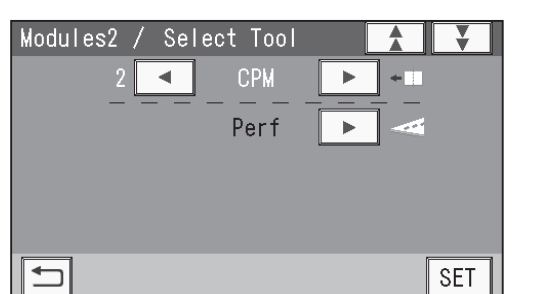

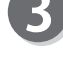

#### **Modules (Slot 2) / Select Tool**

Touch  $\blacktriangleright$  /  $\blacktriangleleft$  on the left of  $\blacktriangleright$  on the **Module2** / **Select Tool** screen.

(A module which is not programmed by a service person when the DC-618 installed is not displayed.)

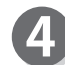

#### **Select Tool**

Touching **D** on the left of **displays Micro (micro perforation)** and **d** displays **Perf (perforation tool)**. Select either tool to use for the **CPM (Cross Tool Module)** and touch **SET**.

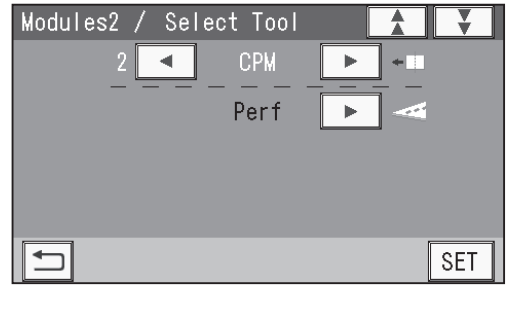

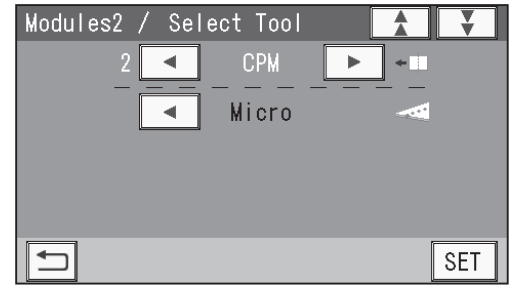

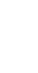

Referring to Chapter 2 Programming a JOB - steps 4 to  $\omega$  in Direct - Advanced Mode in the DC-618 Instruction Manual, make settings for the following items.

**JOB** 

 $JOB$  $x_1$  J

- **Modules3 /Select Tool**
- **Document Size**
- **REG Mark**
- **Slit**
- **Cut**

6

**• Crease** 

**CPM Pattern 1\_X**

Set processing positions in the X direction (widthwise). **● X1 (Set 1)**

1. **CPM\_X1 ↓**

Enter the distance between the right edge of the document and the **On** position (the processing start position of the **CPM (Cross Tool Module)**). Touch **SET**.

## 2. **CPM\_X1 ↑**

Enter the distance between the right edge of the document and the **Off** position (the processing stop position of the **CPM (Cross Tool Module)**). Touch **SET**.

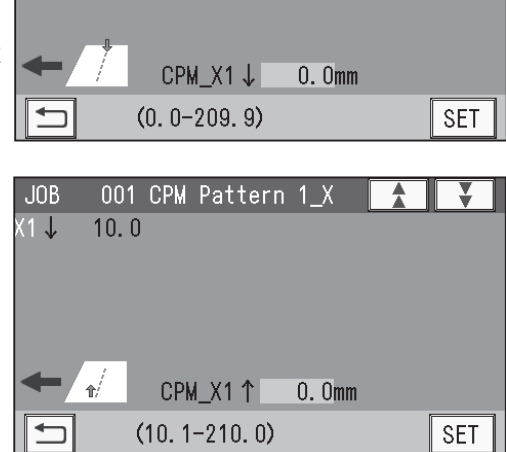

001 CPM Pattern 1\_X

 $10.0$  1  $15.0$ 

001 CPM Pattern 1\_X

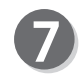

#### **● X2 (Set 2)** 1. **CPM\_X2 ↓**

Enter the distance between the right edge of the document and the **On** position (the processing start position of the **CPM (Cross Tool Module)**). Touch **SET**.

## 2. **CPM\_X2 ↑**

Enter the distance between the right edge of the document and the **Off** position (the processing stop position of the **CPM (Cross Tool Module)**). Touch **SET**.

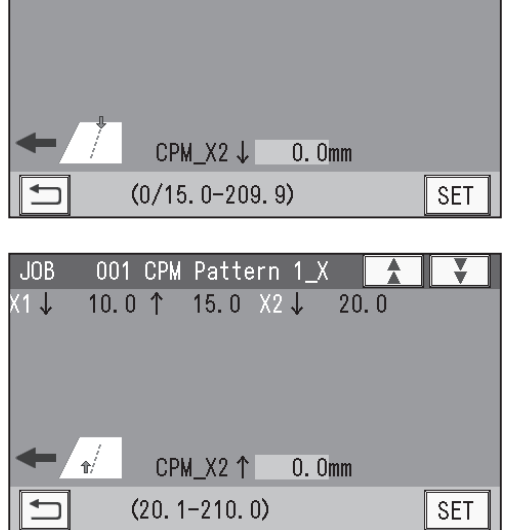

**Programming a JOB on the Control Panel**

Programming a JOB on the Control Panel

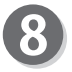

#### **● X3 (Set 3) to X6 (Set 6)**

Enter values for processing positions in similar ways to steps  $\odot$  to  $\odot$ .

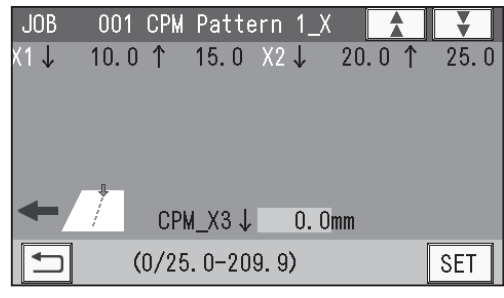

#### **REFERENCE**

- You can set up to six sets of **On**/**Off** positions for each pattern.
- The maximum width in the X direction that the **CPM (Cross Tool Module)** can process is 305.0 mm. Even if the document width of 305.1 mm or longer is set, you cannot set processing positions of the **CPM (Cross Tool Module)** of 305.0 mm or longer.

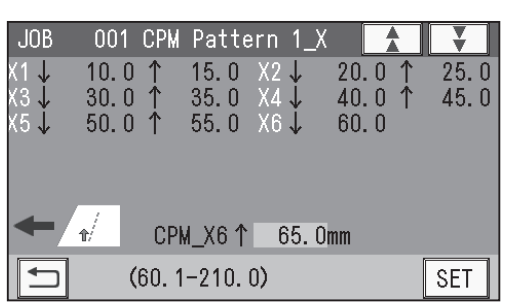

## **CPM Pattern 1\_Y**

Set processing positions of **Pattern 1** in the Y direction (lengthwise).

#### **● Y1**

Enter the distance between the lead edge of the document and the processing start position of **Y1** (Set 1 in the Y direction) with the NUMERIC keys. Touch **SET**.

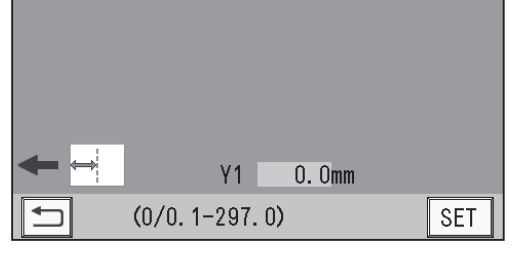

₹

001 CPM Pattern 1\_Y

**JOB** 

## **● Y2 to Y\***

Enter the distance between the lead edge of the document and the processing start position of **Y2** (Set 2 in the Y direction) with the NUMERIC keys. Touch **SET**.

#### **REFERENCE**

- You can set up to 20 processing positions in the Y direction in total with patterns of **CPM Pattern 1\_ X** to **CPM Pattern 4\_X**.
- If 20 processing positions are set in the Y direction for **Pattern 1**, the value entry is completed.
- To finish the setting for **Pattern 1** with fewer than 20 positions in the Y direction, enter the last position and touch **SET** and then touch **SET** again.

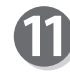

#### **CPM Pattern 2\_X**

Set processing positions in the X direction (widthwise). **● X1 (Set 1) to X6 (Set 6)** 

Enter values for processing positions in similar ways to steps  $\mathbf \Theta$  to  $\mathbf \Theta$ .

## **REFERENCE**

To finish the settings with fewer than four patterns, enter **0** for **CPM\_X1 ↓** and **CPM\_X1 ↑** and then touch **SET**.

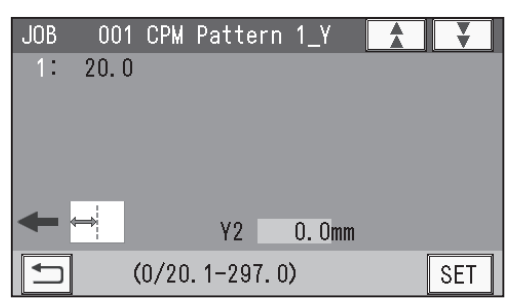

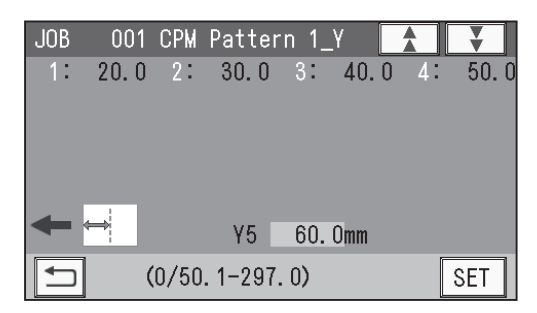

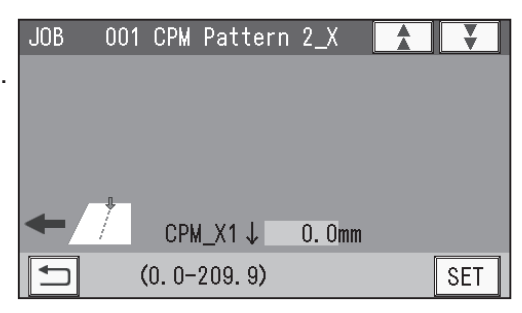

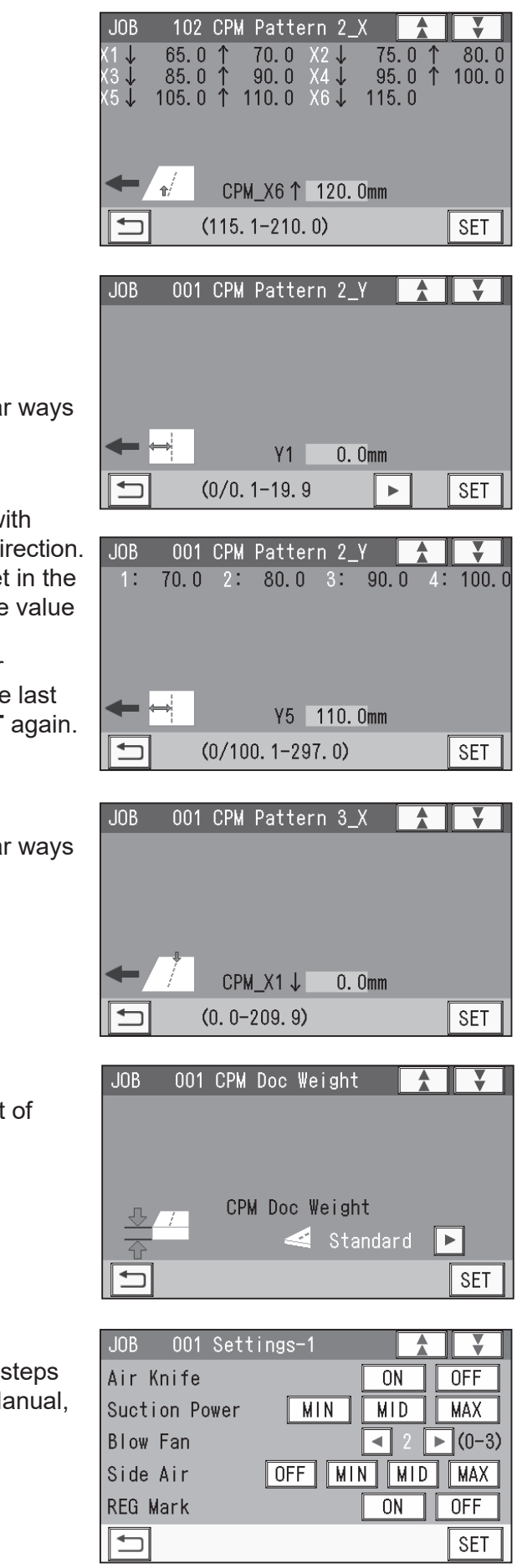

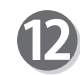

### **CPM Pattern 2\_Y**

Set processing positions in the Y direction (lengthwise).

**● Y1 to Y\***

Enter values for processing positions in similar ways to steps  $\Theta$  to  $\mathbb{O}$ .

## **REFERENCE**

- You can set up to 20 processing positions with patterns of **CPM 1\_X** to **CPM 4\_X** in the Y direction.
- If the total of 20 processing positions are set in the Y directions for **Pattern 1** and **Pattern 2**, the value entry is completed.
- To finish the setting for **Pattern 2** with fewer than 20 positions in the Y direction, enter the last position and touch **SET** and then touch **SET** again.

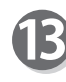

## **CPM Pattern 3\_X to 4\_X**

Enter values for processing positions in similar ways to steps  $\mathbf{\mathbf{\Phi}}$  to  $\mathbf{\mathbf{\mathbb{R}}}$ .

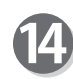

#### **CPM Doc Weight**

Touch  $\left($  /  $\right)$  to select a document weight out of **Standard**, **Light**, and **Heavy**. Touch **SET**.

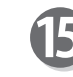

The function setting screen appears. Referring to Chapter 2 Programming a JOB - steps **1** to **1**8 in Wizard in the DC-618 Instruction Manual, make settings for the following items.

- **Settings-1 to 4**
- **Entry**

**2**

## **Direct - Simple Mode**

This section describes the functions which are related to the **CPM (Cross Tool Module)**. For other settings, refer to Chapter 2 Programming a JOB - Direct - Simple Mode in the DC-618 Instruction Manual.

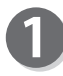

Make sure that the standby screen is displayed on the 001:Duplo001 touch panel, and then touch **Enter JOB**.

Referring to Chapter 2 Programming a JOB - steps **to**  $\odot$  **in Direct - Simple Mode in the DC-618** Instruction Manual, make settings for the following items.

- **JOB number**
- **JOB name**
- **Category**
- **JOB Programming (Direct)**
- **Document Size**
- **REG Mark**

## **Slit**

Set processing positions for the **slitter module**:

1. Enter the distance between the right edge of the document and **SlitA** with the NUMERIC keys. (The values that you can enter are displayed in the lower part of the screen.) Touch **SET**.

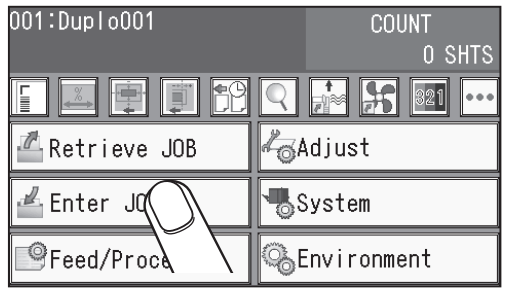

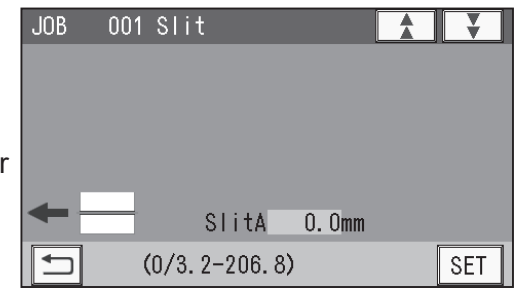

## **REFERENCE**

- Processing positions are displayed with the letters in the order of **A**, **B**, **C**,... from the right side to the left side of the document feed direction. Enter values within the range displayed in the lower part of the screen.
- To use the **CPM (Cross Tool Module)** with other modules set as shown below, you can set up to four slits.

**Slot 1: Margin Slitter Module Slot 2: CPM (Cross Tool Module) Slot 3: Center Slitter Module**

- If modules other than the **center slitter module** are installed in slot 2 and slot 3, you can set up to two slits.
- 2. Enter the distance between the right edge of the document and **SlitB** with the NUMERIC keys. Touch **SET**.

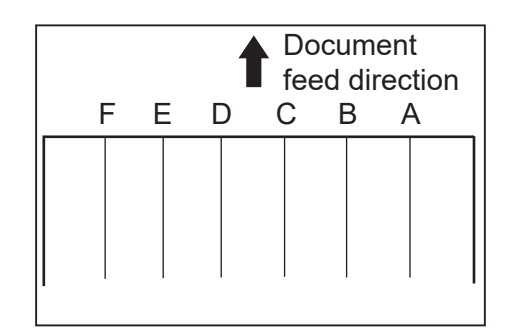

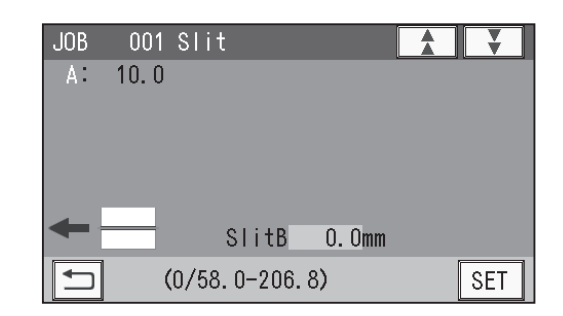

**2**

- 3. When you use the **slitter module** in slot 3, enter the distance between the right edge of the document and **SlitC** with the NUMERIC keys and touch **SET**.
- 4. When you use the **slitter module** in slot 3, enter the distance between the right edge of the document and **SlitD** with the NUMERIC keys and touch **SET**.
- 5. Touch **SET** again.

- Referring to Chapter 2 Programming a JOB steps **to**  in <u>Direct</u> - Advanced Mode in the DC-618 Instruction Manual, make settings for the following items.
- **Cut**
- **Crease**

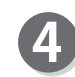

#### **CPM Pattern 1\_X**

Set processing positions in the X direction (widthwise).

- **● X1 (Set 1)**
- 1. **CPM\_X1 ↓**

Enter the distance between the right edge of the document and the **On** position (the processing start position). Touch **SET**.

2. **CPM\_X1 ↑**

Enter the distance between the right edge of the document and the **Off** position (the processing stop position). Touch **SET**.

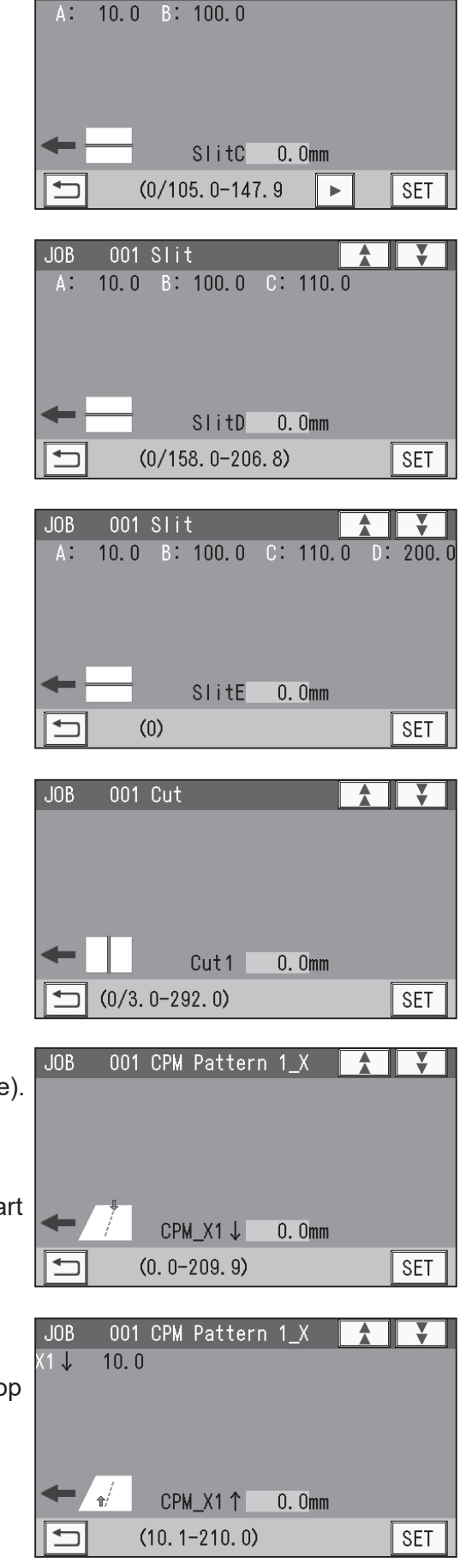

⊻

 $JOB$ 

001 Slit

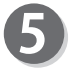

**● X2 (Set 2) to X6 (Set 6)**

Enter values for processing positions in a similar way to step  $\bullet$ .

## **REFERENCE**

- You can set up to six sets of **On** and **Off** positions for each pattern.
- The maximum width in the X direction that the **CPM (Cross Tool Module)** can process is 305.0 mm.

Even if the document width is set as 305.1 mm or longer, you cannot set processing positions of the **CPM (Cross Tool Module)** of 305.0 mm or longer.

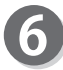

#### **CPM Pattern 1\_Y**

Set processing positions of **Pattern 1** in the Y direction (lengthwise).

#### **● Y1**

Enter the distance between the lead edge of the document and the processing position of **Y1** (Set 1 in the Y direction) with the NUMERIC keys. Touch **SET**.

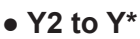

Enter the distance between the lead edge of the document and the processing position of **Y2** (Set 2 in the Y direction) with the NUMERIC keys. Touch **SET**.

#### **REFERENCE**

- You can set up to 20 processing positions with patterns of **CPM Pattern 1\_X** to **CPM Pattern 4\_X** in the Y direction
- If 20 processing positions are set in the Y direction for **Pattern 1**, the value entry is completed.
- To finish the setting for **Pattern 1** with fewer than 20 positions in the Y direction, enter the last position and touch **SET** and then touch **SET** again.

## **CPM Pattern 2\_X**

Set processing positions in the X direction (widthwise). **● X1 (Set 1) to X6 (Set 6)**

Enter values for processing positions in similar ways to steps  $\mathbf \Theta$  to  $\mathbf \Theta$ .

## **REFERENCE**

To finish the settings with fewer than four patterns, enter **0** for **CPM\_X1 ↓** and **CPM\_X1 ↑** and then touch **SET**.

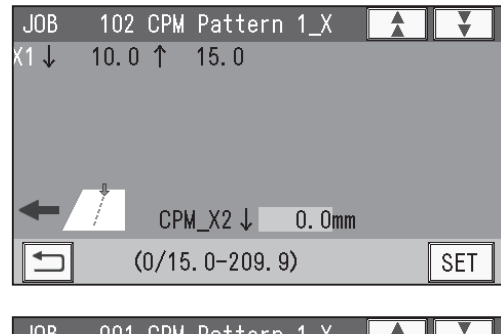

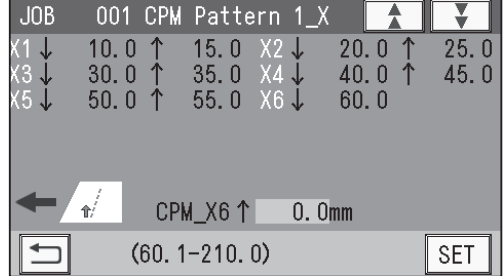

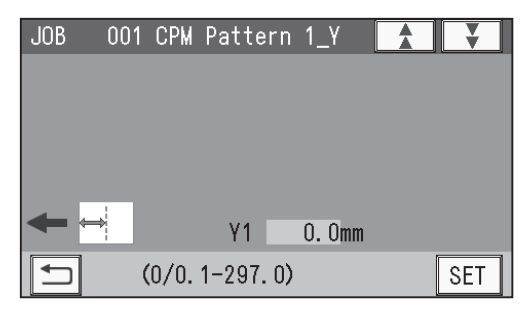

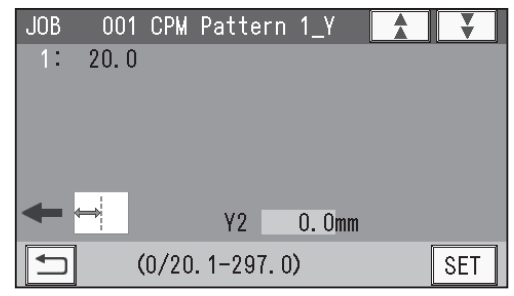

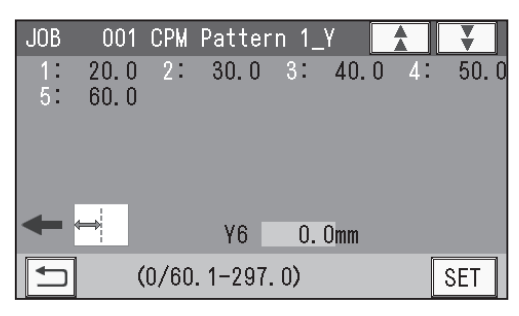

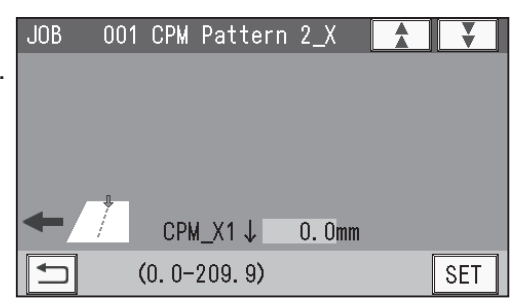

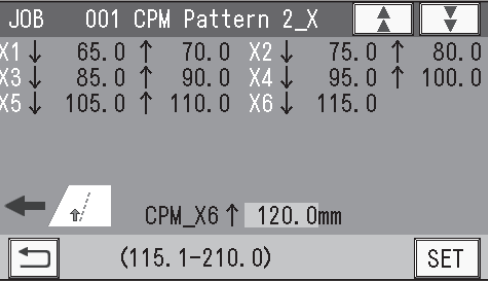

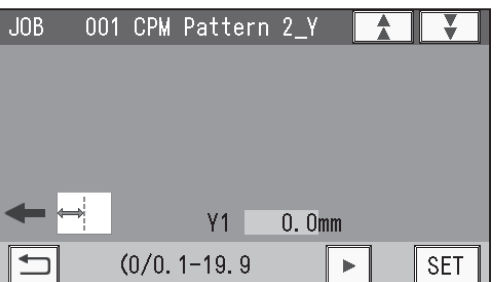

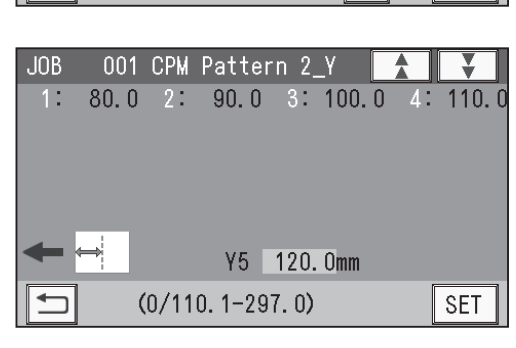

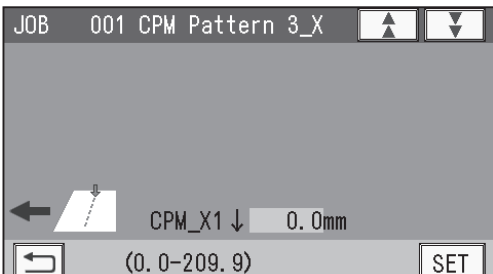

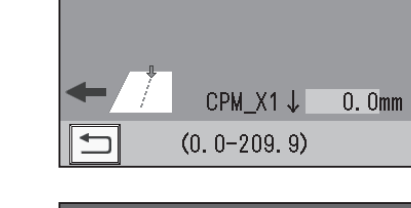

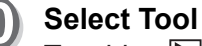

Touching **D** on the left of **displays Micro** (micro perforation) and touching **d** displays Perf **(perforation)**. Select a tool to use for the **CPM (Cross Tool Module)** and touch **SET**.

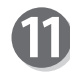

#### **CPM Doc Weight**

**CPM Pattern 2\_Y**

**REFERENCE**

**4\_X** in the Y direction

entry is completed.

**CPM Pattern 3\_X to 4\_X**

to steps  $\bigcirc$  to  $\bigcirc$ .

(lengthwise). **● Y1 to Y\***

to step  $\odot$ .

Set processing positions oin the Y direction

Enter values for processing positions in similar ways

• You can set up to 20 processing positions with patterns of **CPM Patterns 1\_X** to **CPM Patterns** 

• To finish the setting for **Pattern 2** with fewer

● If the total of 20 processing positions are set in the Y directions for **Pattern 1** and **Pattern 2**, the value

than 20 positions in the Y direction, enter the last position and touch **SET** and then touch **SET** again.

Enter values for processing positions in similar ways

Touch  $\left( \left\Vert \cdot\right\Vert \right)$  to select a document weight out of **Standard**, **Light**, and **Heavy**. Touch **SET**.

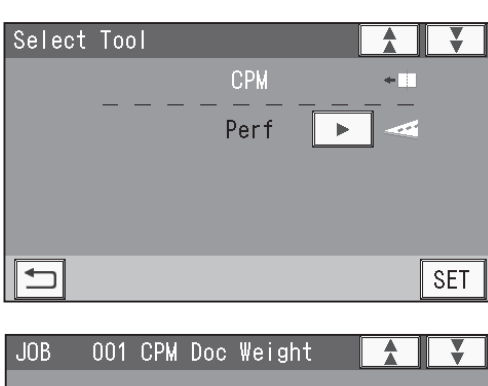

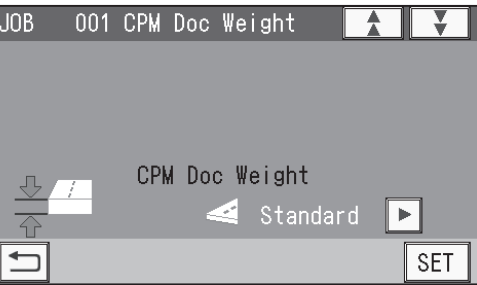

Programming a JOB on the Control Panel **Programming a JOB on the Control Panel**

**2**

**27**

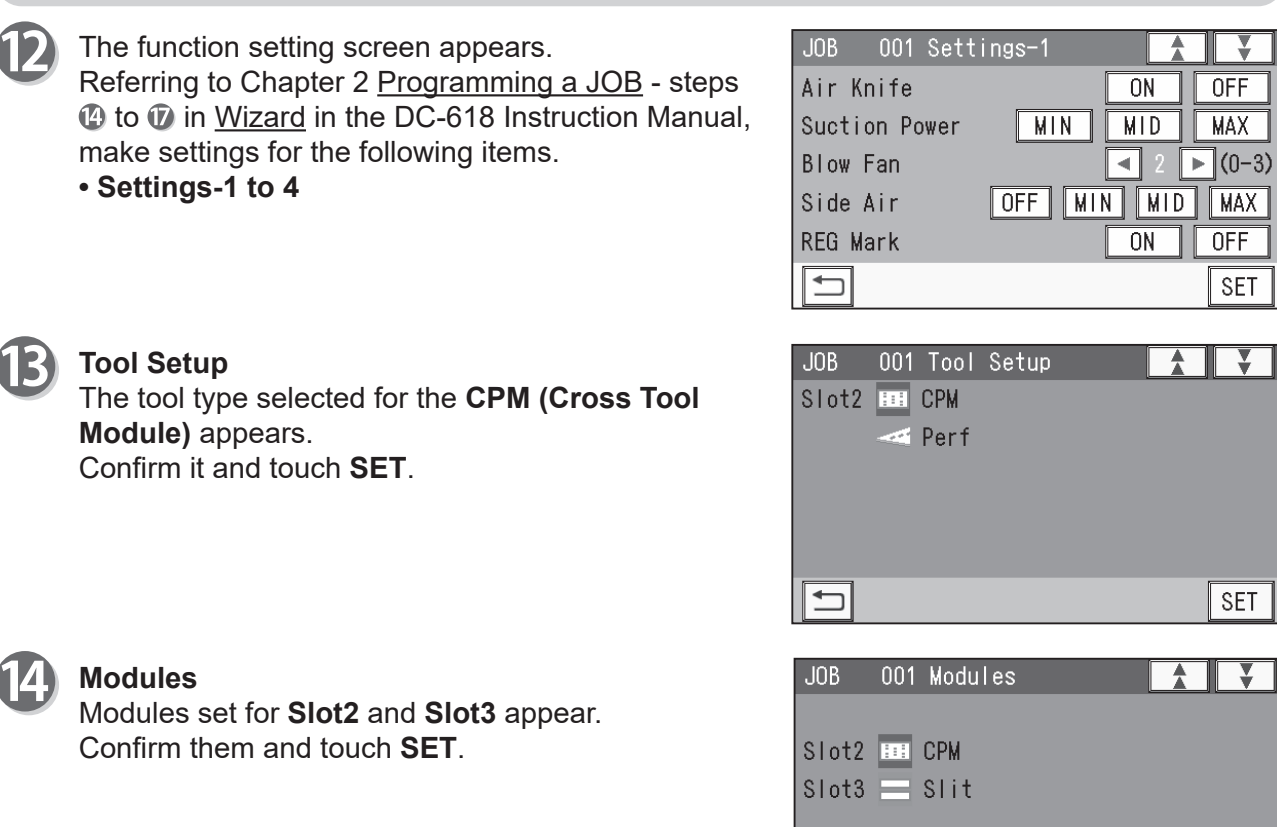

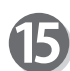

#### Touch **Entry**.

It saves the settings currently programmed and returns to the standby screen. Follow step  $\circledB$  in Chapter 2 Programming a JOB -Wizard in the DC-618 Instruction Manual.

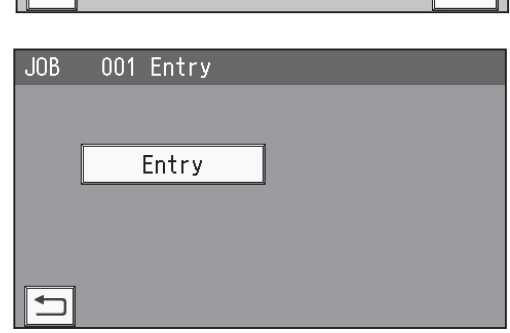

 $s$ FT

 $\overline{\mathbb{H}}$
## **Error Messages**

● When a JOB is being programmed in **Wizard**:

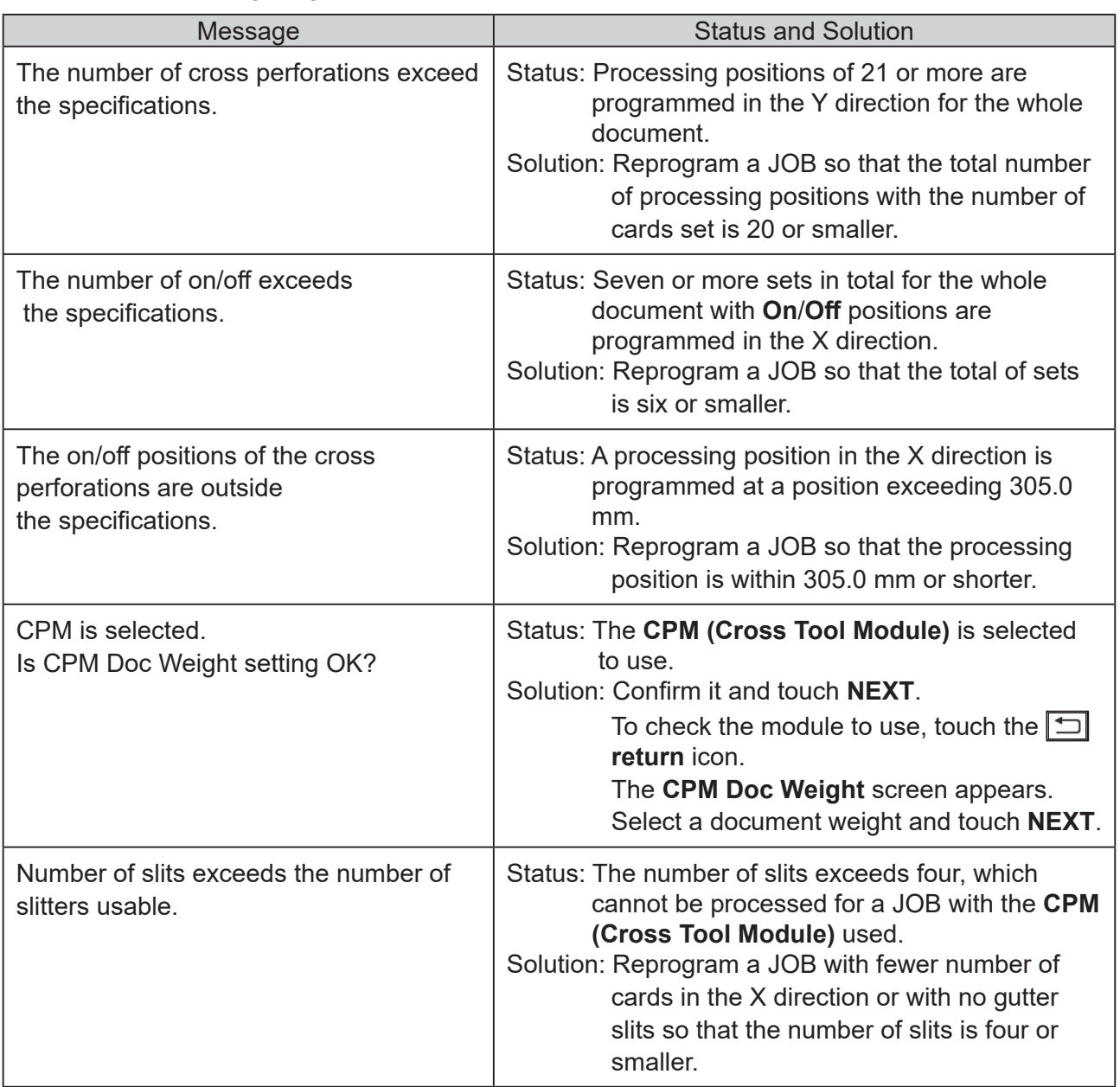

## **MEMO**

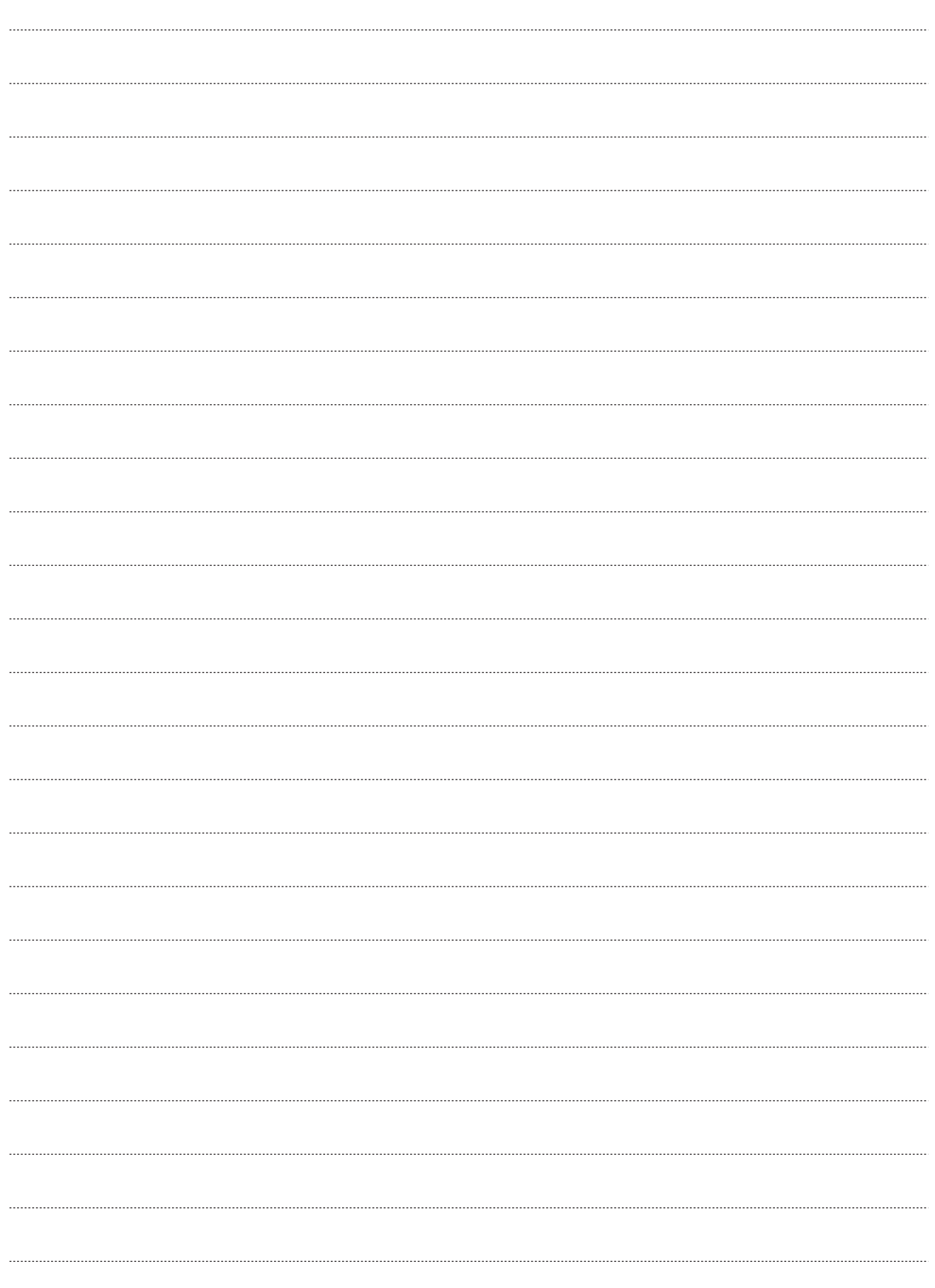

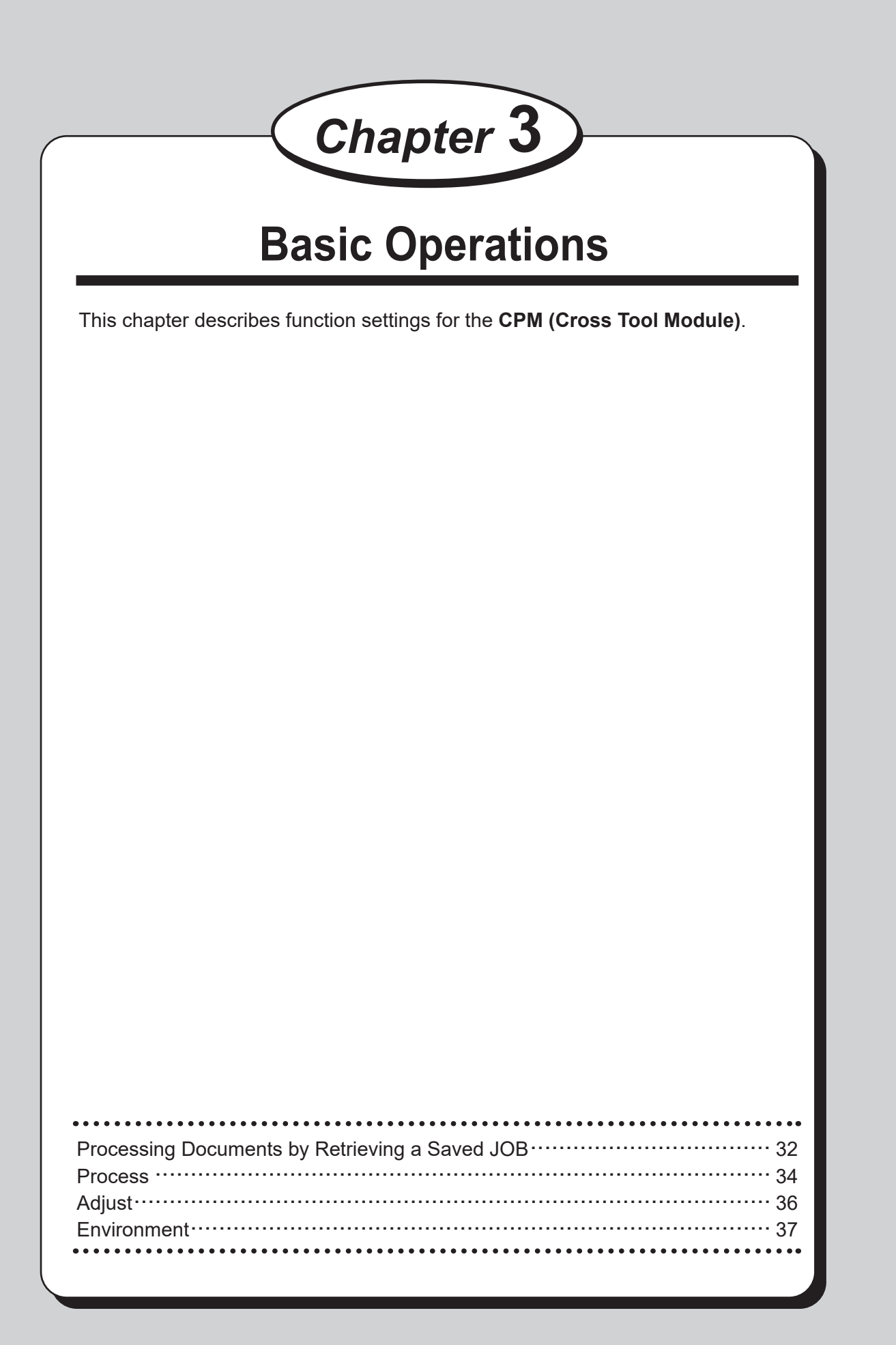

## **Processing Documents by Retrieving a Saved JOB**

You can retrieve a JOB by touching **JOB No.**, **JOB Log**, or **Category** on the touch panel.

This section describes the functions which are related to the **CPM (Cross Tool Module)**. For other settings, refer to Chapter 3 Basic operations - Processing Document by Retrieving a Saved JOB in the DC-618 Instruction Manual.

Make sure that the standby screen is displayed on the 001:Duplo001 touch panel and then touch **Retrieve JOB**.

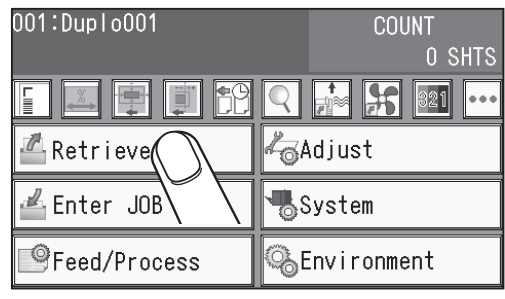

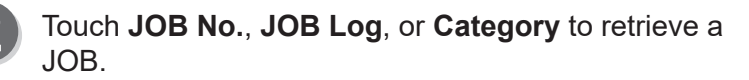

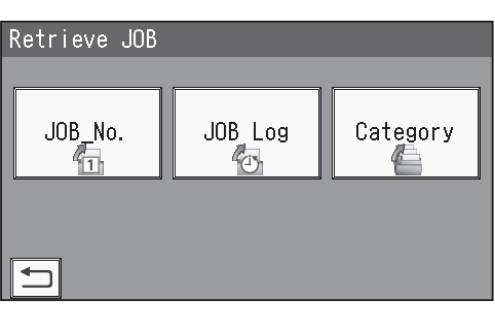

Touching a JOB name on the **Retrieve Job (No.)**  screen, the **Retrieve JOB (History)** screen, or the **Retrieve JOB (Category)** screen and then the  $\boxed{Q}$ **details** icon displays the details of the JOB.

- 1. Touch the  $\blacktriangleright$  icon.
- 2. The continuity appears on the next page.

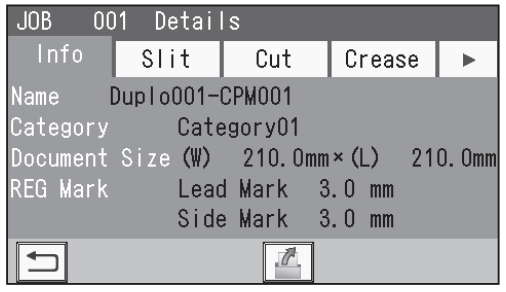

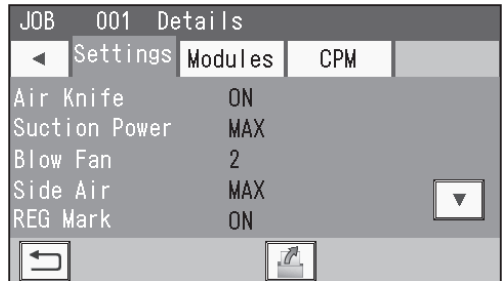

3. **Modules**

If the **CPM (Cross Tool Module)** is set in slot 2, touching **Modules** displays **CPM** for **Slot2**.

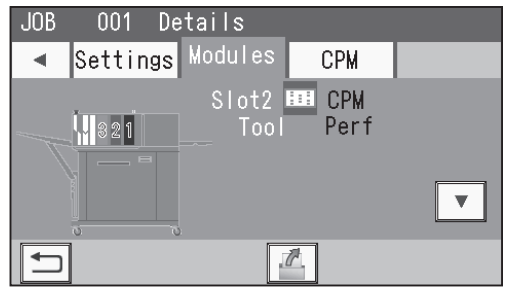

#### **Processing Documents by Retrieving a Saved JOB**

#### 4. **CPM**

Touching **CPM** displays the settings for the **CPM (Cross Tool Module)**.

Touching the  $\blacktriangledown$  icon displays the continuity on the next page.

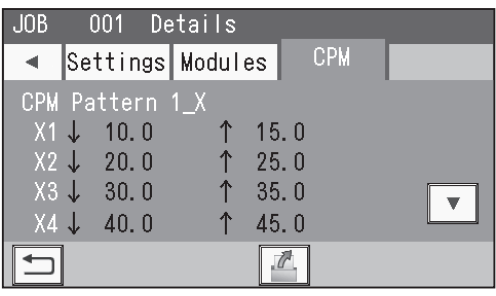

**4.** For other settings, refer to Chapter 3 Basic Operations - Processing Documents by Retrieving a Saved JOB in the DC-618 Instruction Manual.

- **JOB name**
- **Category**
- **Document Size**
- **REG Mark**
- **Slit**
- **Cut**
- **Crease**
- **Settings**
- **Modules**

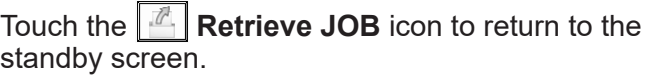

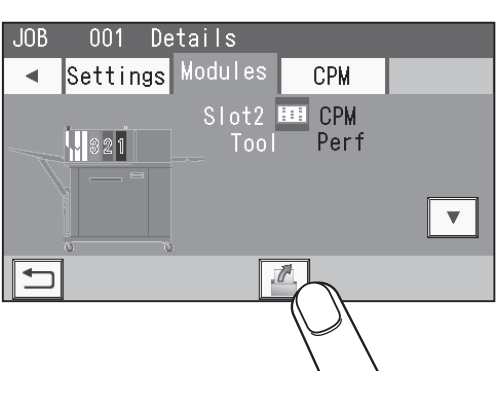

For the procedure for setting after this, follow step 4 and the subsequent steps in Retrieving a Saved JOB by JOB No.

## **Process**

This section describes the functions which are related to the **CPM (Cross Tool Module)**. For other settings, refer to Chapter 3 Basic operations - Process in the DC-618 Instruction Manual.

#### **Select Tool**

This sets a tool for the **CPM (Cross Tool Module)** installed in slot 2.

#### **CPM**

This sets the weight of a document to be processed with the **CPM (Cross Tool Module)**.

#### **REFERENCE**

**Change Tool Setting** is automatically set as programmed when a JOB is retrieved. Settings for a JOB that are changed after the JOB is retrieved are active until the power is turned **OFF** or another JOB is retrieved.

Make sure that the standby screen is displayed on the touch panel and then touch **Feed/Process**.

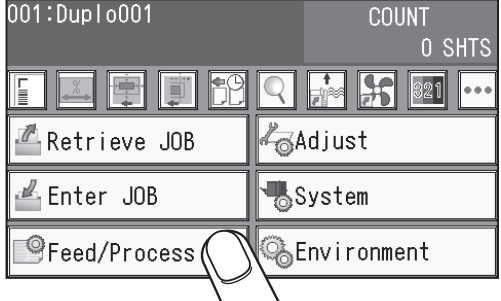

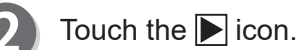

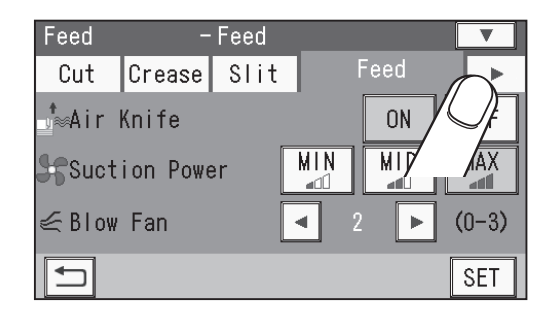

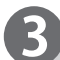

#### **Select Tool Change Tool Setting**

Touch the  $\blacksquare$  /  $\blacksquare$  icon to select a rotary tool for the **CPM (Cross Tool Module)** in **Slot2** out of **Perf. (perforation tool)** and **Micro (micro perforation tool)**.

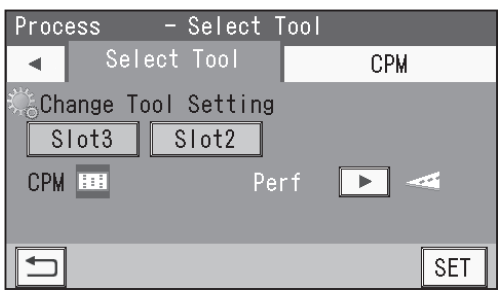

#### **Process**

**3**

**Basic Operations**

**Basic Operations** 

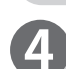

Touch **CPM**.

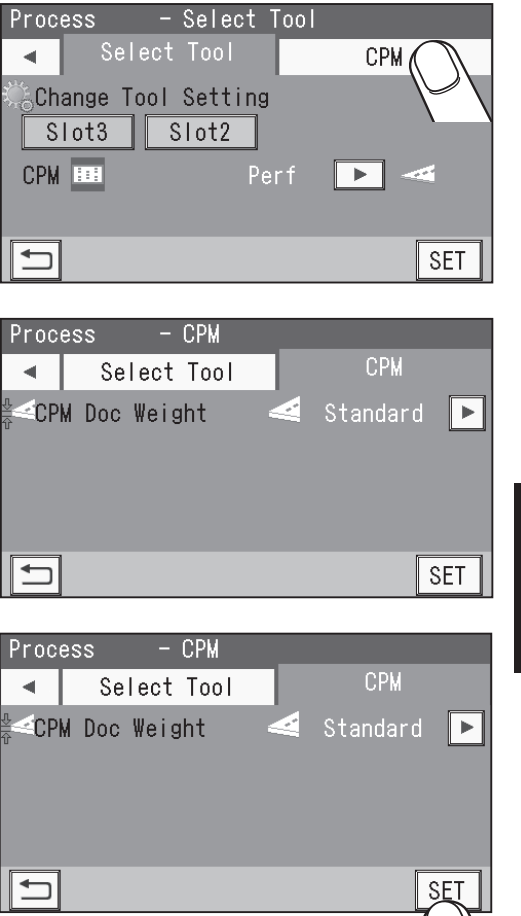

 $\bullet$ 

6 CPM

Touch **SET**.

**CPM Doc Weight** 

**Standard**, **Light**, and **Heavy**.

Touch  $\bigcirc$  /  $\bigcirc$  to select the document weight out of

## **Adjust**

This section describes the functions which are related to the **CPM (Cross Tool Module)**. For other settings, refer to Chapter 3 Basic Operations - Adjust in the DC-618 Instruction Manual.

#### **CPM**

This adjusts processing positions of the **CPM (Cross Tool Module)**.

Make sure that the standby screen is displayed on the 001:Duplo001 touch panel, and then touch **Adjust**.

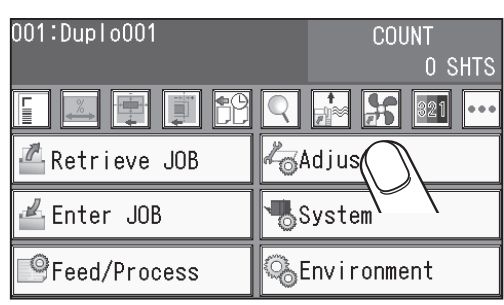

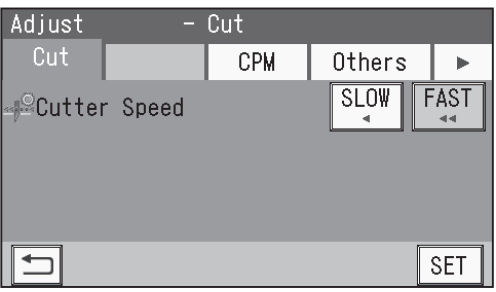

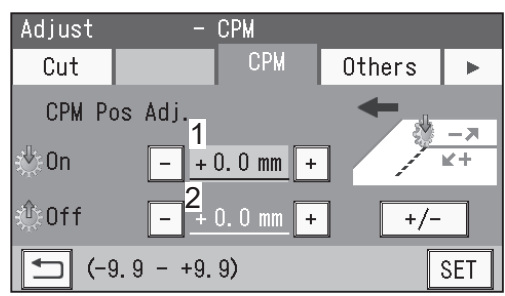

Touch **CPM**.

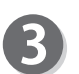

#### **CPM CPM Pos Adj.**

#### 1. **On**

This adjusts **On** positions (processing start positions) of the **CPM (Cross Tool Module)** in whole.

Touch the **+** or **-** icon to adjust the value.

You can make an adjustment in the range of -9.9 to +9.9 mm.

- **+**: Moves the processing start position toward the operator's side.
- **-**: Moves the processing start position toward the non-operator's side.

#### 2. **Off**

This adjusts **Off** positions (processing stop positions) of the **CPM (Cross Tool Module)** in whole.

Touch the **+** or **-** icon to adjust the value.

- You can make an adjustment in the range of -9.9 to +9.9 mm.
- **+**: Moves the processing start position toward the operator's side.
- **-**: Moves the processing start position toward the non-operator's side.

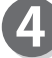

Touch **SET**.

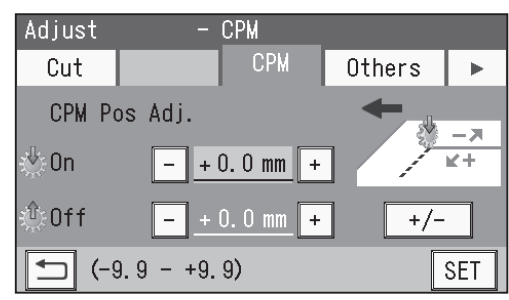

## **Environment**

This section describes the functions which are related to the **CPM (Cross Tool Module).** For other settings, refer to Chapter 3 Basic operations - Environment in the DC-618 Instruction Manual.

#### **Default**

Select the **CPM (Cross Tool Module)** as the default module for slot 2 when programming a JOB.

The module programmed here appears as the first option to select on the **Select Tool** screen in the **Advanced Mode** of the **Direct Mode** when you newly program a JOB.

A module which is not programmed by a service person when the DC-618 is installed is not displayed.

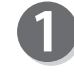

Make sure that the standby screen is displayed on the touch panel, and then touch **Environment**.

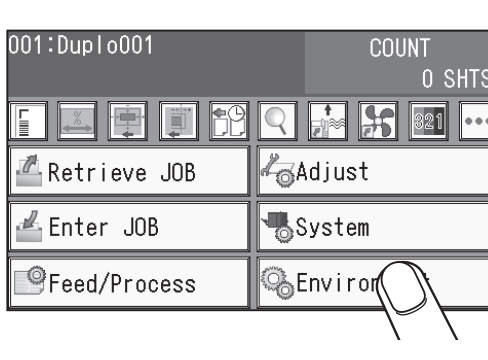

Environment - Environment

Language

 $\blacktriangleleft$ 

Environment

**ECD Luminance** 

⊳ Buzzer

 $\mathscr{D}$ Unit

 $\overline{\mathbf{b}}$ 

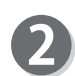

Touch **Default**.

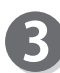

Touch the  $\blacksquare$  /  $\blacksquare$  icon to select **Slot2**.

Touch the  $\overline{\blacktriangleleft}$  /  $\overline{\blacktriangleright}$  icon to select **CPM**.

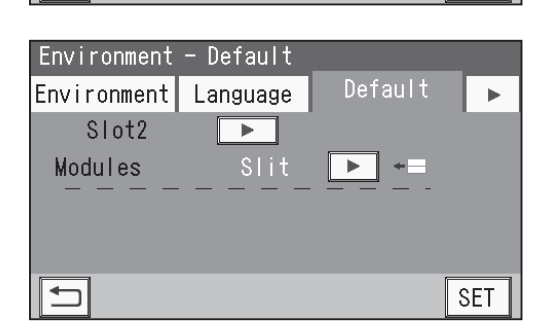

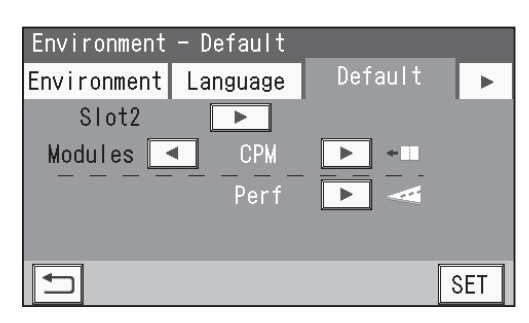

 $\overline{\mathbf{v}}$ 

 $\blacktriangleright$  $(0-5)$ 

 $(1-9)$ 

inch

**SET** 

Default

Ā

 $\mathbf{r}$ 

 $\vert \mathbf{r} \vert$ 

 $mm$ 

### **Environment**

5

Touch the  $\leq$  /  $\triangleright$  icon to select a rotary tool for **CPM** out of **Perf (perforation)** and **Micro (micro perforation)**.

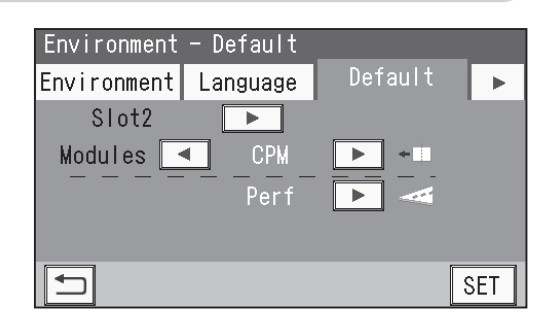

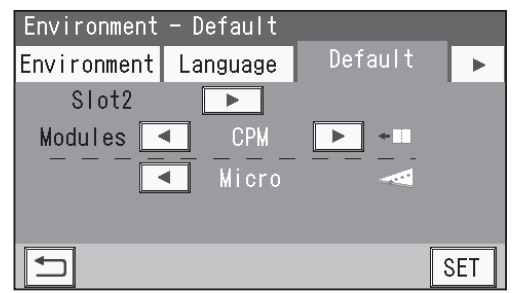

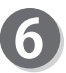

#### Touch **SET**.

It saves the settings currently programmed and returns to the standby screen.

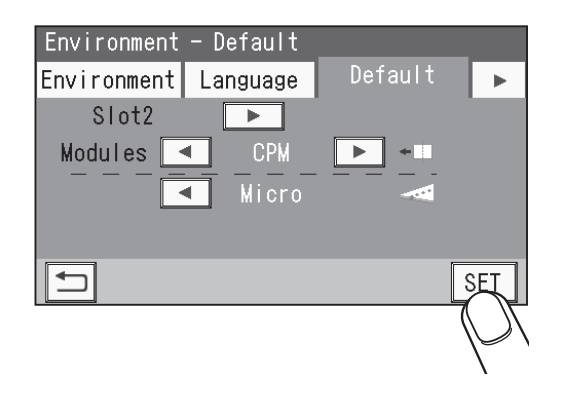

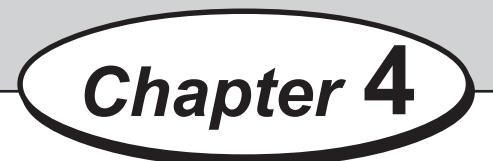

## **Programming a JOB on a Computer**

The DC-618 can save up to 250 JOBs. JOB contents can be programmed either via computer or on the control panel. This chapter describes how to setup a JOB from your computer through the PC Controller.

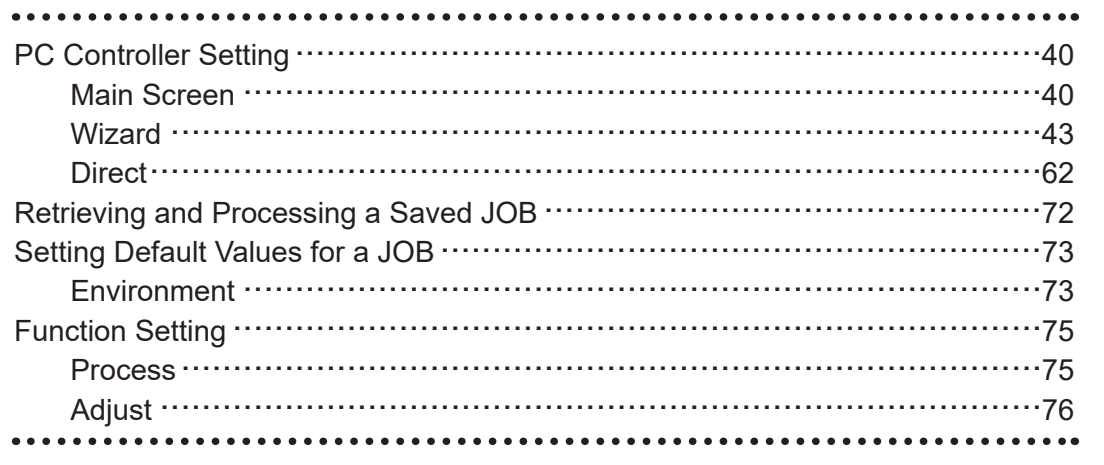

## **Main Screen**

The main screen appears when the PC Controller is launched. Select items on the main screen and make settings for a JOB.

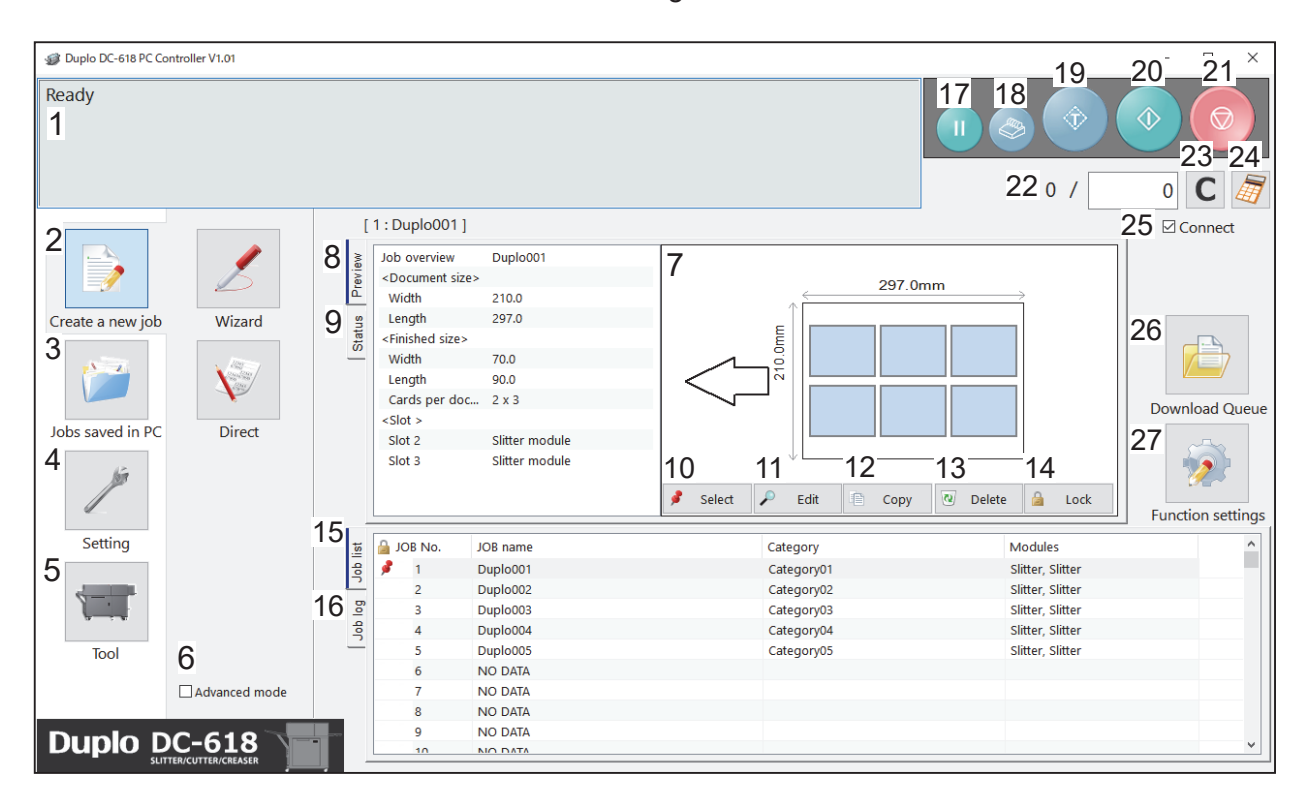

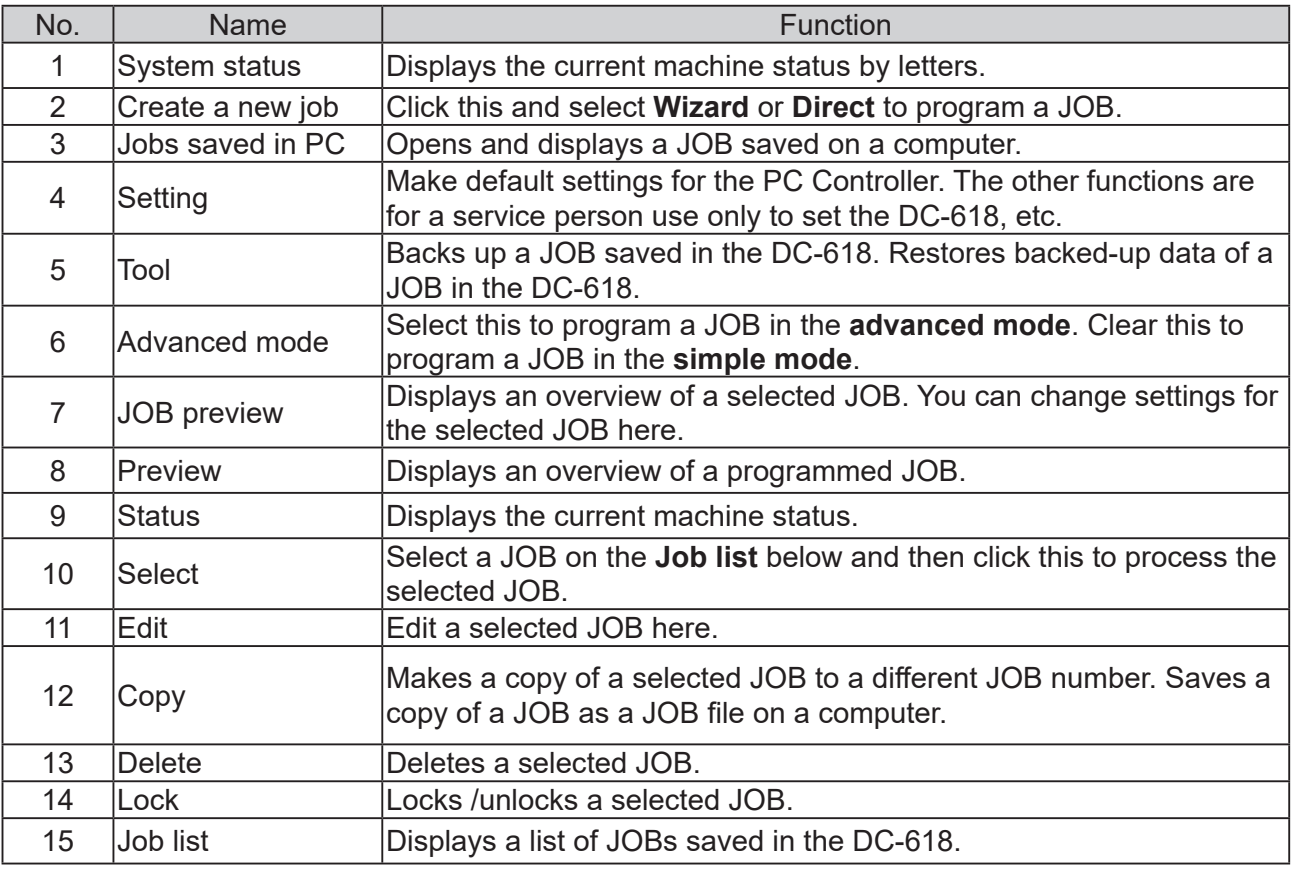

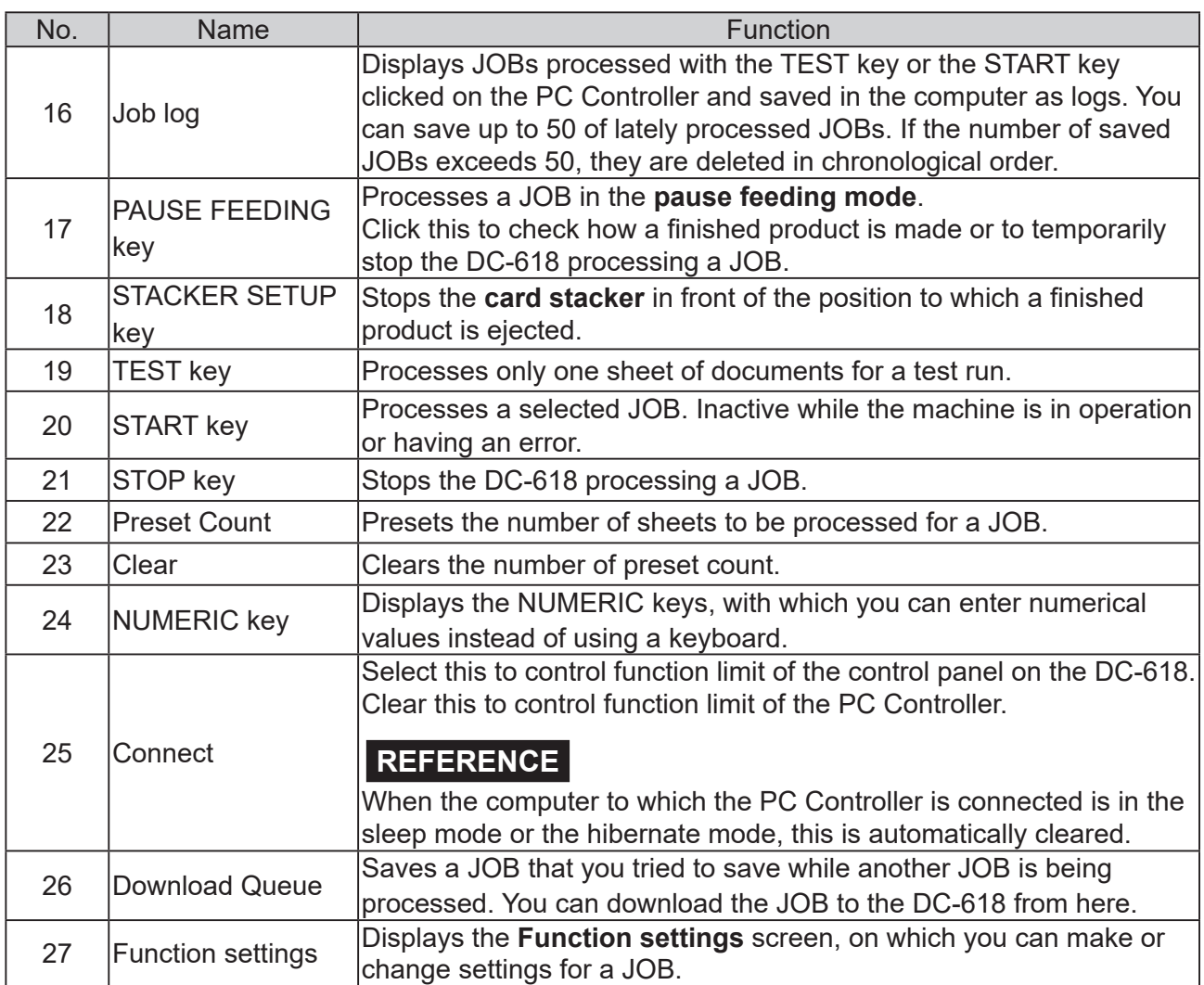

## **REFERENCE**

- **In operation** is displayed on the **system status**  while a JOB is being processed.
- You can make a setting for the **blow fan** on the boxed part in the figure on the right.

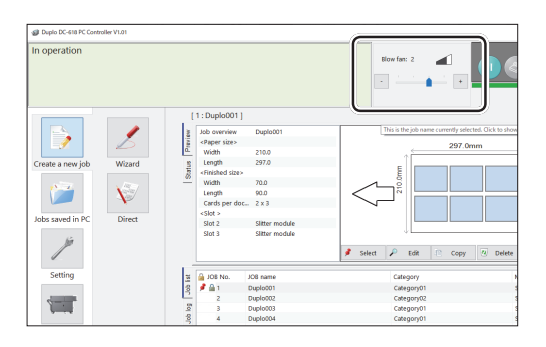

**Programming a JOB on a Computer**

Programming a JOB on a Computer

- Settings for processing with the **CPM (Cross Tool Module)**
	- You can program up to six sets (**X1**-**X6**) of the processing of the **CPM (Cross Tool Module)**  for each of a document feed stop position. You can program up to four patterns with different positions of **X1** to **X6**.

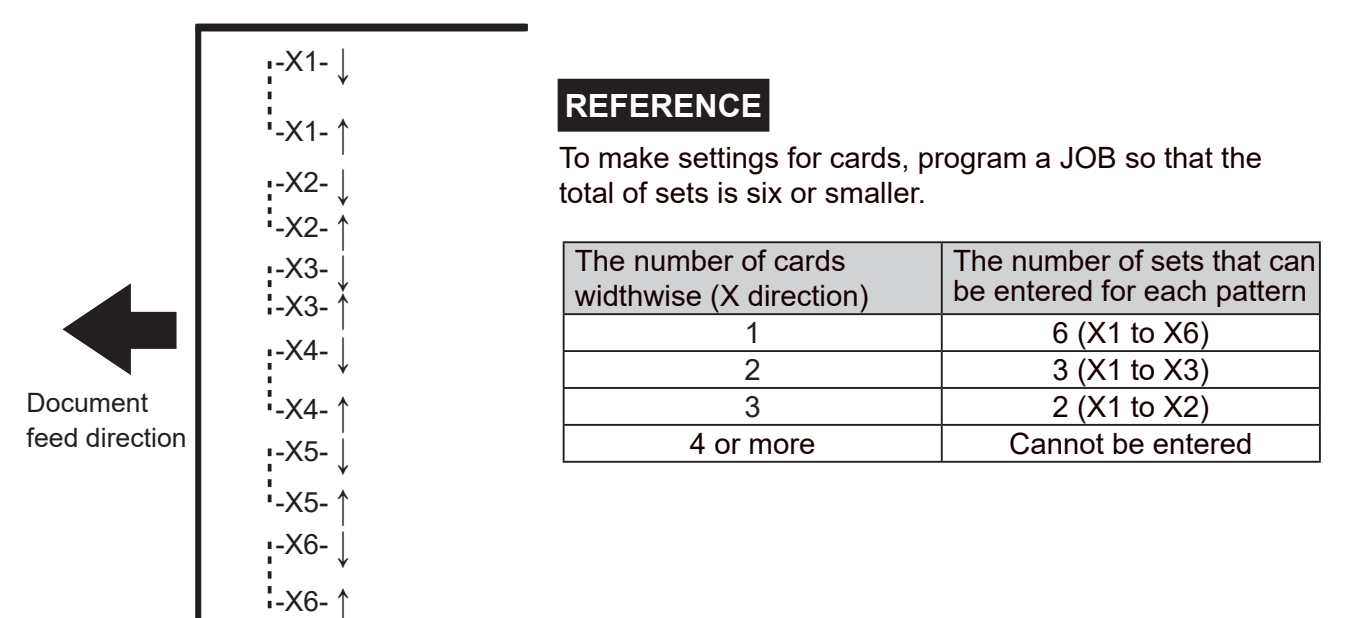

• Document feeding stops at up to 20 positions in the document feed direction so that the **CPM (Cross Tool Module)** processes.

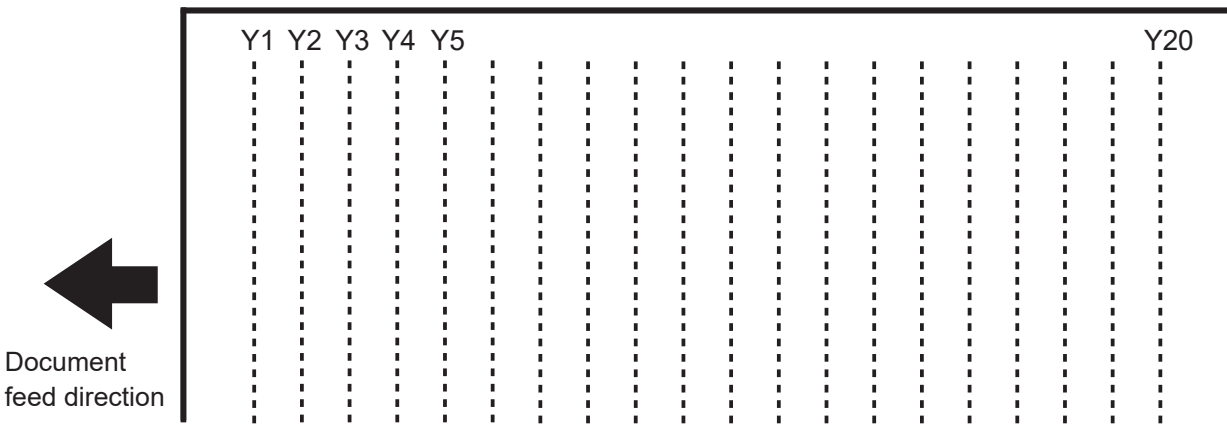

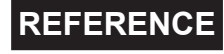

To make settings for cards, program a JOB so that the total number of sets is 20 or smaller.

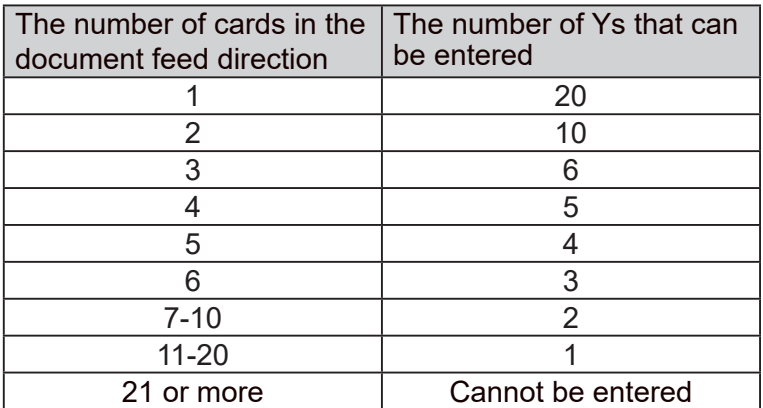

The DC-618 can save up to 250 JOBs.

This section describes the procedure for programming a JOB in the **Wizard mode** with a preview of the JOB and in the **Direct mode** on which you directly enter each value, which are related to the **CPM (Cross Tool Module)**.

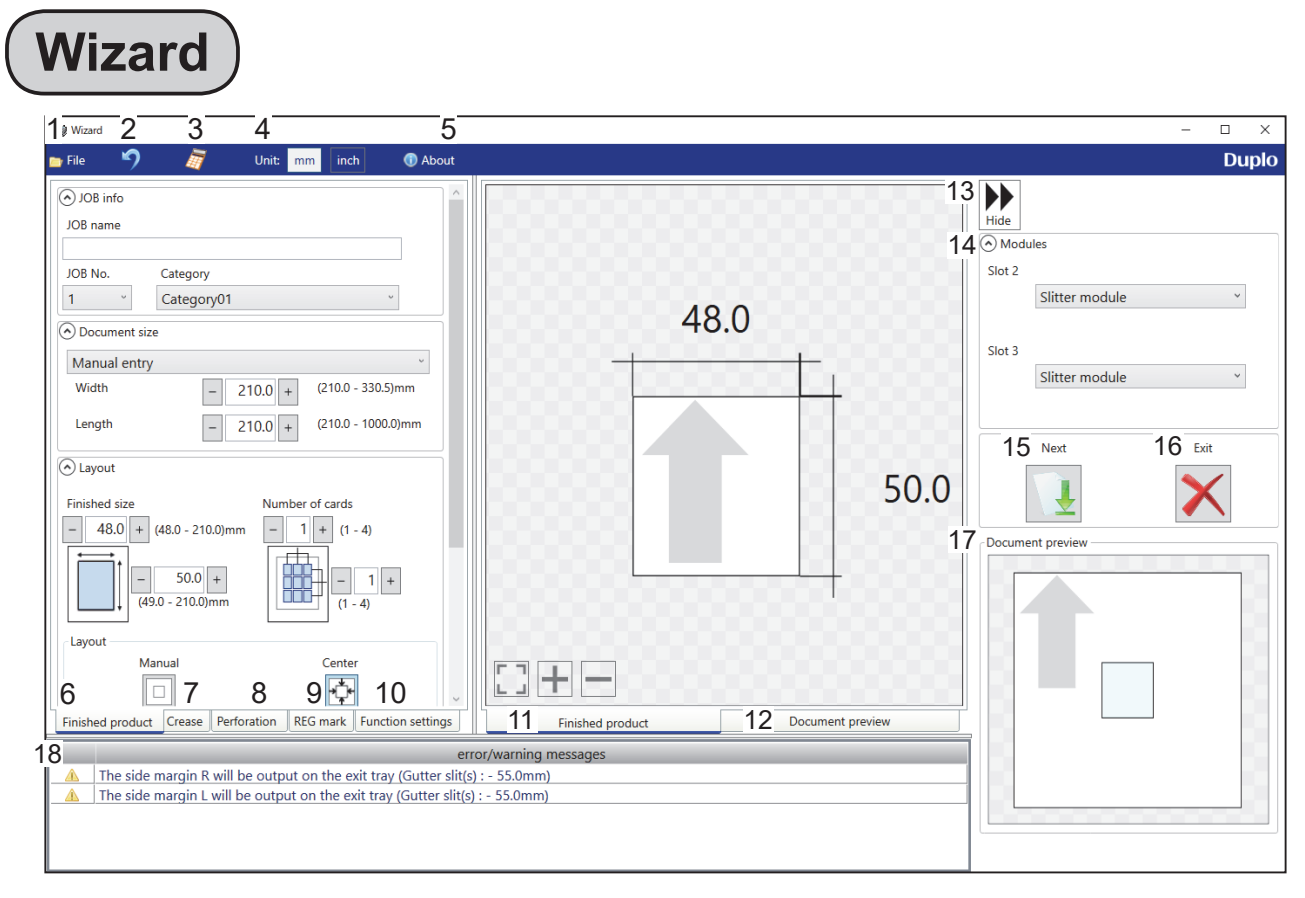

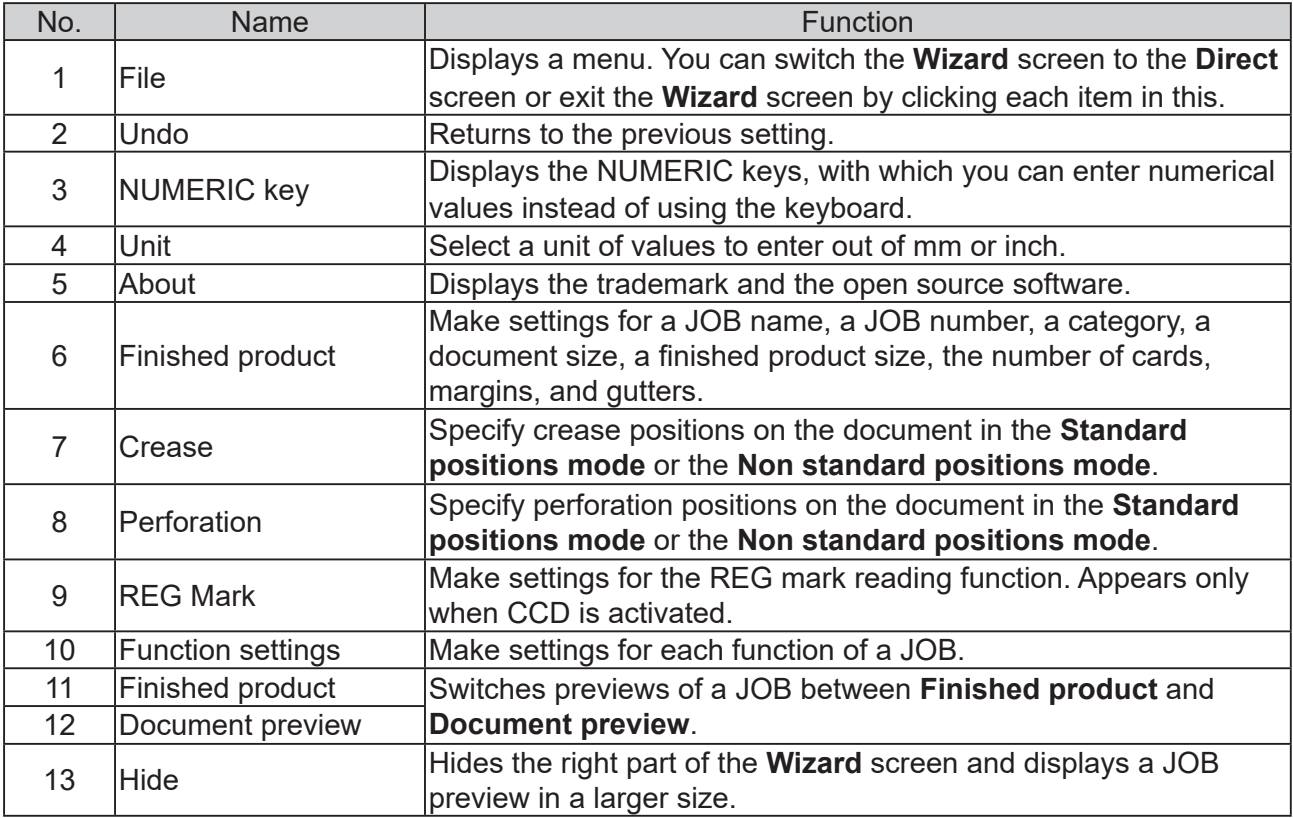

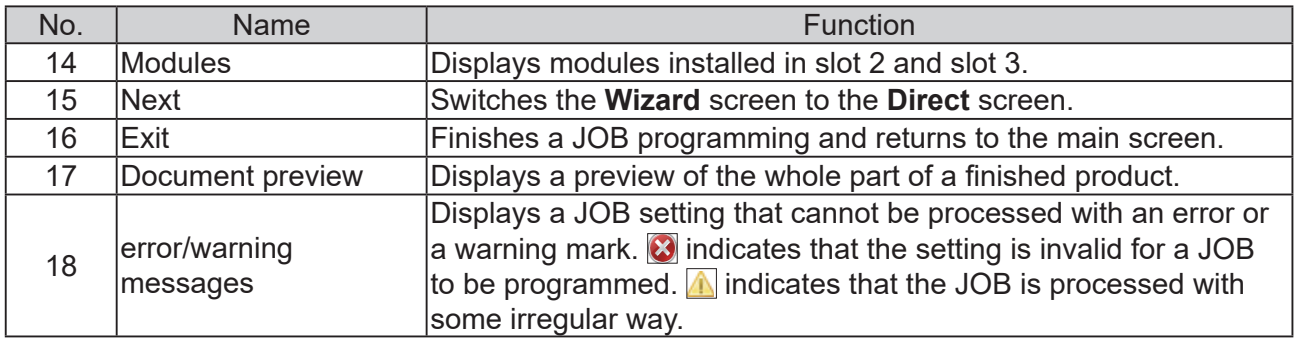

Click **Create a new job** and then **Wizard** on the main screen.

Select a unit of values to enter out of mm or inch. If you select **inch**, values entered in inches are

• Values entered before a unit is selected are not

• You can enter values to three places of decimals

Select items on the main screen and make

converted to ones in mm and displayed.

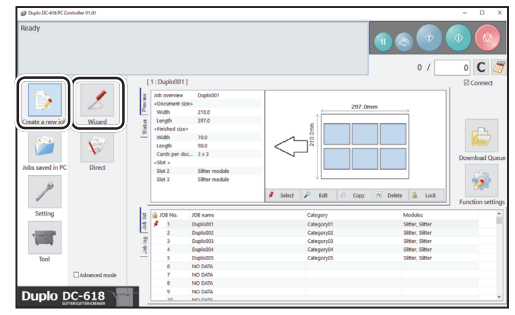

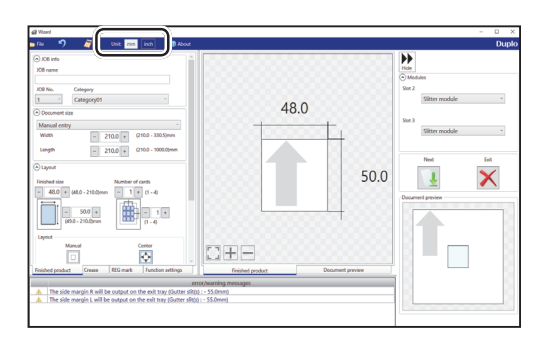

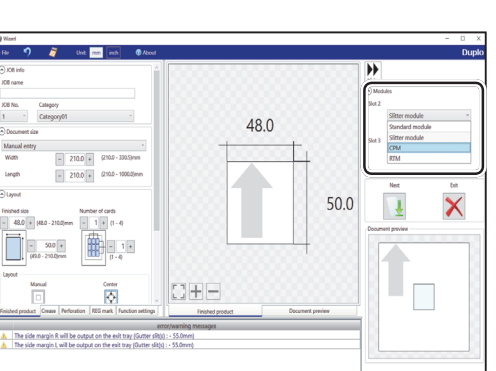

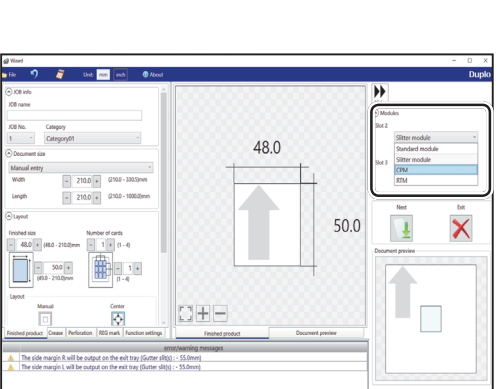

- 
- 2. If you have selected **CPM (Cross Tool Module)**, select a tool for the left side. **Perf.: Perforation tool Micro: Micro perforation tool**

1. Select a module from the **Slot 2** box.

**CPM (Cross Tool Module) RTM (Rotary Tool Module)**

converted to the other unit.

**Modules**

in inches.

**Select Unit**

**Slitter module**

settings for a JOB.

**REFERENCE**

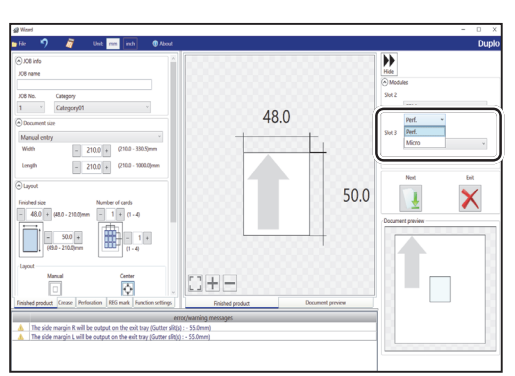

3. Select a module from the **Slot 3** box. **Slitter module RTM (Rotary Tool Module)**

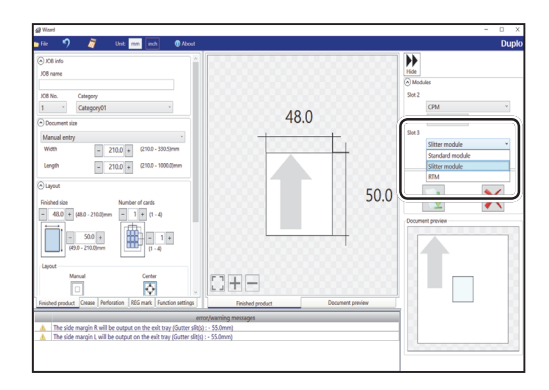

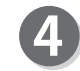

#### **JOB number**

Select a JOB number from the **JOB No.** box.

### **REFERENCE**

You can set a JOB number of 1 to 250.

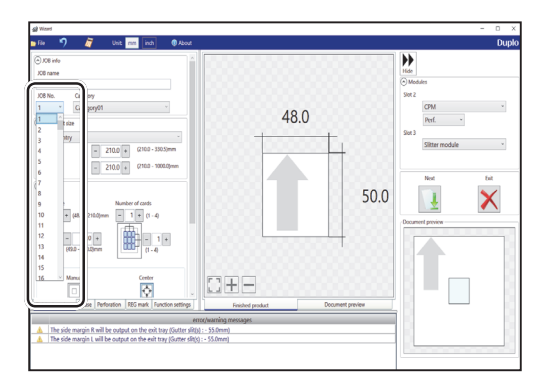

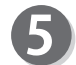

#### **JOB name**

Enter a JOB name. You can enter up to 50 characters and/or letters.

## **REFERENCE**

Usable characters and letters; Alphabetical letters (A to Z, a to z) Numerals Symbols

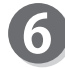

#### **Category**

Select a category in which to save the JOB from the **Category** box.

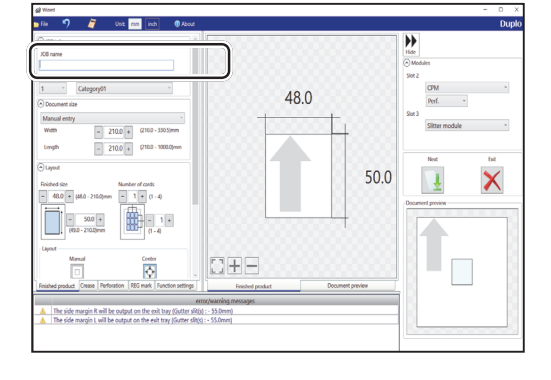

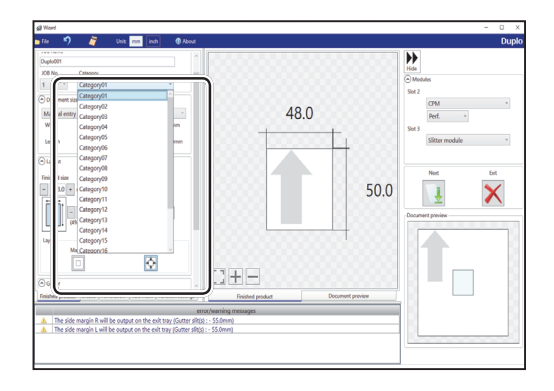

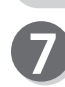

#### **Document size**

Select the document size from the **Document size**  box.

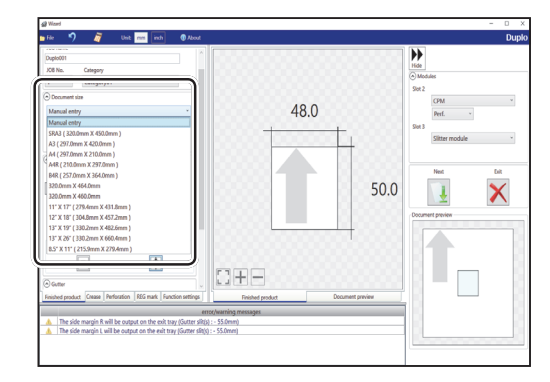

48.0

50.0

 $\overline{\mathbf{u}}$ 

 $\overline{\mathsf{X}}$ 

 $\begin{array}{|c|c|c|}\n\hline\n- & 210.0 & + \\
\hline\n- & 210.0 & + \\
\hline\n\end{array}$  $1000.50$ 

 $\frac{1}{400}$  = 50.0 +  $\begin{tabular}{|c|c|} \hline & \multicolumn{1}{|c|}{\multicolumn{1}{|c|}{\multicolumn{1}{|c|}{\multicolumn{1}{|c|}{\multicolumn{1}{|c|}{\multicolumn{1}{|c|}{\multicolumn{1}{|c|}{\multicolumn{1}{c}}}}}}}} \hline \multicolumn{1}{|c|}{\hline \multicolumn{1}{|c|}{\hline \multicolumn{1}{|c|}{\hline \multicolumn{1}{|c|}{\hline \multicolumn{1}{|c|}{\hline \multicolumn{1}{|c|}{\hline \multicolumn{1}{|c|}{\hline \multicolumn{1}{|c|}{\hline$ 

的工

<sub>Gente</sub>

DEE

## **REFERENCE**

Select **Manual entry** when processing custom-size documents. Enter the width and the length of the document.

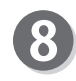

## **Layout**

**Finished size** Enter the width and the length of the finished product. **Number of cards**

Enter the number of the finished products in a horizontal and a vertical direction.

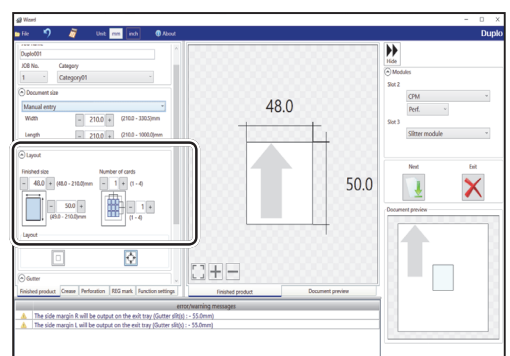

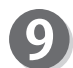

#### **Layout** Select **Manual** or **Center**.

**Manual**: Enables you to manually enter values to set a layout of the finished product.

**Center:** Automatically sets a layout of the finished product in the center of the document. Automatically makes settings for **Lead trim** (the lead margin cut) and **Side trim R** (the right margin slit).

## **REFERENCE**

If you click **Center**, the message as shown on the right appears.

Click **OK**.

Clicking **Cancel** returns to the previous screen without selecting **Center**.

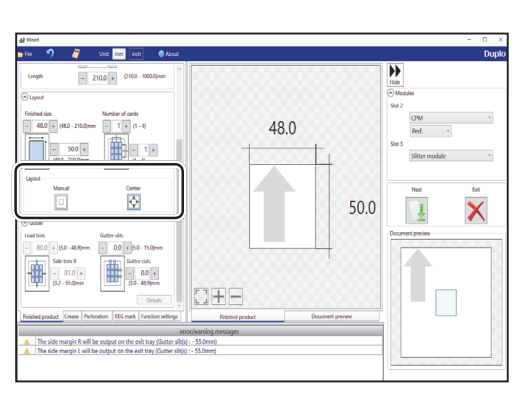

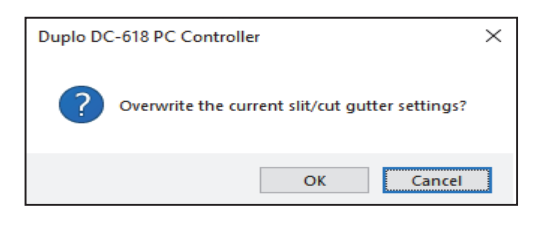

Programming a JOB on a Compute **Programming a JOB on a Computer**

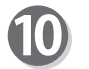

#### **Gutter**

Make settings for **Lead trim** (the lead margin cut), **Side trim R** (the right margin slit), **Gutter slits**, and **Gutter cuts**.

1. Enter values in each box.

## **REFERENCE**

If you have selected **Center** in step 9, you cannot manually enter values for **Lead trim** (the lead margin cut) or **Side trim R** (the right margin slit).

2. Clicking **Details** displays the **Gutter setting details** screen, on which you can make settings for the width of gutter slits and gutter cuts. Click **OK** when the setting is completed. The settings are saved and the previous screen

reappears. Clicking **Cancel** returns to the previous screen without saving the them.

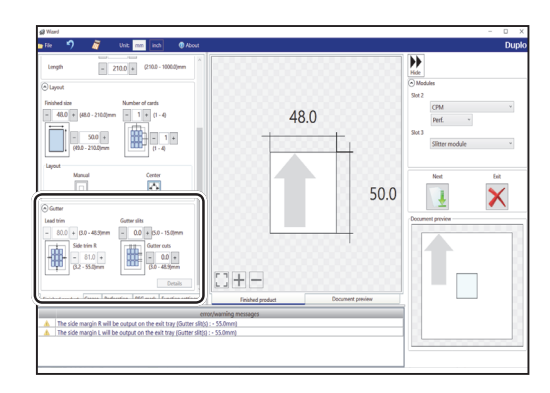

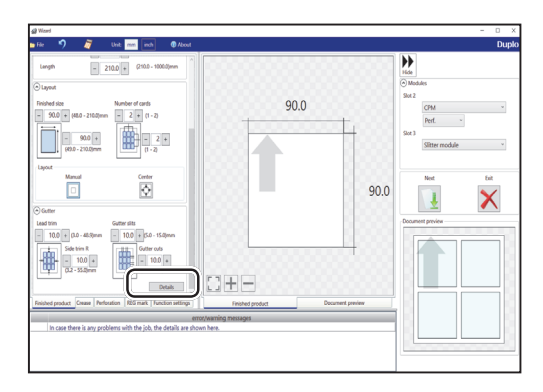

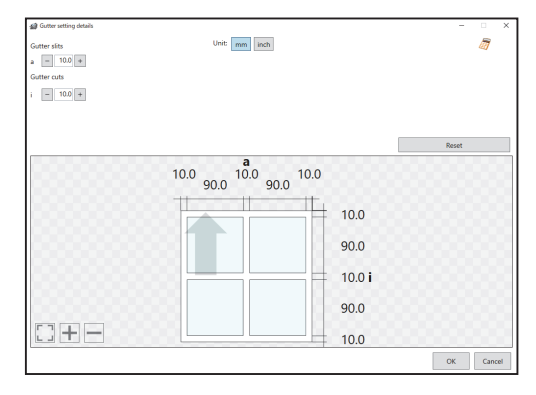

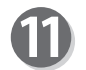

#### **Crease**

Set crease positions. Click the **Crease** tab. You can set up to 20 creases on one document. Clicking the  $\lceil \cdot \rceil$  icon switches entry mode between **Standard positions** and **Non standard positions**.

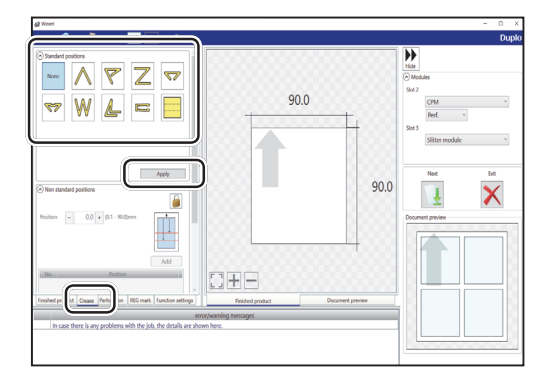

**Standard positions**: Automatically sets crease positions. Select a fold pattern and adjust values in the **A**, **B**, and **C** boxes. Then click **Apply**.

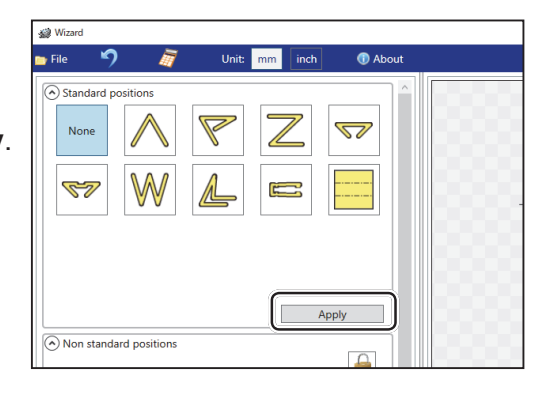

#### **Non standard positions**:

**Add**: Adds a crease to a designated position.

- The added crease position is displayed on the list below.
- \* A crease position is set according to a finished product size.
- **Edit**: Enables you to change a selected crease position on the list.

**Delete**: Deletes a selected crease position.

**All clear**: Deletes all of the crease positions on the list.

## **REFERENCE**

If you have entered a value for a crease and click the  $\mathbf{r}$  icon, the message as shown on the right appears.

Click **Yes** to switch the entry mode to **Standard positions**, which deletes all the entered crease positions in the **Non standard positions**.

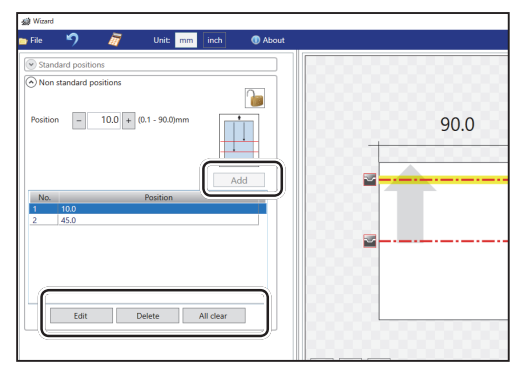

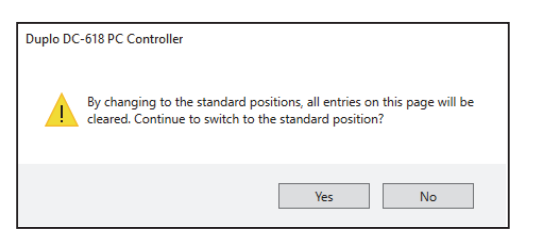

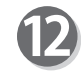

#### **Perforation**

Set perforation positions: Click the **Perforation** tab.

**Standard positions**: Select a pattern to process. Click **Apply**. Perforation positions are automatically set.

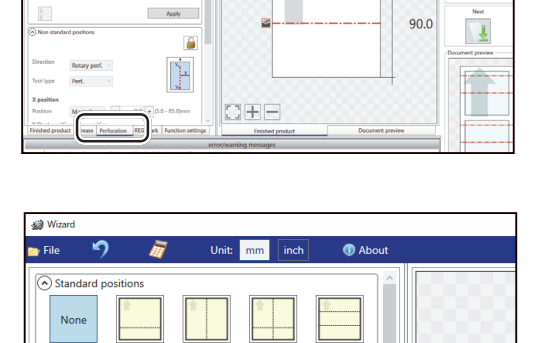

90.0

#### • **Widthwise**

Perforates a document widthwise.

1. Enter a value of the distance between the lead edge of the finished product and the processing start position of the rotary tool for **A** with the NUMERIC keys or by clicking **+** or **-**.

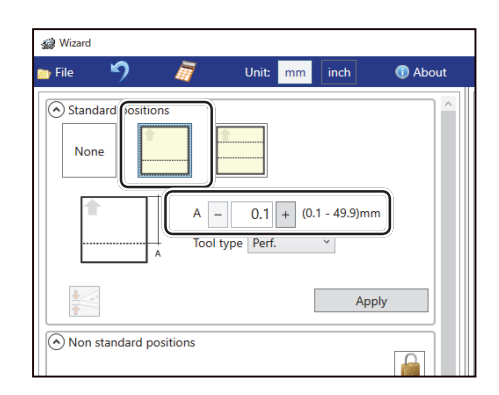

Apply

 $\left(\widehat{\phantom{a}}\right)$  Non standard positions

2. Click the **Tool type** box and select a rotary tool out of **Perf. (perforation tool)** or **Micro (micro perforation tool)**.

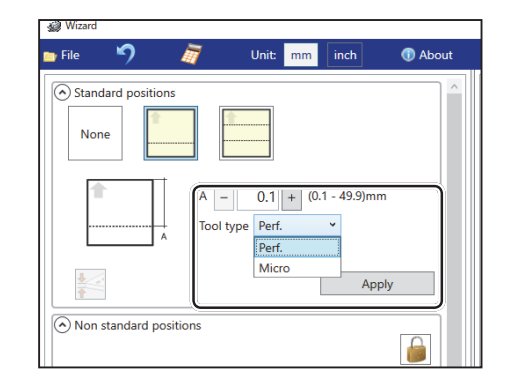

#### • **Widthwise even**

Perforates a document widthwise evenly.

- 1. Enter a value for at which perforation position the rotary tool processes with the NUMERIC keys or by clicking **+** or **-**.
	- 2. Click the **Tool type** box and select a rotary tool out of **Perf. (perforation tool)** or **Micro (micro perforation tool)**. Click **Apply**.

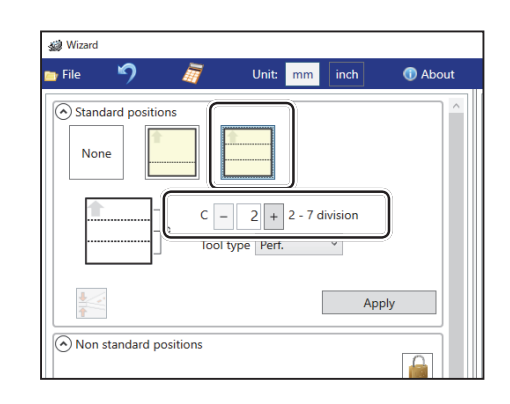

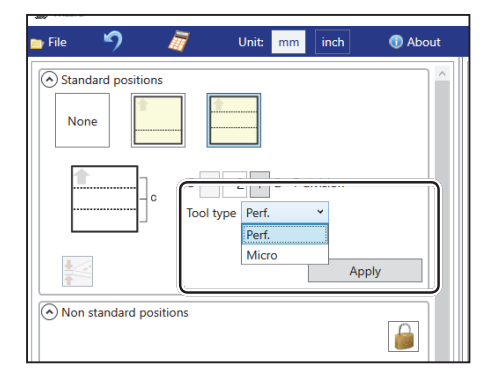

#### • **Lengthwise**

Perforates a document lengthwise. This is available when **RTM (Rotary Tool Module)**  is available. For the details, see Chapter 4 Programming a JOB on a Computer - Wizard in the DC-618 RTM Instruction Manual.

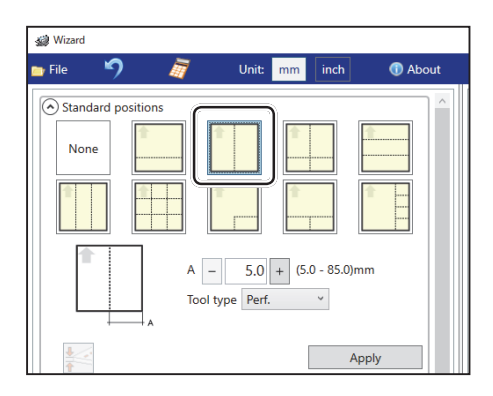

#### • **Crosswise**

Perforates a document crosswise. This is available when both of **RTM (Rotary Tool Module)** and **CPM (Cross Tool Module)** are available.

- 1. Enter values of the distance between the lead edge of the finished product and the processing start position of the rotary tool for **A**  and the distance between the right edge and the processing position of the rotary tool for **B** with the NUMERIC keys or by clicking **+** or **-**.
- 2. Click the **Tool type** box and select a rotary tool out of **Perf. (perforation tool)**, **Micro (micro perforation tool)**, and **Score (score tool)**.

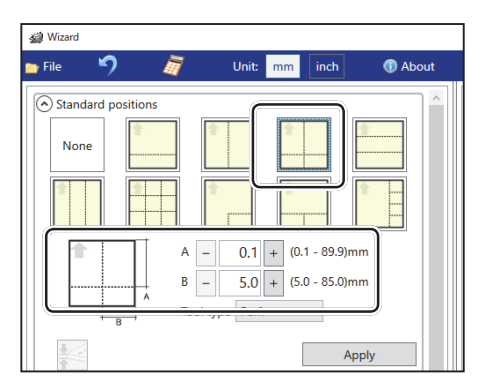

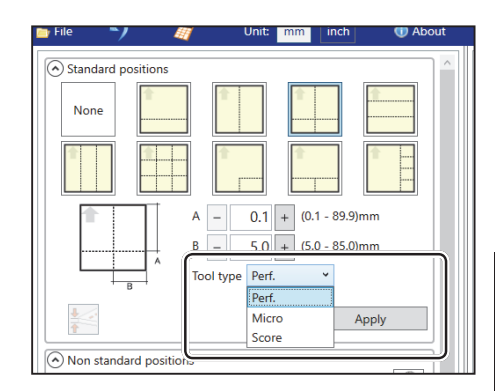

#### • **Lengthwise even**

Perforates a document lengthwise evenly. This is available only when **RTM (Rotary Tool Module)** is available. For the details, see Chapter 4 Programming a JOB on a Computer - Wizard in the DC-618 RTM Instruction Manual.

**De** File Unit:  $\sqrt{1}$  $\bullet$  Ab  $mm$  $\widehat{(\lambda)}$  Standard position Non- $C$  - 2 + 2 - 4 division Tool type Perf.  $\sim$ Apply

Wizard

#### • **Crosswise even**

Perforates a document crosswise evenly. This is available only when both of **RTM (Rotary Tool Module)** and **CPM (Cross Tool Module)** are available.

1. Enter the number of cards widthwise for **C1** and that lengthwise for **C2** with the NUMERIC keys or by clicking **+** or **-**.

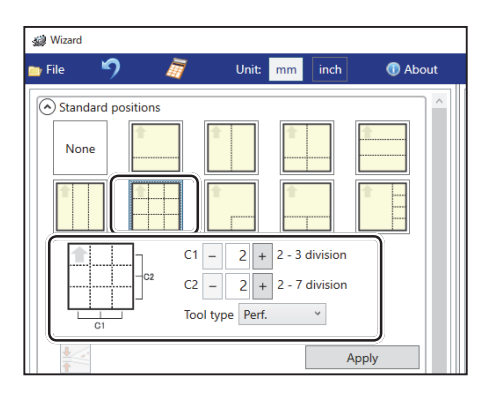

**Programming a JOB on a Computer**

Programming a JOB on a Compute

**4**

2. Click the **Tool type** box and select a rotary tool out of **Perf. (perforation tool)**, **Micro (micro perforation tool)**, and **Score (score tool)**. Click **Apply**.

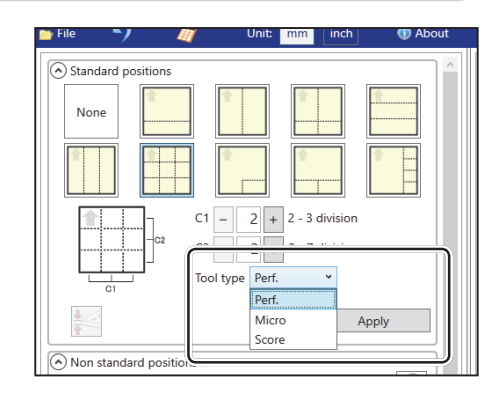

#### • **L angle**

Perforates a document in a L-shape so that a card is made at a corner.

This is available only when both of **RTM (Rotary Tool Module)** and **CPM (Cross Tool Module)**  are available.

- 1. Click the **Layout** box and select at which position the document is processed out of **Top Left**, **Top Right**, **Bottom Left**, and **Bottom Right**.
- 2. Enter values of the length of the finished product for **A** and the width of the finished product for **B** with the NUMERIC keys or by clicking **+** or **-**.

3. Click the **Tool type** box and select a rotary tool out of **Perf. (perforation tool)**, **Micro (micro perforation tool)**, and **Score (score tool)**. Click **Apply**.

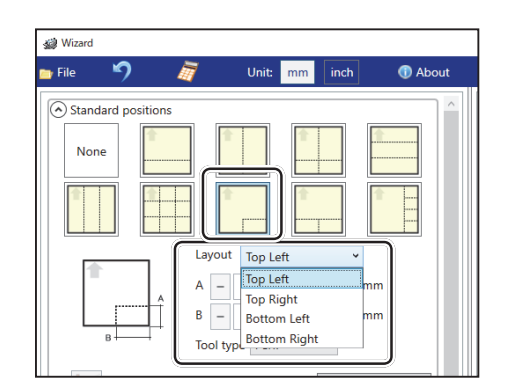

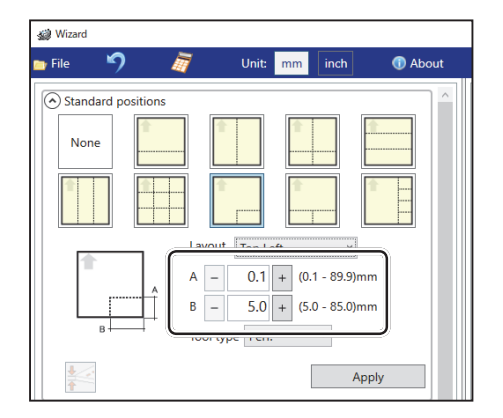

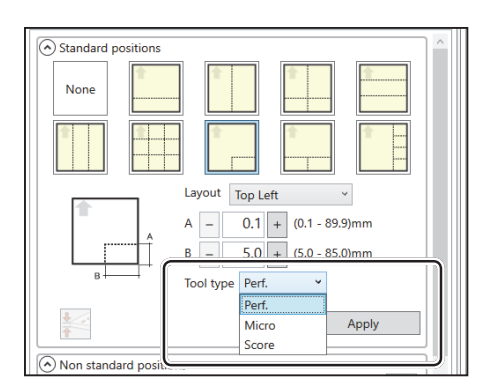

#### • **T shape**

Perforates a document widthwise and then lengthwise to divide it into two or three pieces. This is available only when both of **RTM (Rotary Tool Module)** and **CPM (Cross Tool Module)** are available.

- 1. Click the **Layout** box and select at which position the document is processed out of **Top** and **Bottom**.
- 2. Enter a value of the distance between the lead edge of the document and the processing start position of the rotary tool for **A** and a value of into how many pieces the document is divided for **C**.

3. Click the **Tool type** box and select a rotary tool out of **Perf. (perforation tool), Micro (micro perforation tool)**, and **Score (score tool)**. Click **Apply**.

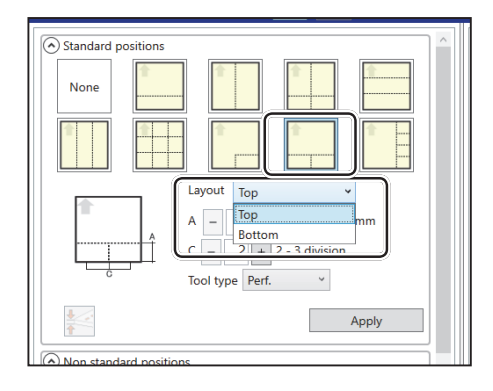

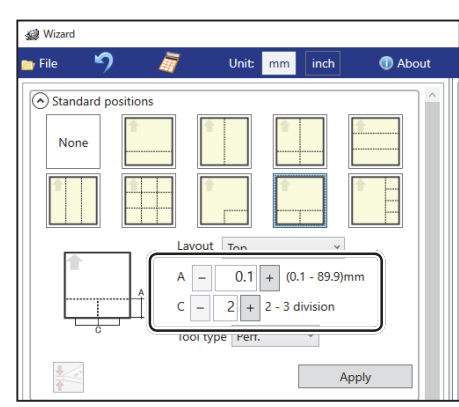

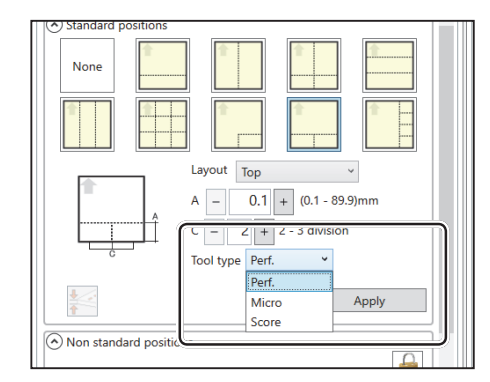

#### • **Tear off coupons**

Perforates a document lengthwise and then widthwise to divide it into two to seven pieces. This is available only when both of **RTM (Rotary Tool Module)** and **CPM (Cross Tool Module)** are available.

1. Click the **Layout** box and select at which position the document is processed out of **Left** and **Right**.

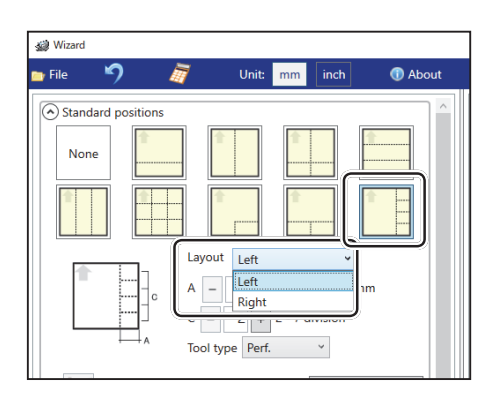

**54**

### **PC Controller Setting**

- 2. Enter a value of the widthwise distance between the right side edge of the document and the processing start position of the rotary tool for **A** and a value of into how many pieces the document is divided for **C**.
- 3. Click the **Tool type** box and select a rotary tool out of **Perf. (perforation tool)**, **Micro (micro perforation tool)**, and **Score (score tool)**. Click **Apply**.

#### **Non standard positions**:

Clicking the  $\Box$  icon switches entry mode between **Standard positions** and **Non standard positions**.

Click the **Direction** box and select **Cross perf.**

1. Click the **Tool type** box and select a rotary tool out of **Perf. (perforation tool)**, **Micro (micro perforation tool)**, and **Score (score tool)**.

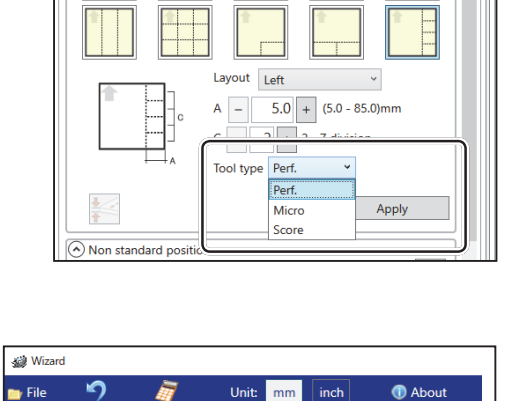

Wizard

**De** File

**in** 

 $\circ$  Standard positions None

Standard positions None

 $\circ$  Standard positions  $\left(\widehat{\widehat{\ }}\right)$  Non standard positions

Cross perf.

Manual  $\sim$   $\boxed{-}$ 

Perf.

**X Start position Stop position** 

Direction

**Tool** type

**Y** position Position

**Holt-**

 $\mathsf{C}$ 

 $\bigcirc$  Abc

h.

 $0.0 + 0.1 - 89.9$ )mm

 $inch$ 

 $5.0 + (5.0 - 85.0)$ mn  $\boxed{2+2}$  - 7 division

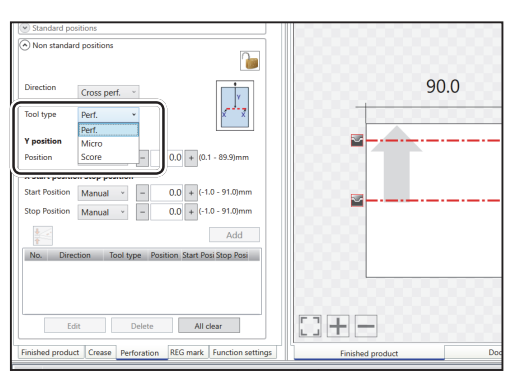

**4**

2. **Y position (lengthwise)** Click the **Position** box and select a lengthwise processing position of the rotary tool out of **Manual**, **1/2**, **1/3**, **2/3**, **1/4**, **2/4**, and **3/4**.

3. If you have selected **Manual** in step 2, enter a value for **Position** under **Y position** with the NUMERIC keys or by clicking **+** or **-.**

- 4. **X Start position Stop position (widthwise)** Click the **Start Position** box and select a processing start position (widthwise) of the rotary tool out of **Manual**, **0**, **1/2**, **1/3**, **2/3**, **1/4**, **2/4**, **3/4**, and **4/4**.
- 5. If you have selected **Manual** in step 4, enter a value for **Start Position** (widthwise) of the rotary tool with the NUMERIC keys or by clicking **+** or **-**.

6. Click the **Stop position** box and select a processing stop position (widthwise) of the rotary tool out of **Manual**, **0**, **1/2**, **1/3**, **2/3**, **1/4**, **2/4**, **3/4**, and **4/4**.

ၣၧ

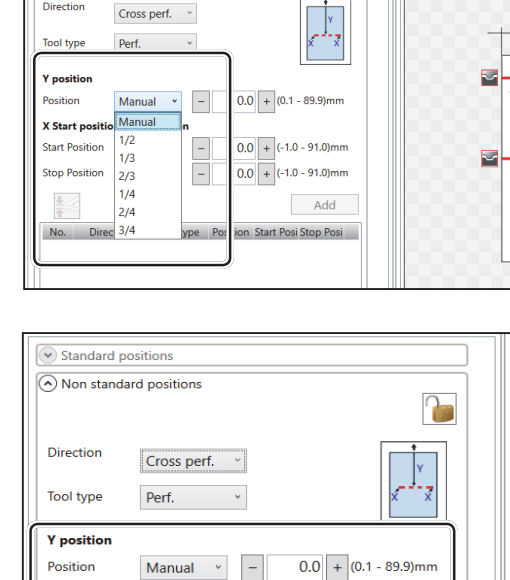

**X Start nosition Stop nosition** 

Start Position Manual v

Manual v

 $\overline{a}$ 

**Stop Position** 

Direction

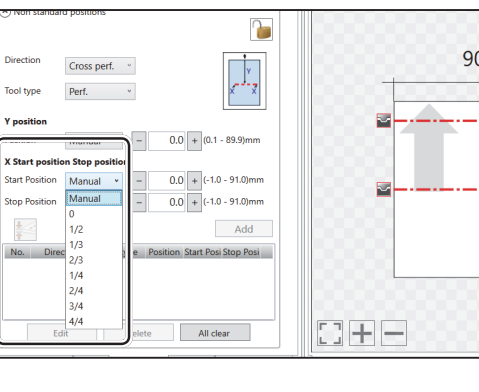

 $\overline{0.0}$  + (-1.0 - 91.0)mm

 $\boxed{0.0}$  + (-1.0 - 91.0)mm

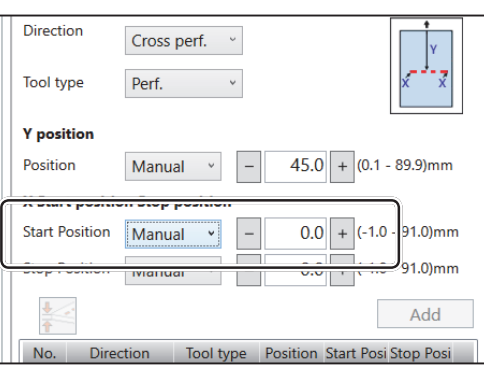

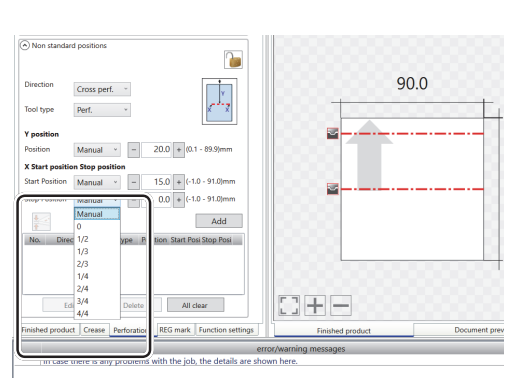

7. If you have selected **Manual** in step 6, enter a value for **Stop Position** (widthwise) of the rotary tool with the NUMERIC keys or by clicking **+** or **-**. Then click **Add**.

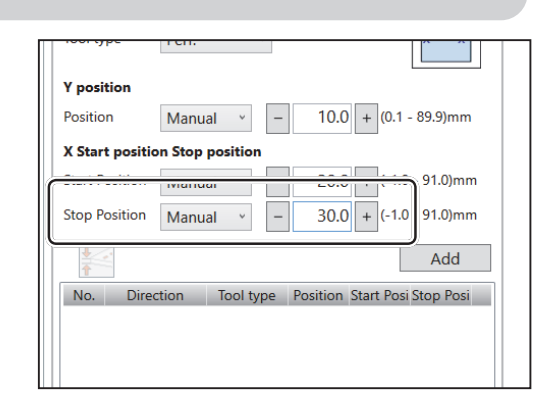

8. The **CPM doc weight** screen appears. Select a document weight out of **Standard**, **Light**, and **Heavy**.

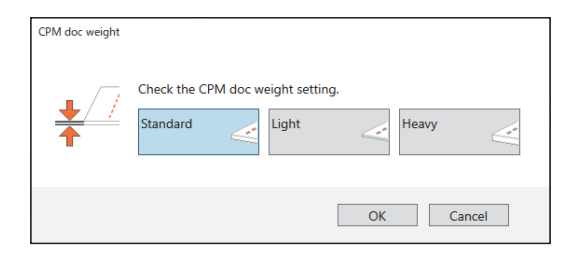

## **REFERENCE**

Programming the first setting for the **CPM (Cross Tool Module)** displays the **CPM doc weight** icon. To select another document weight, click the icon.

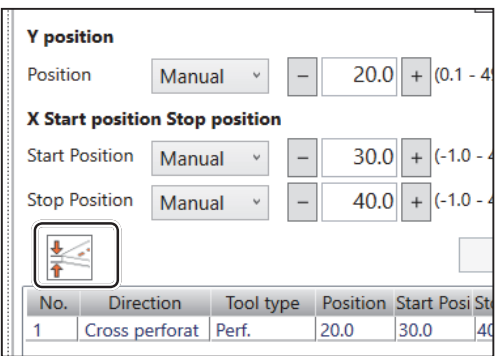

9. In similar ways, enter values for the start position and the stop position (lengthwise) of the rotary tool. Then click **Add**.

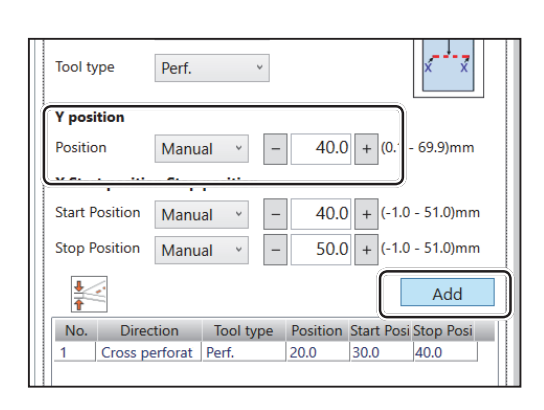

10. The added start position and the stop position are displayed on the list below. Check the contents.

**Edit**: Enables you to change a selected position on the list.

**Delete**: Deletes a selected position on the list. **All clear**: Deletes all of the processing

positions of the rotary tool on the list.

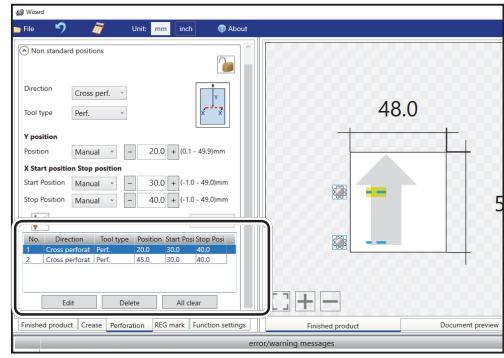

## **REG mark**

This senses a REG mark and then reads the image drift and compensates it.

#### Click the **REG mark** tab.

When using this function, select **On** for the **REG mark**  box.

- **Side mark**: Enter the distance from the right edge of the document to the side mark in the **Side mark** box.
- **Lead mark**: Enter the distance from the lead edge of the document to the lead mark in the **Lead mark** box.

**REG mark spec**: Select a REG mark type (**Standard**  / **Bold mark width**). Normally select **Standard**.

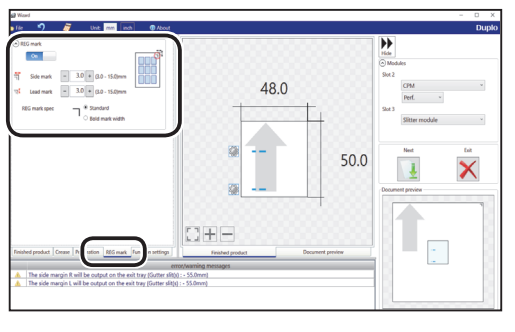

![](_page_64_Picture_9.jpeg)

Standard Bold mark width

## **REFERENCE**

**Standard**: Select this when processing normal documents with a REG mark of standard thickness printed on them.

**Bold mark width**: Select this when processing specially treated documents (glossy documents). Print a bold REG mark on them in advance and then select **Bold mark width**.

• If it fails to read a REG mark, select **Bold mark width**.

• Select **Off** if you do not use the REG mark reading function.

## **IMPORTANT**

If there are scratches or stains in the printing range of the REG mark, the position may not be corrected.

Also if the read side of a document is rough and glossy, the CCD may not be able to read a REG mark and/or a barcode. (The document may diffusely reflect light.) When using specially treated documents (glossy document), print a bold REG mark on them in advance. Then, select **Bold mark width** for **REG mark spec**.

![](_page_65_Picture_1.jpeg)

**Function setting**

Click the **Function settings** tab.

![](_page_65_Picture_4.jpeg)

#### **Air knife**

Compressed air is blown out from the front to the corner of a document.

This prevents a double feed.

To use this function, select **On**. If not, select **Off**.

### **REFERENCE**

Select **Off** when processing light weight documents.

#### **Suction power**

A document is fed by being suctioned to the conveyance belt.

Select suction power level out of **Max**, **Mid**, and **Min** by clicking **+** or **-**.

### **REFERENCE**

When processing light weight documents, select **MIN** to prevent a document jam.

#### **Blow fan**

Air is blown out from the lead edge side of a document to loosen the documents when it is fed.

Select air level from **0** to **3** by clicking **+** or **-**.

#### **REFERENCE**

Set the air level higher if the DC-618 does not feed a document. Set the air level lower if a double feed occurs.

#### **Side Air (option)**

This blows air out from the side of documents to loosen them, preventing a double feed. Select air level out of **Max**, **Mid**, **Min**, and **Off**.

![](_page_65_Picture_23.jpeg)

![](_page_65_Picture_24.jpeg)

![](_page_65_Picture_25.jpeg)

![](_page_65_Picture_26.jpeg)

![](_page_66_Figure_1.jpeg)

Side Ai

![](_page_66_Picture_2.jpeg)

**Full bleed mode** : The lead margin and the trail margin are chopped up and dropped into the waste box. Any other gutter cuts shorter than 49.0 mm in width are also chopped up and dropped into the waste box.

**No bleed mode**: Gutter cuts shorter than 49.0 mm in width are chopped up and dropped into the waste box.

**Process all:** All of the cut pieces are ejected to the exit tray. Gutter cuts shorter than 30.0 mm in width are chopped up and dropped into the waste box. The trail margin shorter than 60.0 mm are chopped up and dropped into the waste box.

#### **REFERENCE**

**Slitter guide**

them to process a JOB.

light weight documents.

Select **On** or **Off**.

**REFERENCE**

**Cut trim setting**

**all**.

If the document has no lead margin or trail margin, select **No bleed mode**.

#### **Crease depth**

This sets the depth of a crease when a document is creased.

This enables you to use the slitters as document guides to stabilize the document conveyance if you do not use

It is recommended that you select **On** when processing

The lead margin, the trail margin, and any gutter cuts are chopped up and dropped into the waste box. Select **Full bleed mode**, **No bleed mode**, or **Process** 

Select a crease depth out of **Max**, **Mid**, and **Min** by clicking **+** or **-**.

#### **REFERENCE**

Select **Max** when processing heavy weight documents and **Min** when processing light weight documents.

![](_page_66_Picture_204.jpeg)

## $\Box$  +  $\Box$  Max

#### **Speed**

Select the processing speed. Select speed out of **Fast** and **Slow** by clicking **+** or **-**.

#### **REFERENCE**

• Selecting **Slow** improves finishing accuracy.

• If it cannot obtain finishing accuracy because of roller slip due to slippery documents (UV coated documents and so on), select **Slow**.

#### **Cutter speed**

This sets cutting speed. Select speed out of **Fast** and **Slow** by clicking **+** or **-**.

#### **REFERENCE**

Select **SLOW** when processing documents that cannot be processed at **FAST** speed.

#### **Trail cut mode**

This function sets whether dummy cut for the trail margin is processed or not.

#### Select **Auto (automatic)** or **Off**.

**Auto**: Performs dummy cut for the trail margin one time.

#### **REFERENCE**

- Dummy cut: The DC-618 performs cutting operation without a document to be cut at the position where the document is fed for the distance of the trail margin
	- plus extra length. This is effective for dropping a document, such as when the trail margin is jammed between the roller and the lower tool in the cutter section.
- Trail margin: Means a margin of the trail edge of a document produced when the last cut is processed.

![](_page_67_Picture_18.jpeg)

#### **Preview**

Clicking the tabs switches JOB previews between **Finished product** and **Document preview**.

Clicking the buttons on the lower left part of the preview screen zooms up or zooms out the JOB preview.

- : Adjusts a position and a size of the JOB preview according to the screen.
- : Zooms up the JOB preview.
- : Zooms out the JOB preview.

![](_page_67_Picture_25.jpeg)

![](_page_67_Picture_26.jpeg)

![](_page_67_Picture_27.jpeg)

![](_page_67_Figure_28.jpeg)

![](_page_67_Figure_29.jpeg)

 $\overline{\mathsf{x}}$ 

 $90.0$ 

 $\overline{a}$ 

j.

 $ml \le -400 + 01 \cdot 03m$ 

温

Set all the settings and click **Next**.

![](_page_68_Picture_3.jpeg)

appears. Click Yes to finish the JOB setting without saving the entered values.

For more details, follow step 2 and the subsequent

Clicking **Back** returns to the **Wizard** screen.

Clicking **No** returns to the previous screen.

The **Direct** screen appears. Check the details of the JOB.

steps in Direct (P.62).

to change and re-enter a value for it.

![](_page_68_Picture_6.jpeg)

For the procedure for saving the JOB in the DC-618, see • Saving a JOB in the DC-618 (P.70)

For the procedure for saving the JOB on a computer, see • Saving a JOB on a computer (P.71)

![](_page_68_Picture_10.jpeg)

![](_page_68_Picture_11.jpeg)

D<sub>H</sub>-

![](_page_68_Picture_12.jpeg)

17

![](_page_69_Figure_0.jpeg)

![](_page_69_Picture_200.jpeg)

Click **Create a new job** and then **Direct** on the main screen.

The value limit appears on the lower right side of the

![](_page_70_Picture_2.jpeg)

![](_page_70_Figure_3.jpeg)

![](_page_70_Picture_4.jpeg)

screen.

The **Direct** screen appears.

Refer to it when programming a JOB.

Clicking the  $\sqrt{s}$  icon displays the NUMERIC keys, with which you can enter numerical values instead of using a keyboard.

![](_page_70_Picture_6.jpeg)

![](_page_70_Picture_7.jpeg)

#### **Select Unit**

Select a unit of values to enter out of **mm** or **inch**. If you select **inch**, values entered in inches are converted to ones in mm and displayed.

#### **REFERENCE**

Values that you entered before selecting the unit are not converted to the other unit.

Select items on the main screen and make settings for a JOB.

![](_page_70_Picture_13.jpeg)

#### Modules

1. Select a module to install in the slot 2 from the **Slot 2 [L/R]** box.

**Slitter module CPM (Cross Tool Module) RTM (Rotary Tool Module)**

![](_page_70_Picture_17.jpeg)

![](_page_70_Picture_18.jpeg)

2. If you have selected **CPM (Cross Tool Module)**, select a rotary tool on the left side from the **Tool** type box. **Perf.: Perforation tool**

**Micro: Micro perforation tool**

![](_page_71_Picture_3.jpeg)

![](_page_71_Picture_4.jpeg)

**Modules**

1. Select a module to install in the slot 3 from the **Slot 3 [L/R]** box.

**Slitter module**

**RTM (Rotary Tool Module)**

![](_page_71_Picture_9.jpeg)

#### **REFERENCE**

For the settings for the **RTM (Rotary Tool Module)**, see Chapter 4 Programming a JOB on a Computer - Wizard in the DC-618 RTM Instruction Manual.

![](_page_71_Picture_12.jpeg)

#### **JOB No.**

Enter a JOB number in the **JOB No.** box with the NUMERIC keys.

#### **REFERENCE**

You can set a JOB number of 1 to 250.

![](_page_71_Picture_17.jpeg)

#### **JOB name**

Enter a JOB name in the **JOB name** box. You can enter up to 50 characters and/or letters.

#### **REFERENCE**

Usable characters and letters; Alphabetical letters (A to Z, a to z) **Numerals** Symbols

![](_page_71_Picture_22.jpeg)

![](_page_71_Picture_144.jpeg)
#### **Category**

Select a category in which to save the JOB from the **Category** box.

#### **REFERENCE**

You can set up to 20 categories.

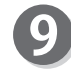

8

#### **Document size (Standard size)**

Select the document size from the **Document size** box.

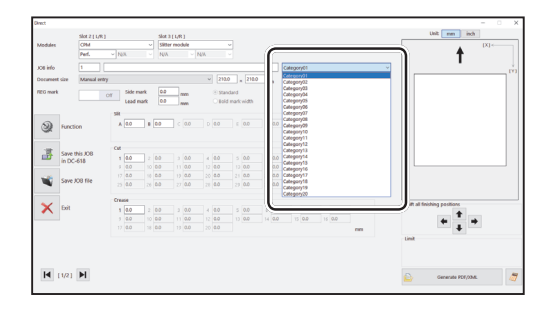

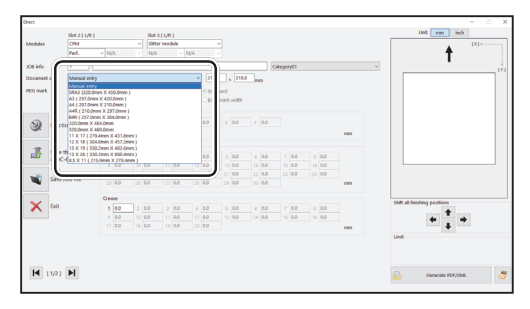

### **REFERENCE**

To process custom-size documents, select **Manual entry** and enter the length and the width of the document in the two boxes on the right.

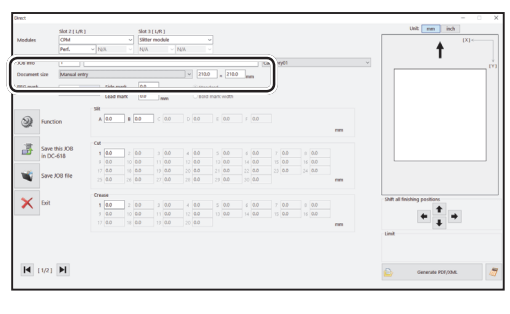

 $\frac{\operatorname{dist}1(1/8)}{\operatorname{Stler}\operatorname{modid}}$ 

 $\mathbf{\times}$ 

 $H$  (1/2)  $H$ 

#### **Side mark** 10)

Enter the distance from the right edge of the document to the side mark in the **Side mark** box. Enter **0** if you do not use the REG mark reading function.

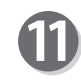

#### **Lead mark**

Enter the distance from the lead edge of the document to the lead mark in the **Lead mark** box. Enter **0** if you do not use the REG mark reading function.

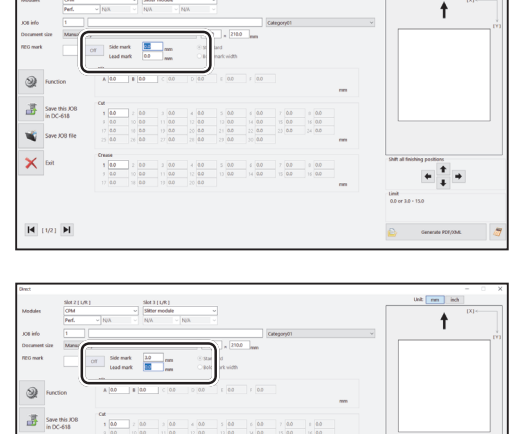

**4**

at m is

 $+$   $+$ 

in steps 10 to 12.)

#### **REG mark type**

Select and click **Standard** or **Bold mark width**.

(This is available only when you have entered values for **Side mark** and **Lead mark** in steps 10 and 11.)

Select **On** if you use the REG mark reading function. (This is available only when you have made settings

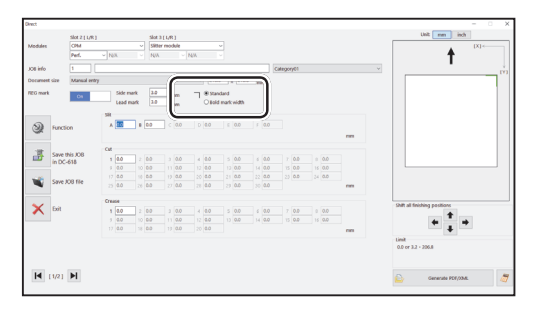

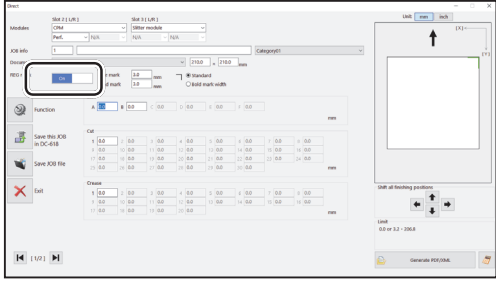

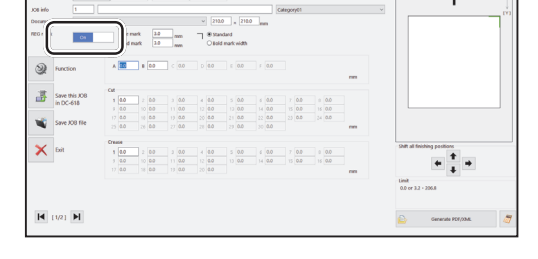

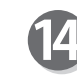

#### **Slit**

If you have selected the **advanced mode**, numerals of **1** to **6** appear under **Slit**. If you have selected the **simple mode**, alphabetical letters of **A** to **F** appear there.

Click each **Slit** box and enter the distance from the right edge of the document to the slit position. Press the Enter key to set the value.

Entering 0 finishes the settings for **Slit**.

### **REFERENCE**

Slit position setting order

**Simple mode** : Sets slits in alphabetical order of **SlitA** to **SlitF**.

**Advanced mode** : Sets slits in numerical order as shown in the figure on the right.

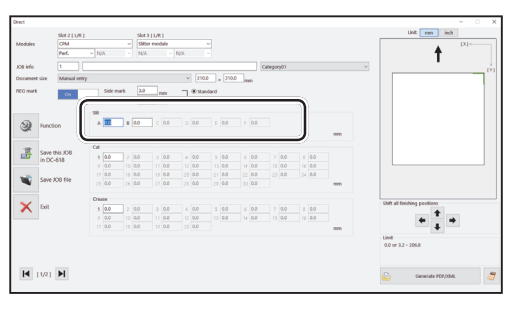

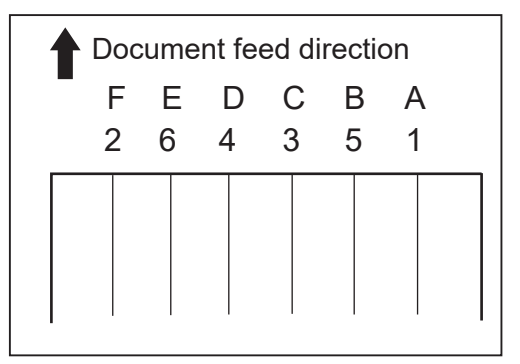

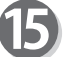

#### **Cut**

Click each **Cut** box and enter the distance from the lead edge of the document to the cut position with the NUMERIC keys. Press the Enter key to set the value. You can set up to 30 cuts.

Entering 0 finishes the settings for Cut.

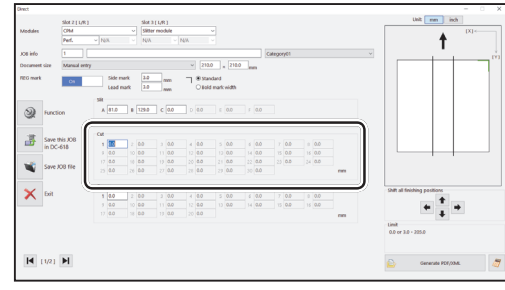

### 16 Crease

Click each **Crease** box and enter the distance from the lead edge of the document to the crease position with the NUMERIC keys. Press the Enter key to set the value.

You can set up to 20 creases.

Entering 0 finishes the settings for **Crease**.

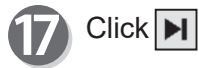

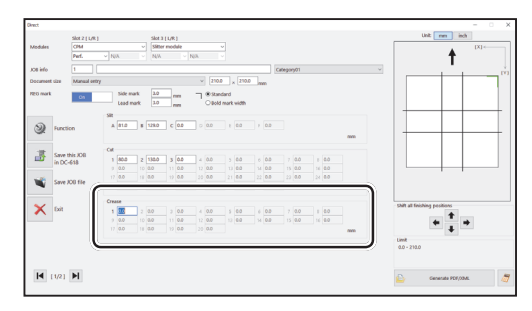

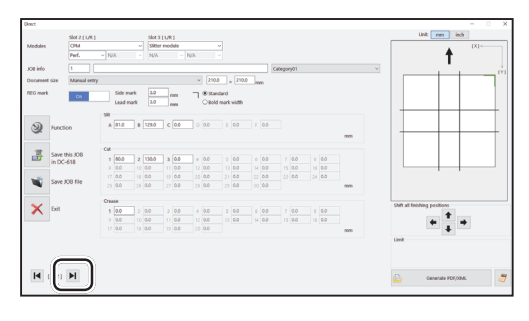

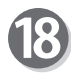

#### **CPM Pattern 1 X1**

1. Enter a value for the **On** position (processing start position) of **X1** (Pattern 1 in the X direction).

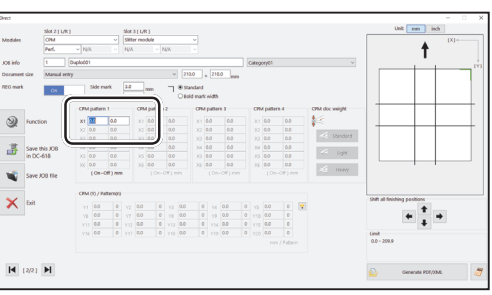

### **REFERENCE**

Clicking the **independent** icon displays the **Setting procedure** screen, which you can use as reference for setting rotary tool positions.

There is a limitation on processing positions of the **CPM (Cross Tool Module)**.

(See→● Settings for processing with the CPM (Cross Tool Module) (P.42))

If values for the **On** position and the **Off** position of **X1** are entered, the **CPM doc weight** setting is available. Select a document weight out of **Standard**, **Light**, and **Heavy**.

2. Enter a value for the **Off** position (processing stop position) of **X1** (Pattern 1 in the X direction).

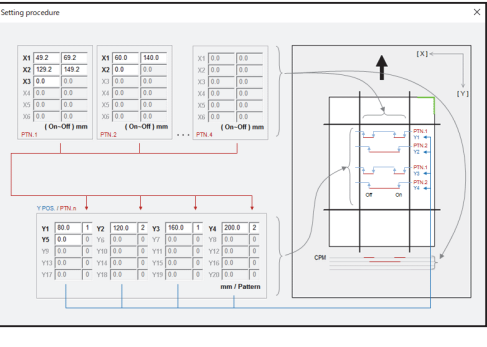

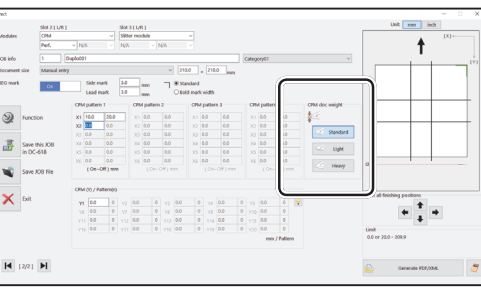

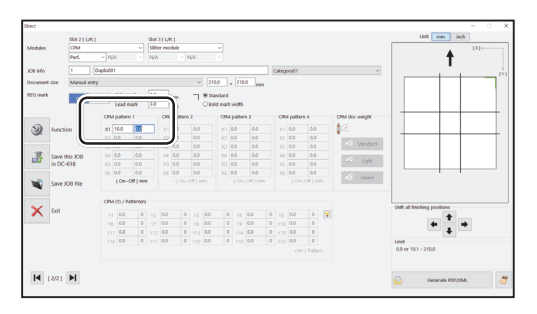

Programming a JOB on a Compute **Programming a JOB on a Computer**

3. In similar ways, enter values for **X2** to **X6** (Pattern 1 in the X direction) (up to six sets). Enter **0** to make settings with less than six sets.

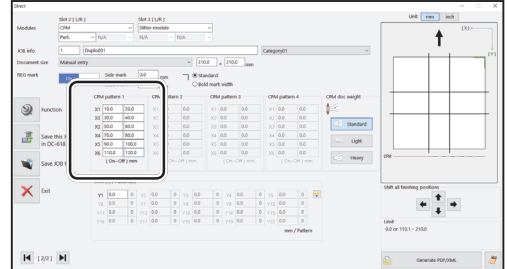

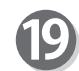

#### **CPM Pattern 2 X1**

1. Enter a value for the **On** position (processing start position) of **X1** (Pattern 2 in the X direction).

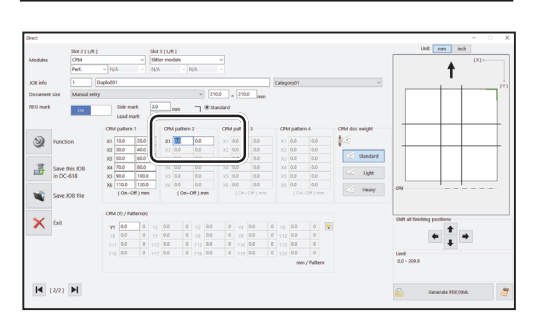

 $\ddot{\phantom{1}}$ 

 $+$ <sup>+</sup>

2. Enter a value for the **Off** position (processing stop position) of **X1** (Pattern 2 in the X direction).

3. In a similar way to step 18, enter values for **X2** to **X6** (Pattern 2 in the X direction) (up to six sets). Enter **0** to make settings with less than six sets.

In a similar way to step 18, enter values for the **On** positions and the **Off** positions of **X1** to **X6** (Pattern 3

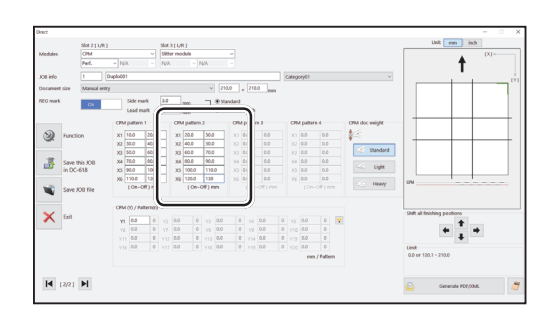

講

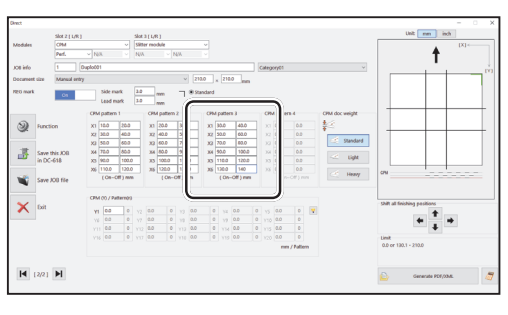

In a similar way to step 18, enter values for the **On** positions and the **Off** positions of **X1** to **X6** (Pattern 4 in the X direction).

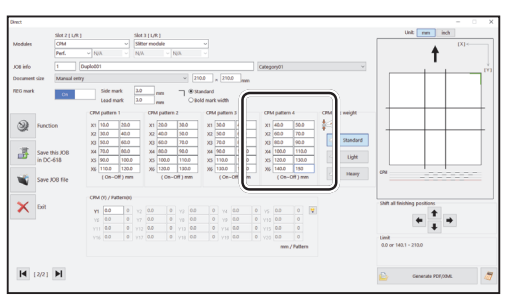

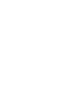

20)

21)

in the X direction).

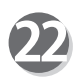

#### **CPM (Y) / Pattern (n)**

in steps 18 to 21. Enter a value of 1 to 4.

and patterns of **Y2** to **Y20**.

1. Enter the distance from the lead edge of the document to **Y1** (Pattern 1 in the Y direction).

2. Select a pattern of **Y1** from **X1** to **X4** programmed

In a similar way to step 22, enter values for positions

 $\ddot{\bullet}$  $\overline{1}$ **M** con M

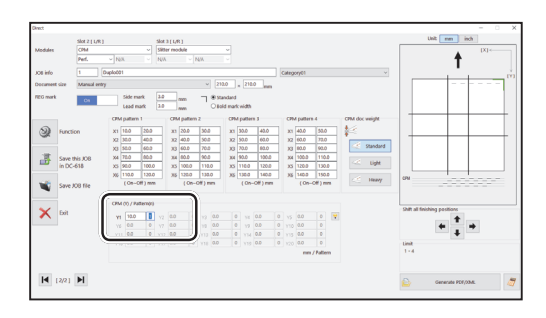

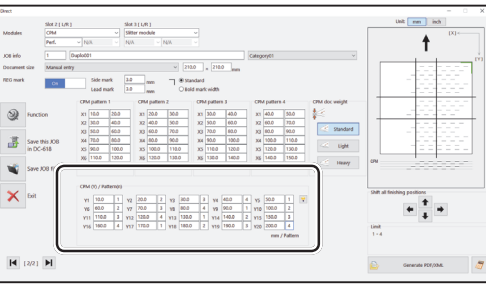

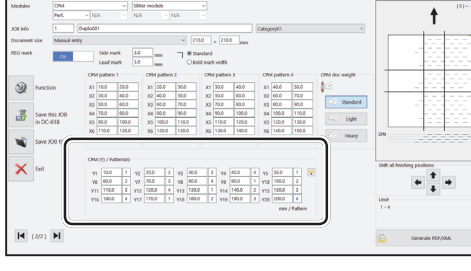

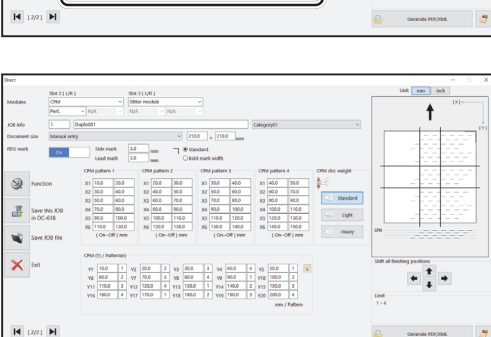

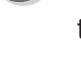

Check the details of the JOB. To change the settings, click the text box of the item to change and re-enter a value for it.

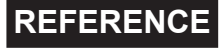

Shift all finishing positions You can fine-adjust setting positions of the JOB.

- Each click on this decreases the value by 0.1 mm in a vertical direction. Upward
- $\sqrt{\phantom{a}}$ : Each click on this increases the value by 0.1 mm in a vertical direction. Downward
- $\boxed{\blacktriangle}$ :Each click on this decreases the value by 0.1 mm in a horizontal direction. To the left
- $\rightarrow$  :Each click on this decreases the value by 0.1 mm in a horizontal direction. To the right

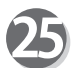

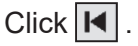

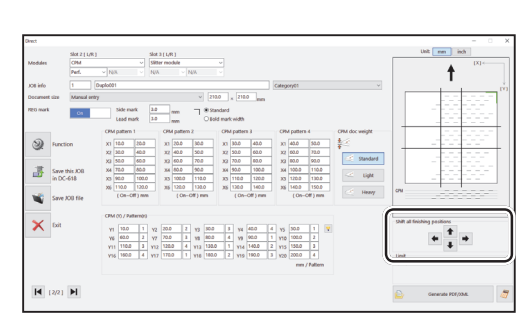

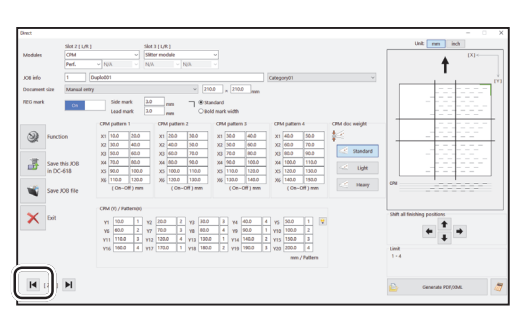

**Programming a JOB on a Computer**

Programming a JOB on a Computer

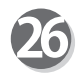

● **Function**

Clicking the  $\mathbb{R}$  **Function** icon displays the function settings for the selected JOB.

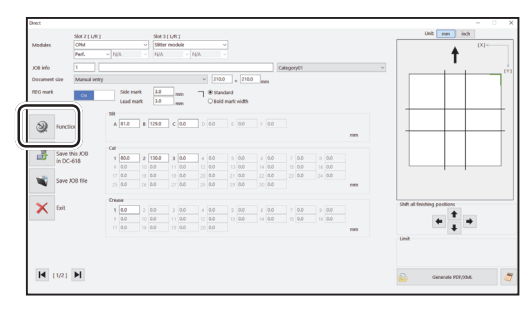

1. The function settings for the JOB are displayed. Check the settings and click **OK**. Clicking **Cancel** returns to the previous screen without changing the settings.

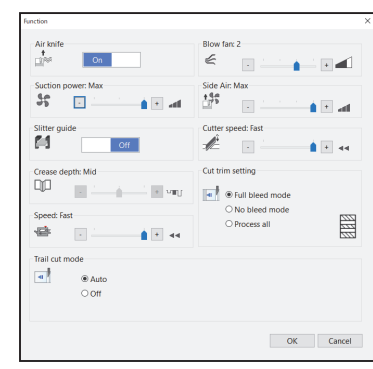

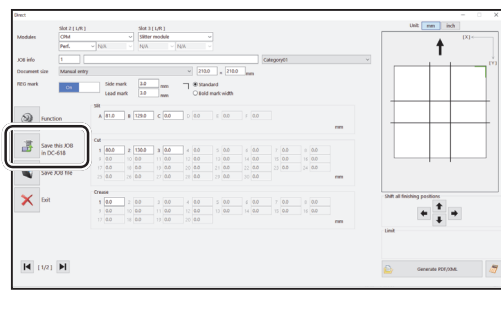

2. The message as shown on the right appears. Click **Yes** to save the JOB in the DC-618. Clicking **No** returns to the previous screen without saving it.

1. Click the **Save this JOB in DC-618** icon.

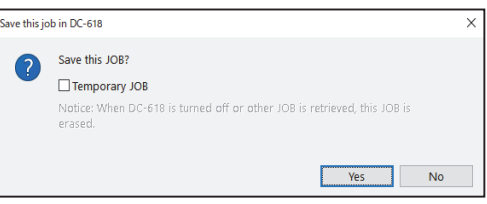

### **REFERENCE**

● Saving a JOB in the DC-618

To save the JOB temporarily, select the **Temporary JOB** check box. If the DC-618 is turned **OFF** or another JOB is selected, the JOB temporarily saved is deleted.

#### **REFERENCE**

If you save a JOB while the DC-618 is operating, the message as shown on the right appears. Clicking **OK** saves the JOB in Download Queue. Clicking **Cancel** returns to the previous screen without saving it.

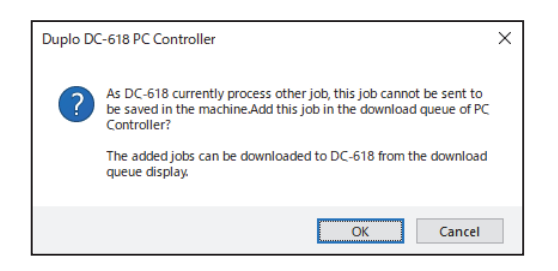

For the procedure for **Download Queue**, see Chapter 5 PC Controller Setting - Job Detail Viewer in the DC-618 PC Controller Instruction Manual.

### **REFERENCE**

If you try to overwrite a locked JOB, the message as shown on the right appears. Click **OK**.

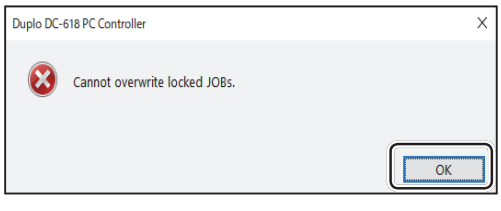

• Saving a JOB on a computer

See Chapter 5 PC Controller Setting - Programming a JOB - of the DC-618 PC Controller Instruction Manual.

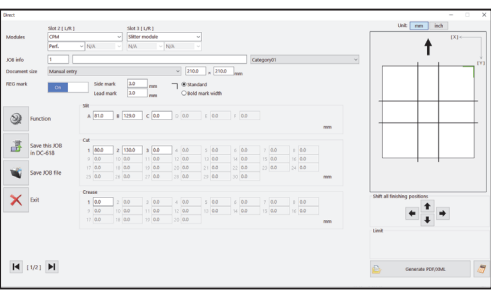

# **Retrieving and Processing a Saved JOB**

This section describes the procedure for retrieving a JOB saved in the DC-618 or on a computer and processing it.

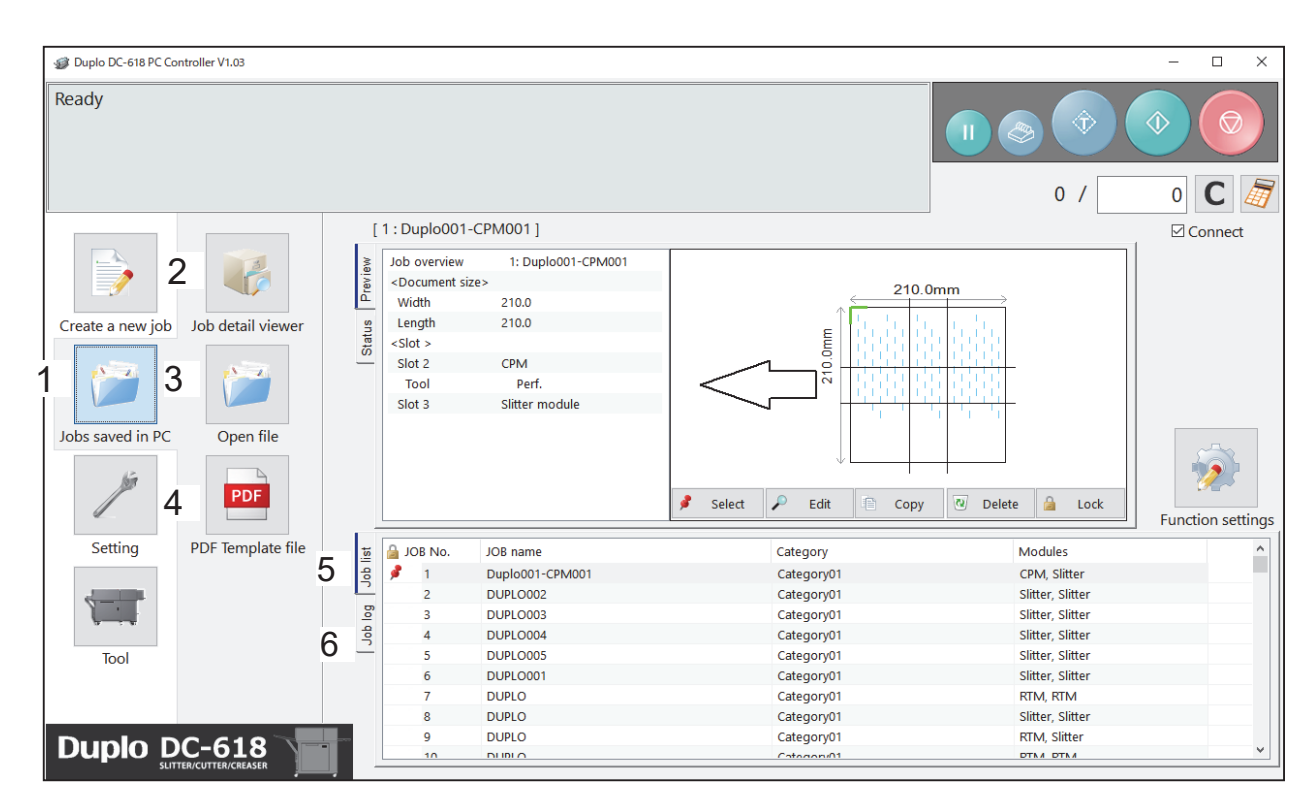

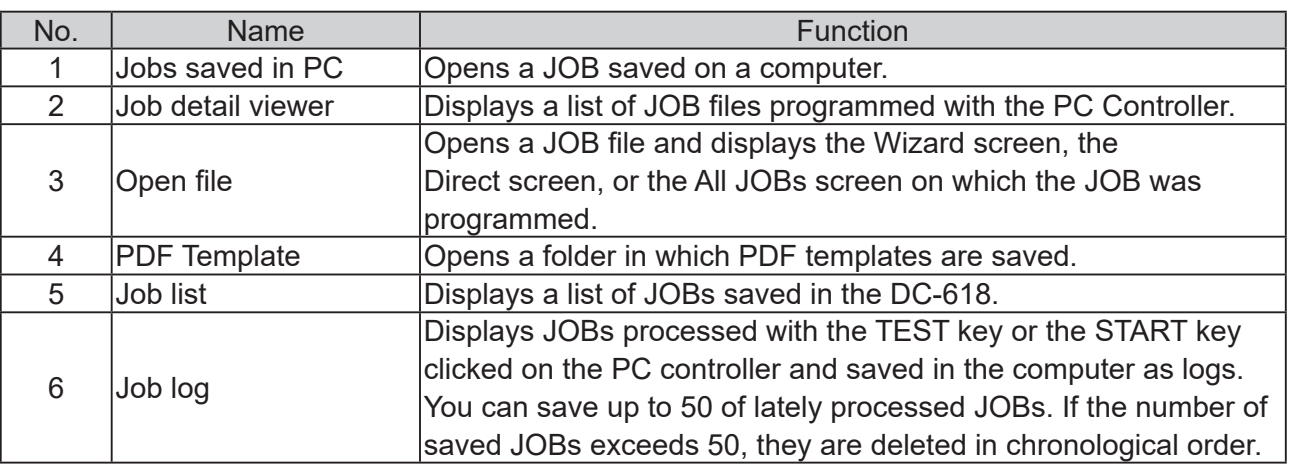

Click JOBs saved in PC on the main screen. Select a saved JOB in **Job detail viewer**, in **PDF Template fi le**, on **JOB list**, or on **Job log**.

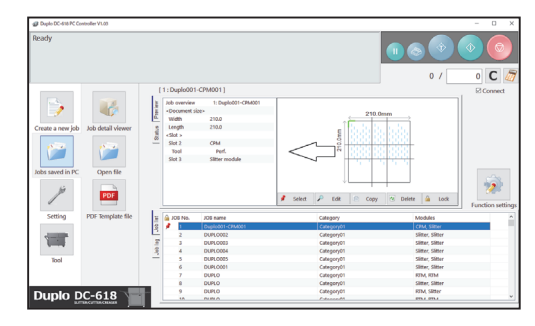

For the subsequent procedure, see Chapter 5 PC Controller Setting - Checking a Saved JOB in the DC-618 PC Controller Instruction Manual.

# **Setting Default Values for a JOB**

#### Set default values for a JOB.

This section describes the functions which is related to the **CPM (Cross Tool Module)**.

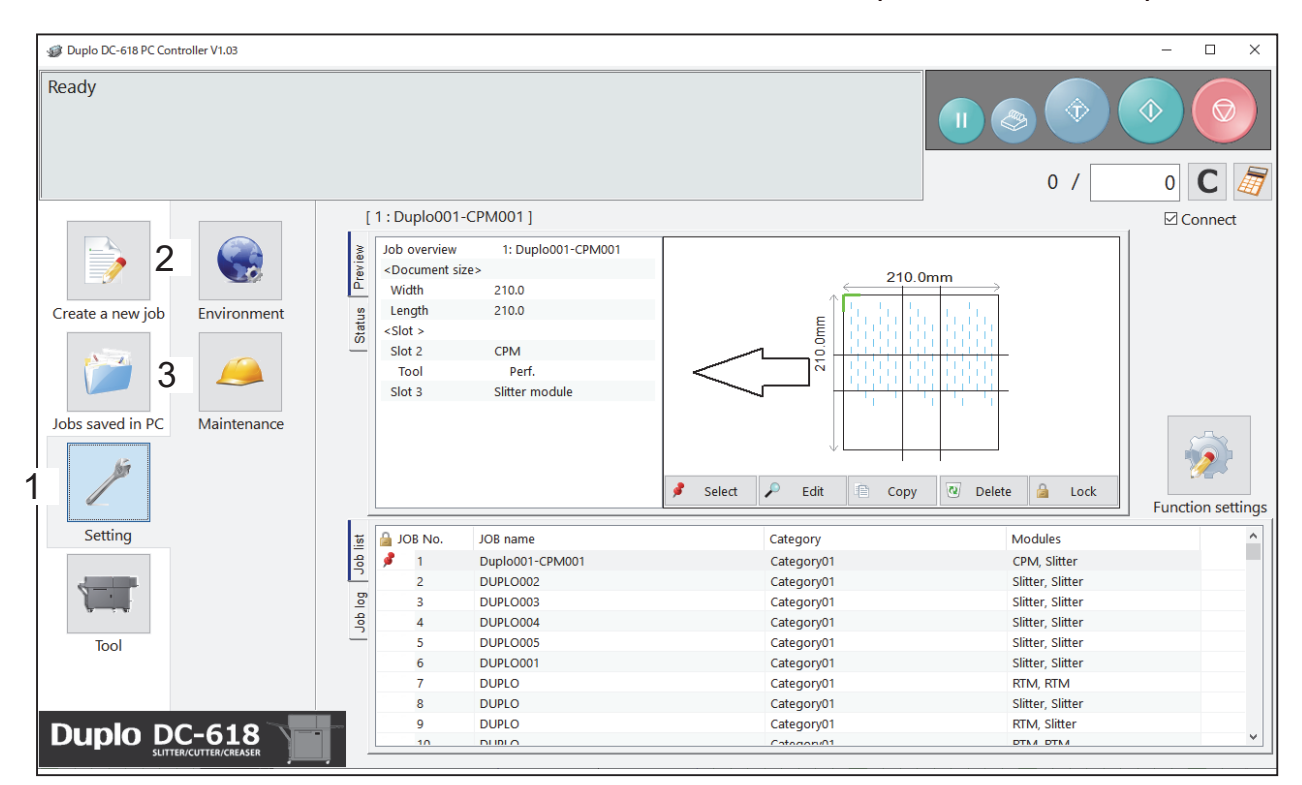

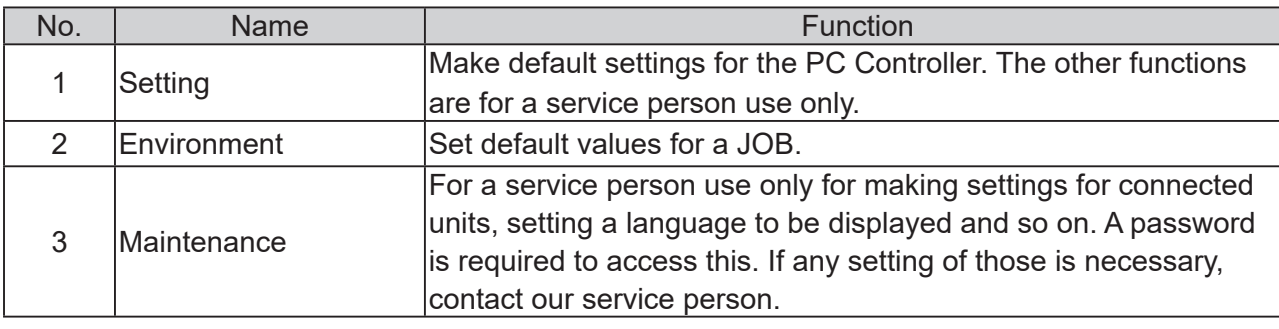

## **Environment**

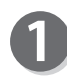

Click **Setting** and then **Environment** on the main screen.

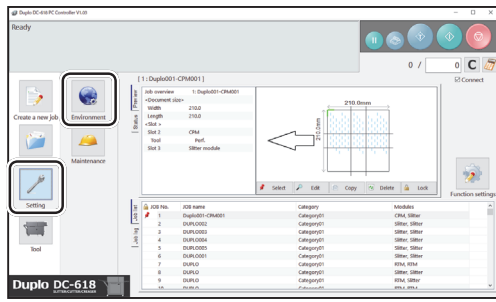

#### **Setting Default Values for a JOB**

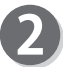

**B** 

Click the **Option module** tab.

under **Default setting**.

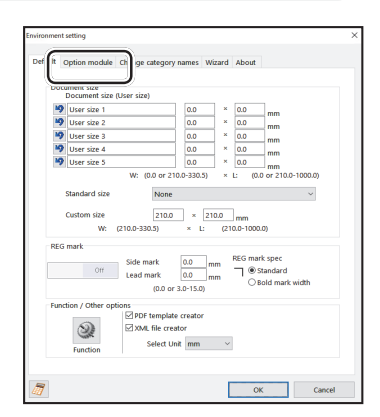

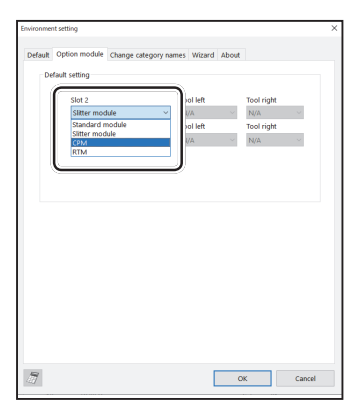

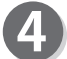

6

Select a tool from the **Tool left** box .

Click **OK** when the setting is completed.

To set **CPM (Cross Tool Module)**, which is used frequently, as default, select **CPM (Cross Tool Module**) from the **Slot 2** box

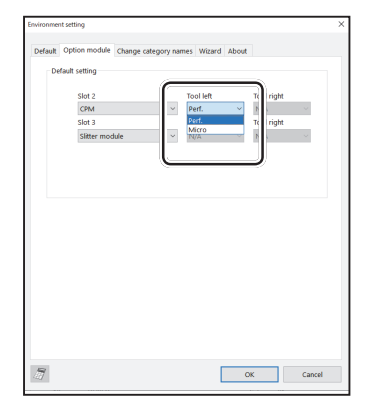

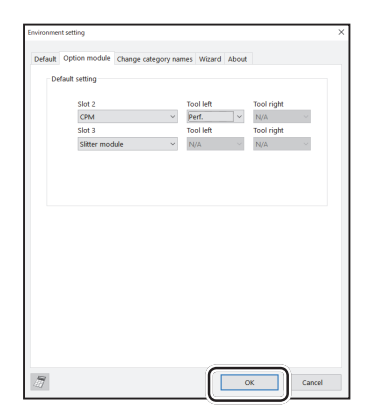

# **Function Setting**

This section describes the procedure for displaying the **Function settings** screen on the main screen to check or change function settings for a JOB, which is related to the **CPM (Cross Tool Module)**.

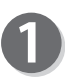

Click **Function settings** on the main screen.

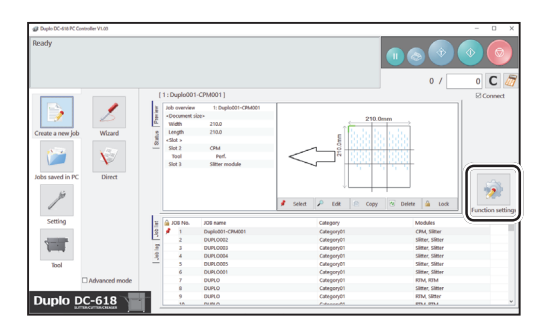

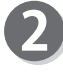

The **Function settings** screen appears. Click the **Process** tab.

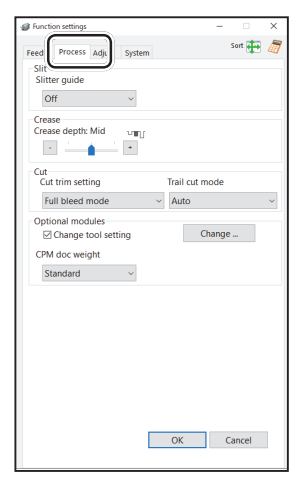

**4**

**Programming a JOB on a Computer**

Programming a JOB on a Computer

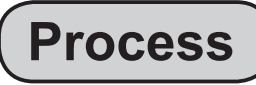

- Optional modules You can change the settings for the rotary tool of the modules that are installed in **slot 2**.
- 1. Select the **Change tool setting** check box. Click **Change...**

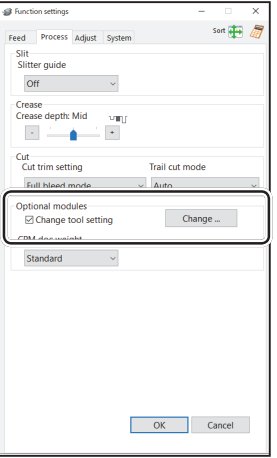

#### **Function Setting**

2. The **Change tool setting** screen appears.

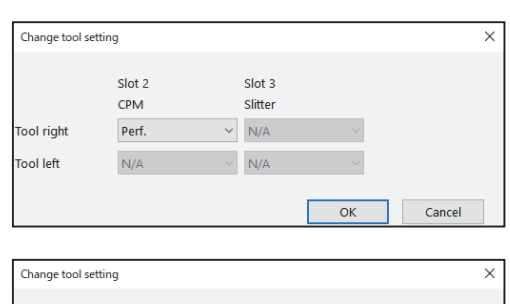

3. Select a tool for **Slot 2** from the **Tool right** box. Click **OK** when the setting is completed. Clicking **Cancel** returns to the previous screen without changing the settings.

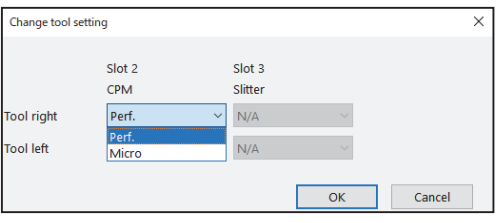

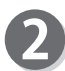

Click the **CPM doc weight** box and select the document weight out of **Standard**, **Light**, and **Heavy**.

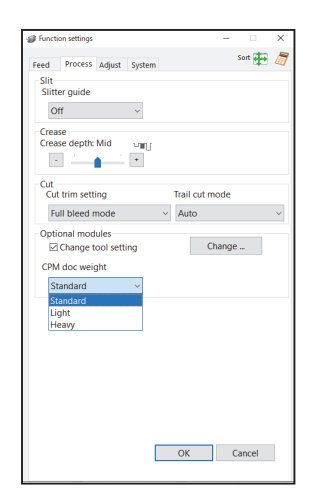

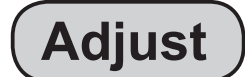

Click the **Adjust** tab.

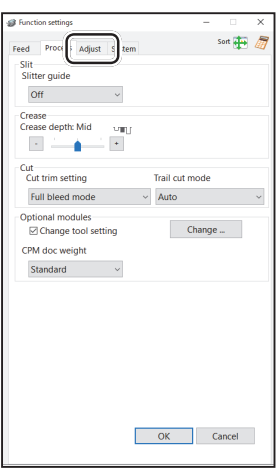

# **77**

### **Function Setting**

 $\overline{\phantom{a}}$ 

 $rac{1}{2}$ 

Sort  $\frac{1}{\sqrt{2}}$ 

### ● **CPM (Cross Tool Module) positions adjustment**

You can change the settings for the rotary tool of the module that is installed in **slot 2**.

#### 1. **CPM on pos Adj. (CPM on position adjustment)** This adjusts the processing start position of the rotary tool. You can make an adjustment in the range of -9.9 to +9.9 mm.

- **+** : Each click on this increases the value by 0.1 mm. The processing start position moves toward the operator's side.
- **-** : Each click on this decreases the value by 0.1 mm. The processing start position moves toward the non-operator's side.

### 2. **CPM off pos Adj. (CPM off position adjustment)**

This adjusts the processing stop position of the rotary tool. You can make an adjustment in the range of -9.9 to +9.9 mm.

- **+** : Each click on this increases the value by 0.1 mm. The processing stop position moves toward the operator's side.
- **-** : Each click on this decreases the value by 0.1 mm. The processing stop position moves toward the non-operator's side.

## **REFERENCE**

DC-618, click **Yes**.

overwritten.

For setting the **On** positions and the **Off** positions of the **RTM (rotary Tool Module)**, see Chapter 4 Programming a JOB on a Computer - Function Settings - Process in the DC-618 RTM Instruction Manual.

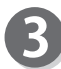

When the setting is completed, click **OK**.

To save the settings for **Function settings** in the

The settings for **Function** set for each JOB are not

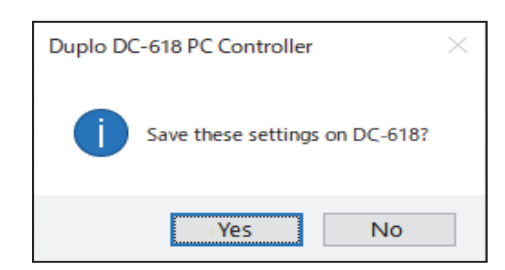

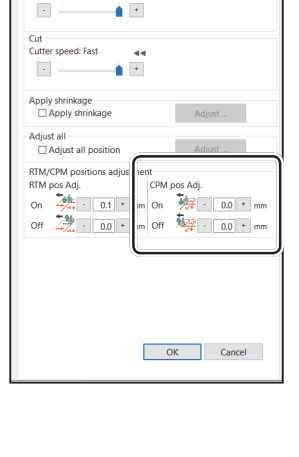

Sort  $\frac{1}{4}$ **Curton**  $\overline{\phantom{a}}$  $\overline{a}$  $\overline{A}$  $\mathbb{R}^2$ Apply shrinkage<br>
Apply shrinkage  $\mathbf{R}$ Adjust all<br>□ Adjust all position ETM/CPM positions adjustment<br>  $\frac{1}{2}$ <br>
FTM/CPM positions adjustment<br>
TM pos Adj.<br>  $\frac{1}{2}$ <br>  $\frac{1}{2}$ <br>  $\frac{1}{2}$ <br>  $\frac{1}{2}$ <br>  $\frac{1}{2}$ <br>  $\frac{1}{2}$ <br>  $\frac{1}{2}$ <br>  $\frac{1}{2}$ <br>  $\frac{1}{2}$ <br>  $\frac{1}{2}$ <br>  $\frac{1}{2}$ <br>  $\frac{1}{2}$ <br>  $\frac{1$  $\sqrt{2}$  ok  $\sqrt{2}$ Cancel

**Programming a JOB on a Computer**

Programming a JOB on a Compute

# **MEMO**

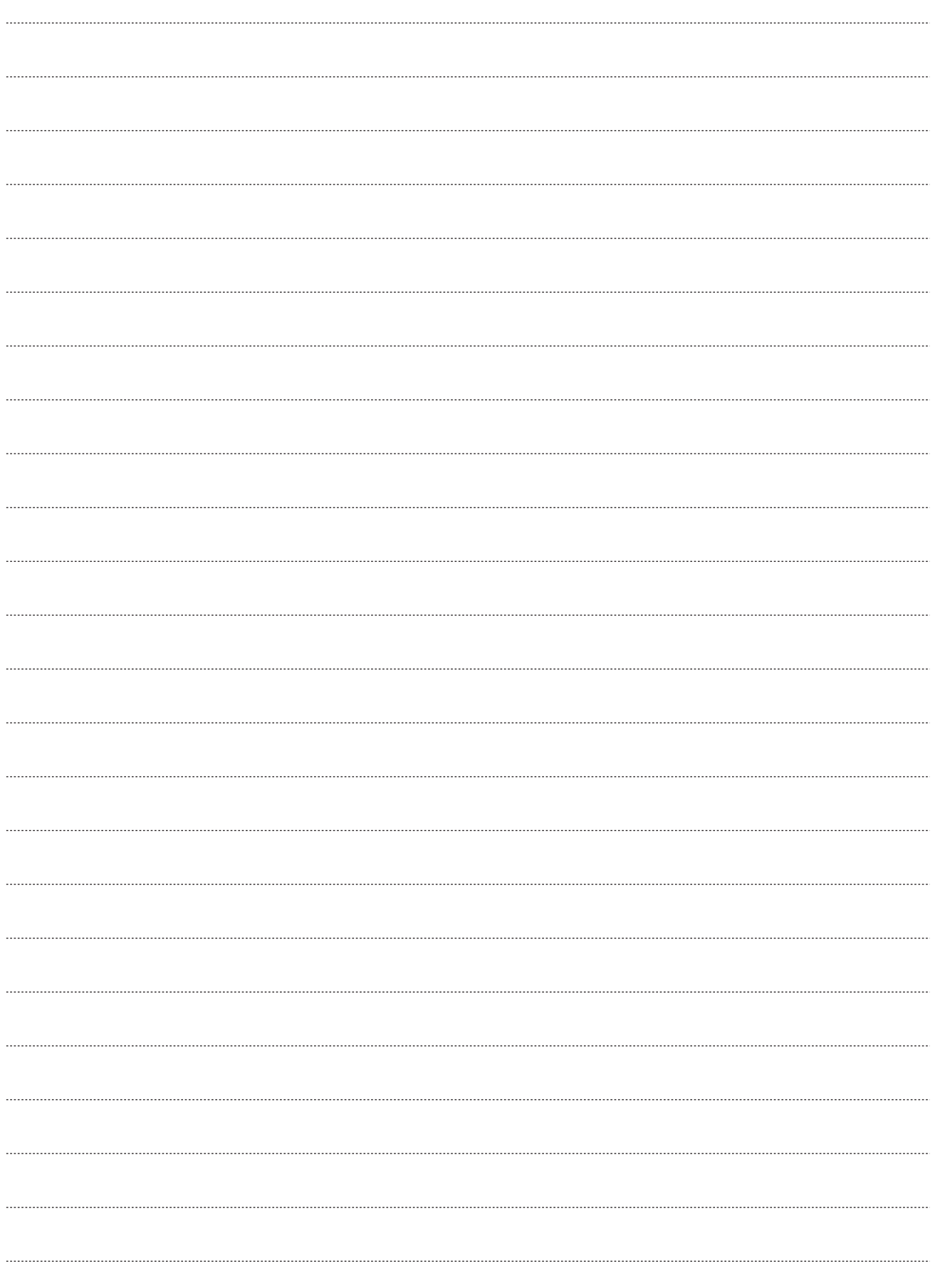

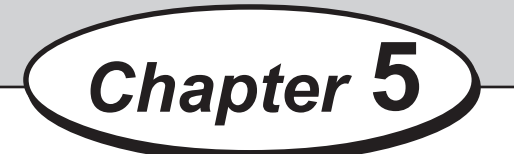

# **Troubleshooting**

This chapter describes what to do when an error has occurred and how to deal with document jams or error messages.

. . . . . . . . . . . . . .  $\bullet$ If a Message Appears .......................................................................80 If a Document Jam Has Occurred.........................................................81 J05 CHECK MARGIN/SLOT2 ........................................................81

# **If a Message Appears**

If an error has occurred, figures and messages appear on the touch panel. Confirmation messages may also appear. In such cases, follow the procedure below to clear the error.

● Display on the touch panel

An arrow points at the position where the error is occurring in the figure of the machine displayed in the lower part on the screen.

The error status and the solution are displayed in the upper part on the screen.

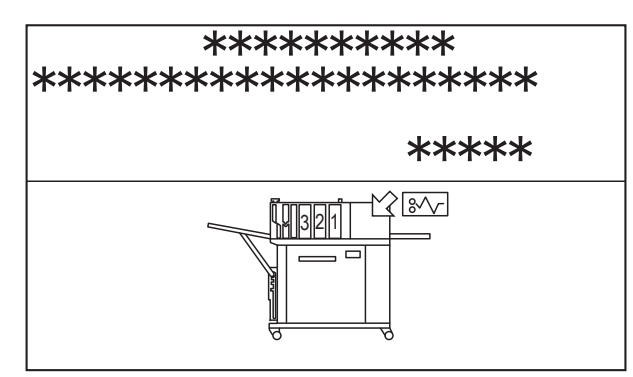

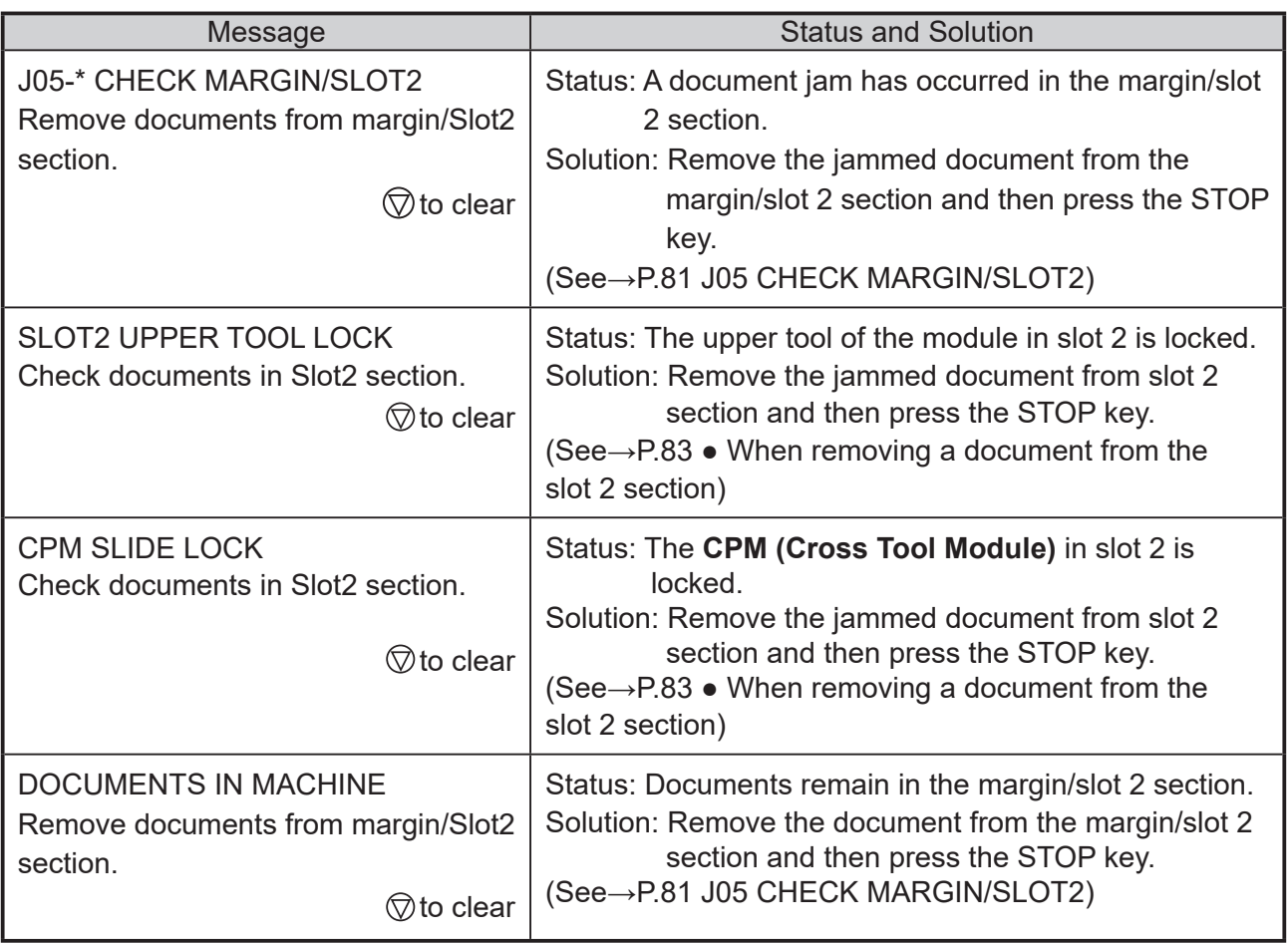

# **If a Document Jam Has Occurred**

If a document jam has occurred, a message appears on the touch panel and an arrow displayed there points at the position where the error is occurring with the figure of the machine. Follow the procedure below to remove the jammed document.

- **WARNING**
- Do not touch the tool. Doing so may cause injury.
- Before removing the jammed document, make sure that the machine is fully stopped.
- Use the pliers that came with the machine to prevent your hands or fingers from being caught in the machine.

## **J05 CHECK MARGIN/SLOT2**

A document is jammed in the margin/slot 2 section. The location that the document jam is occurring is displayed on the touch panel.

Follow the procedure below to remove the jammed document. And the set of the set of the set of the set of the set of the set of the set of the set of the set o

J05-\* CHECK MARGIN/SLOT2 Remove documents from margin/Slot2 section.

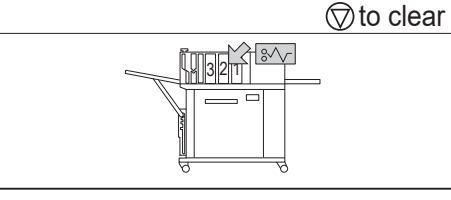

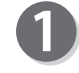

Press the JOG (forward) key to eject the document.

Press the STOP key to clear the error. The DC-618 is reset and the error message is cleared.

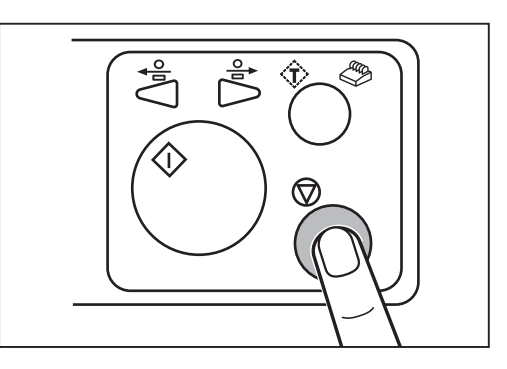

If you cannot remove the jammed document in the procedure above, follow the procedure below.

**● When removing a document from the margin slitter section**

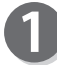

Turn the DC-618 **OFF**.

**5**

**Troubleshooting**

Troubleshooting

#### **If a Document Jam Has Occurred If a Document Jam Has Occurred**

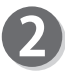

Open the **top cover**.

**module** in slot 1.

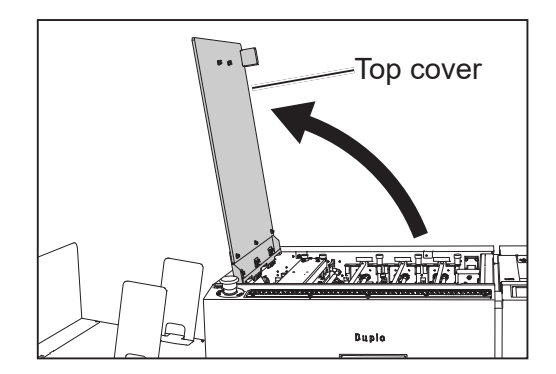

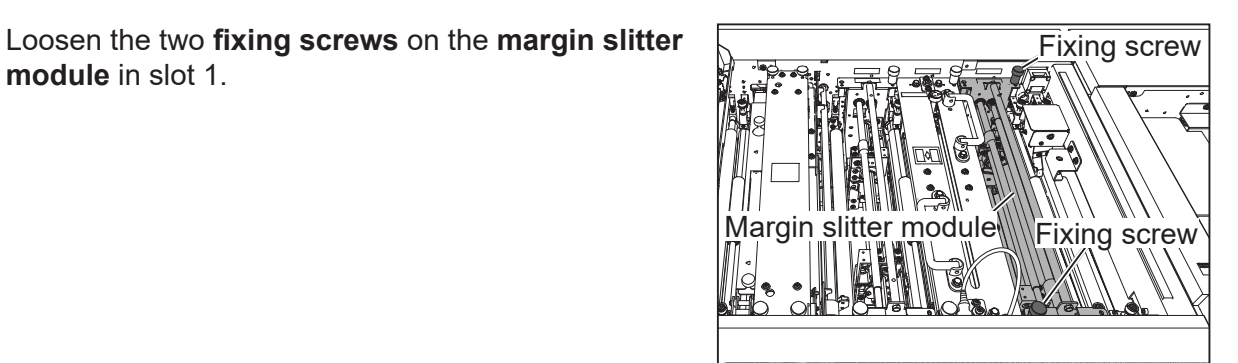

Grasp the **handles** on the **margin slitter module**. Remove the **margin slitter module** by lifting it upward.

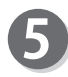

Remove the jammed document with tweezers or pliers.

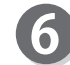

Grasp the **handles** on the **margin slitter module** and install it in slot 1.

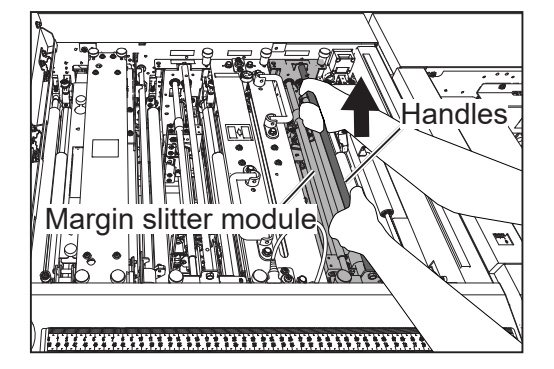

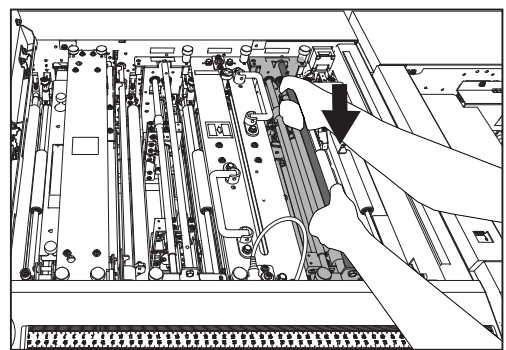

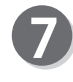

Make sure that the **pins** on the both sides are securely fitted in the module. Secure the two **fixing screws**.

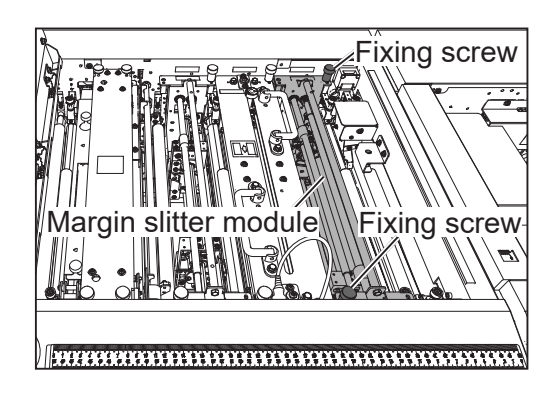

#### **If a Document Jam Has Occurred**

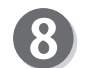

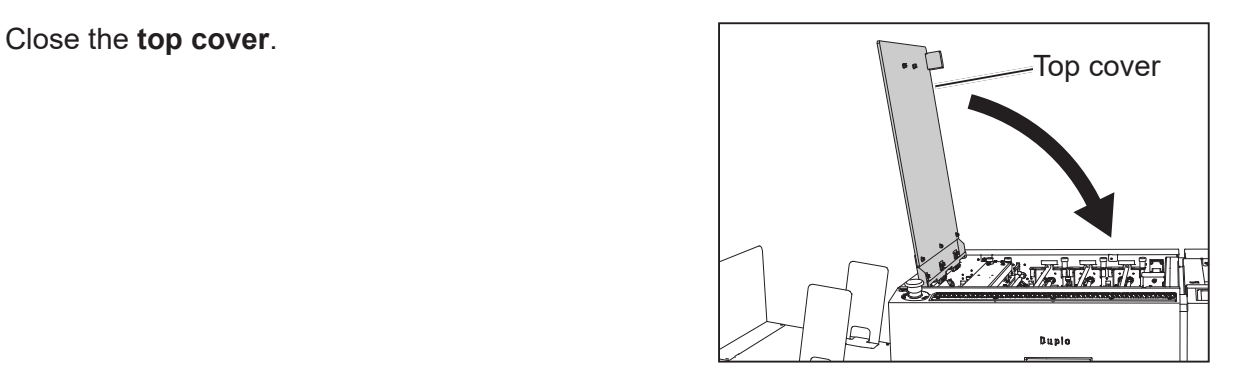

**● When removing a document from the slot 2 section**

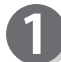

Turn the DC-618 **OFF**.

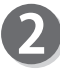

Open the **top cover**.

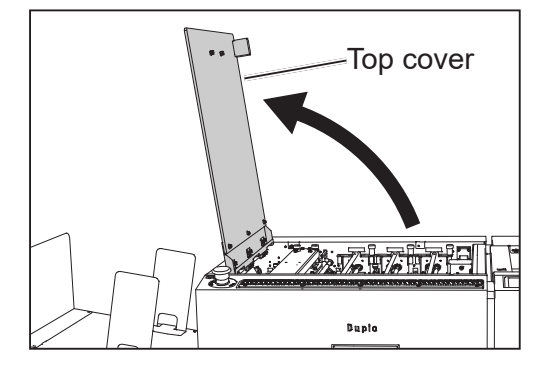

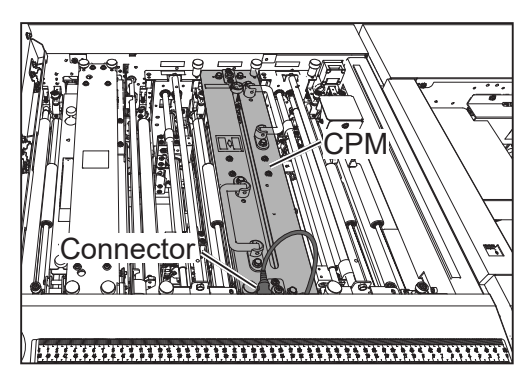

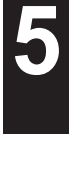

Troubleshooting **Troubleshooting**

Disconnect the **connector** of the **CPM (Cross Tool Module)** in slot 2.

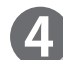

Loosen the two **fi xing screws** on the **CPM (Cross Tool Module)**.

Grasp the **handles** on the **CPM (Cross Tool Module)**. Remove the **CPM (Cross Tool Module)** by lifting it upward.

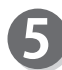

Remove the jammed document with tweezers or pliers.

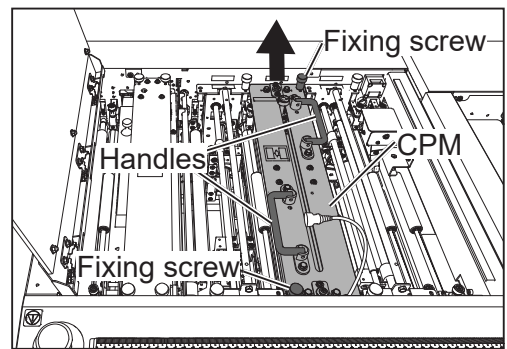

#### **If a Document Jam Has Occurred If a Document Jam Has Occurred**

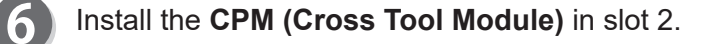

Make sure that the **pins** on the both sides are securely fitted in the module. Secure the two fixing **screws**.

**8** 

9

Connect the connector of the **CPM (Cross Tool Module)**.

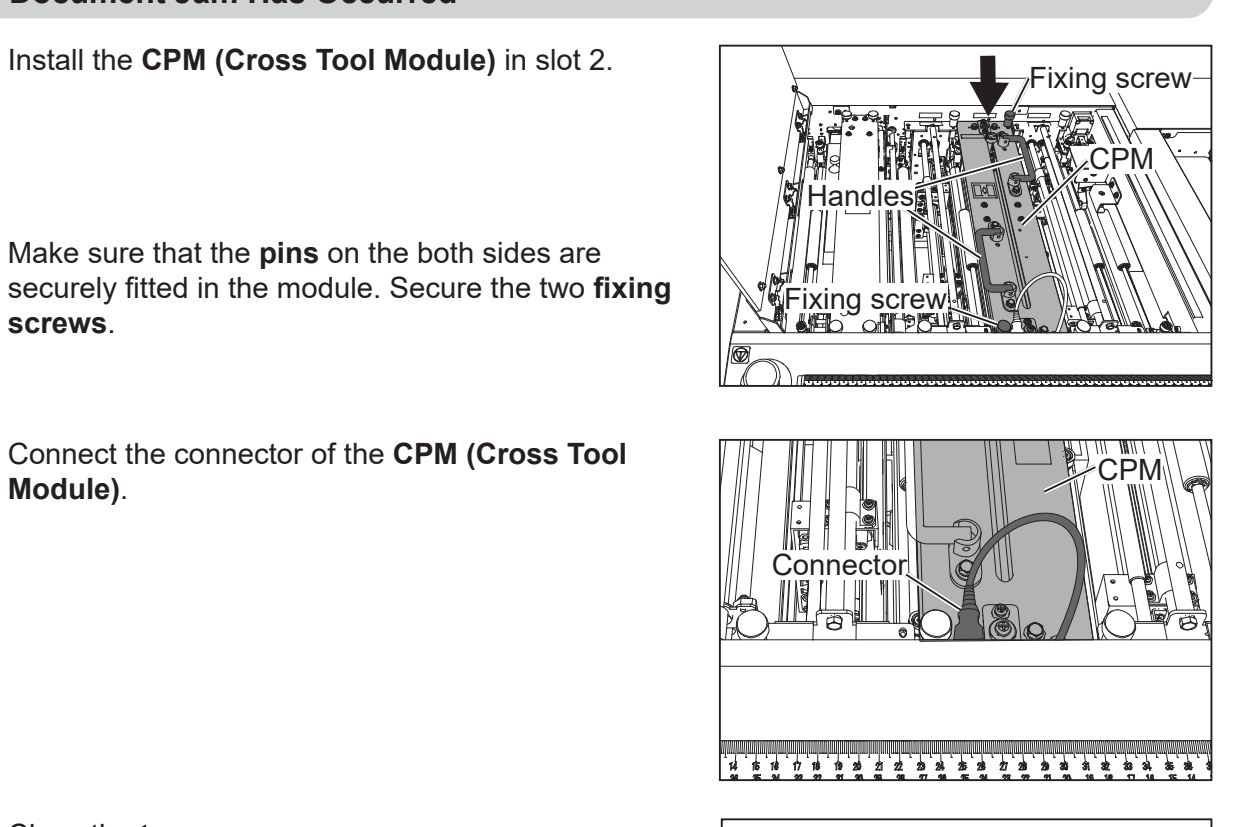

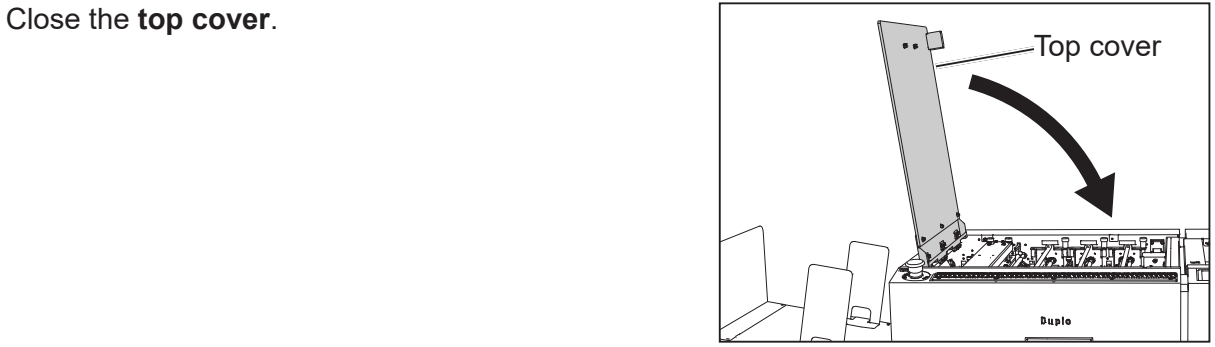

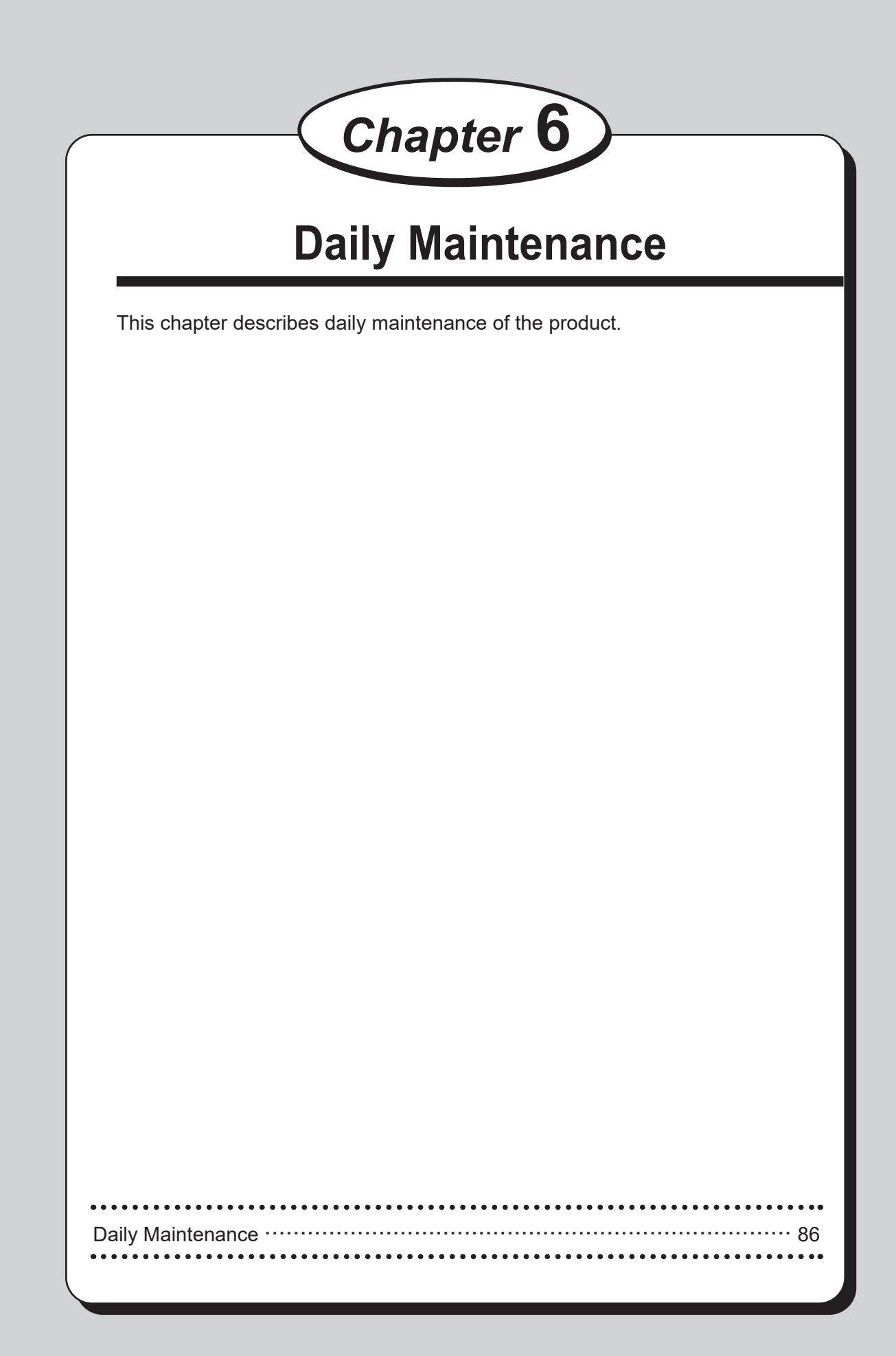

Clean the product periodically to maintain its performance.

# **WARNING**

- Before cleaning, be sure to turn the power **OFF**, wait until the machine cools off and unplug the power cord. Otherwise, fire or electric shock may occur.
- Never remove covers on the machine or modify them.
- Do not spill water or any liquid inside of the machine. It may cause fire or electric shock. If it happens, contact our service person.

Clean the product in the following procedure.

- 1. Tightly wring a soft cloth that has been moistened with water or mild detergent.
- 2. Wipe off any dirt on the module.
- 3 .Wipe off the excess moisture on the module with a soft dry cloth.

## **WARNING**

- Never use alcohol or solvent cleaner. It may tarnish or damage the exterior finish.
- Do not put diluted petroleum or insecticide. It may cause fire.

Dust accumulation may cause the product to malfunction. Clean it periodically. Contact our service person as for cleaning of the inside of the product.

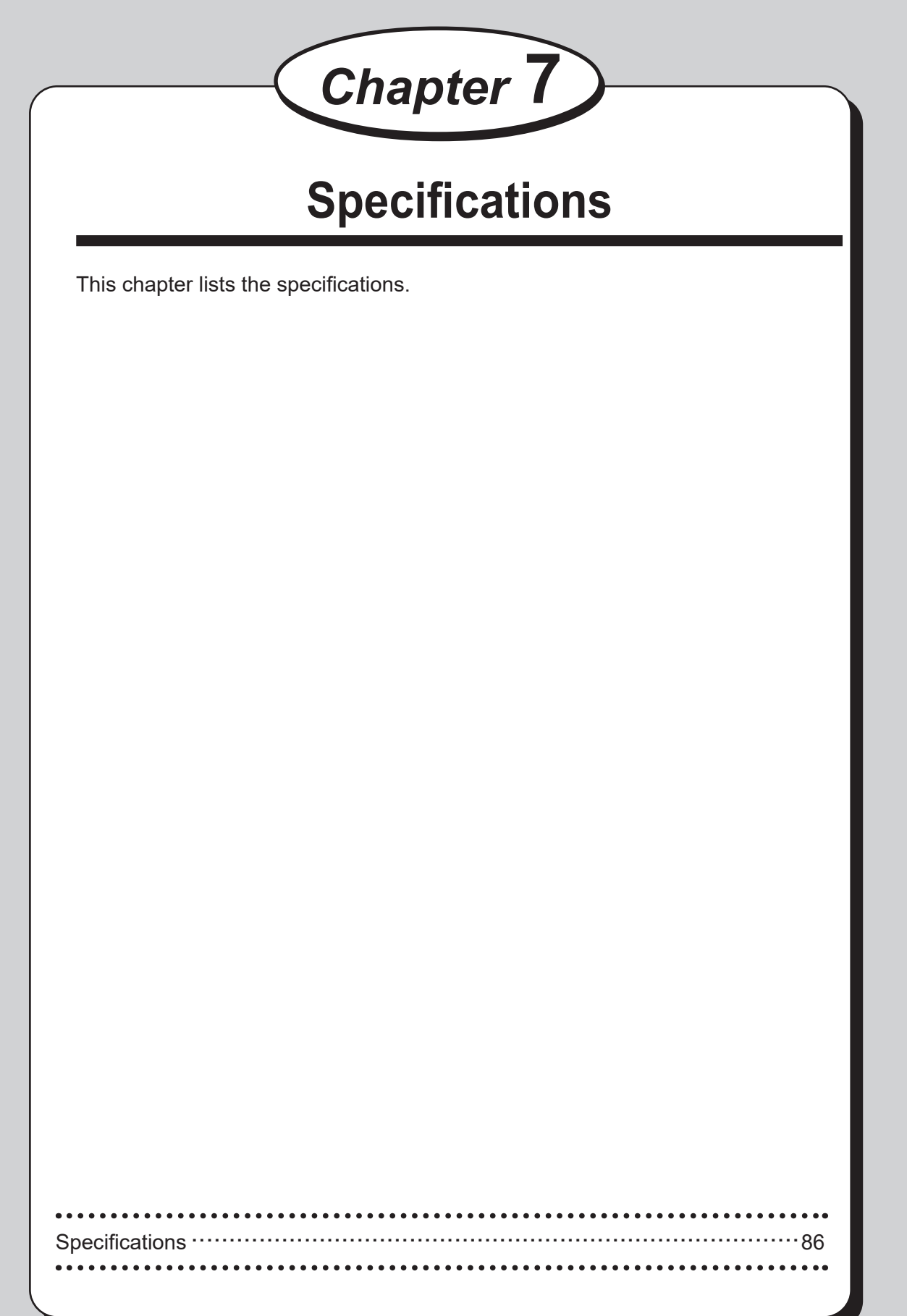

**Specifications fi cations**

# **Specifications**

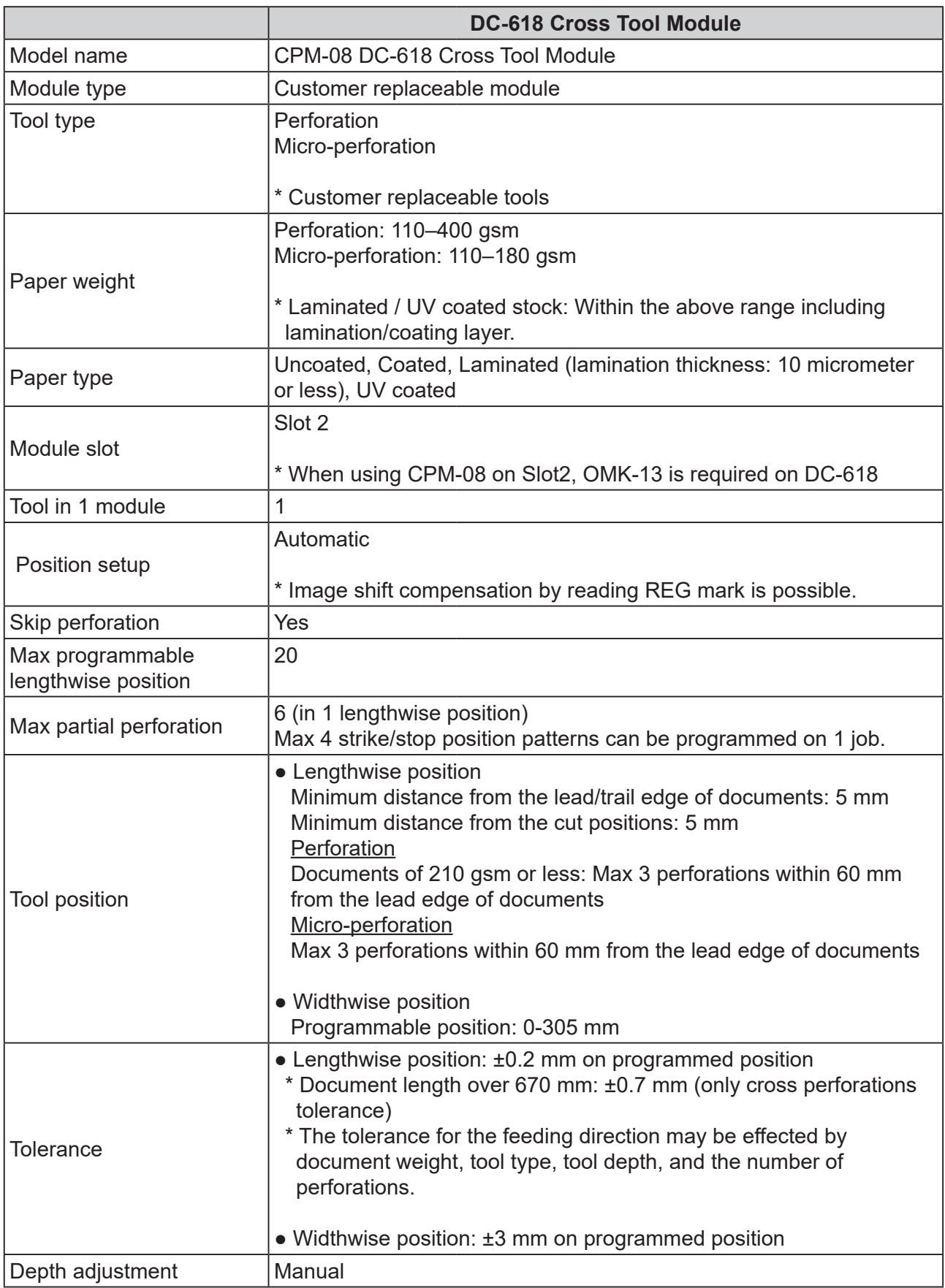

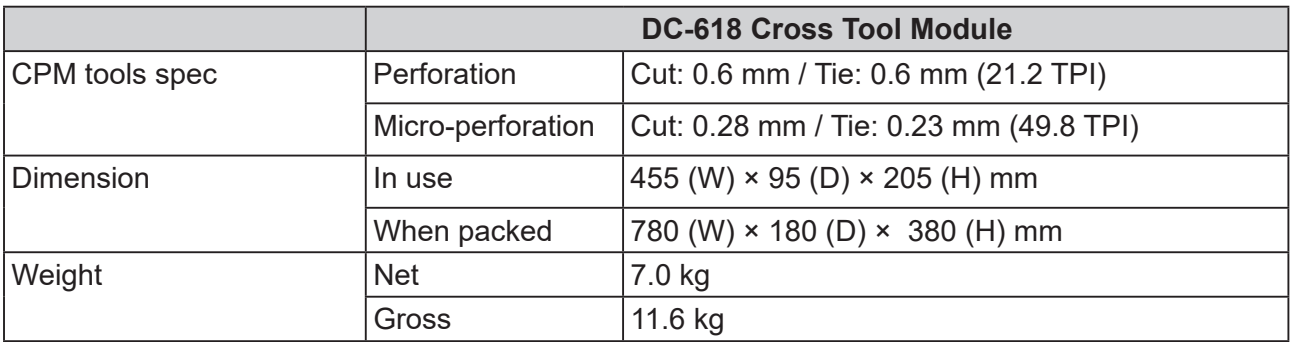

• Other specifications comply with the specifications on DC-618.

• The specifications are subject to change without prior notice.

# **MEMO**

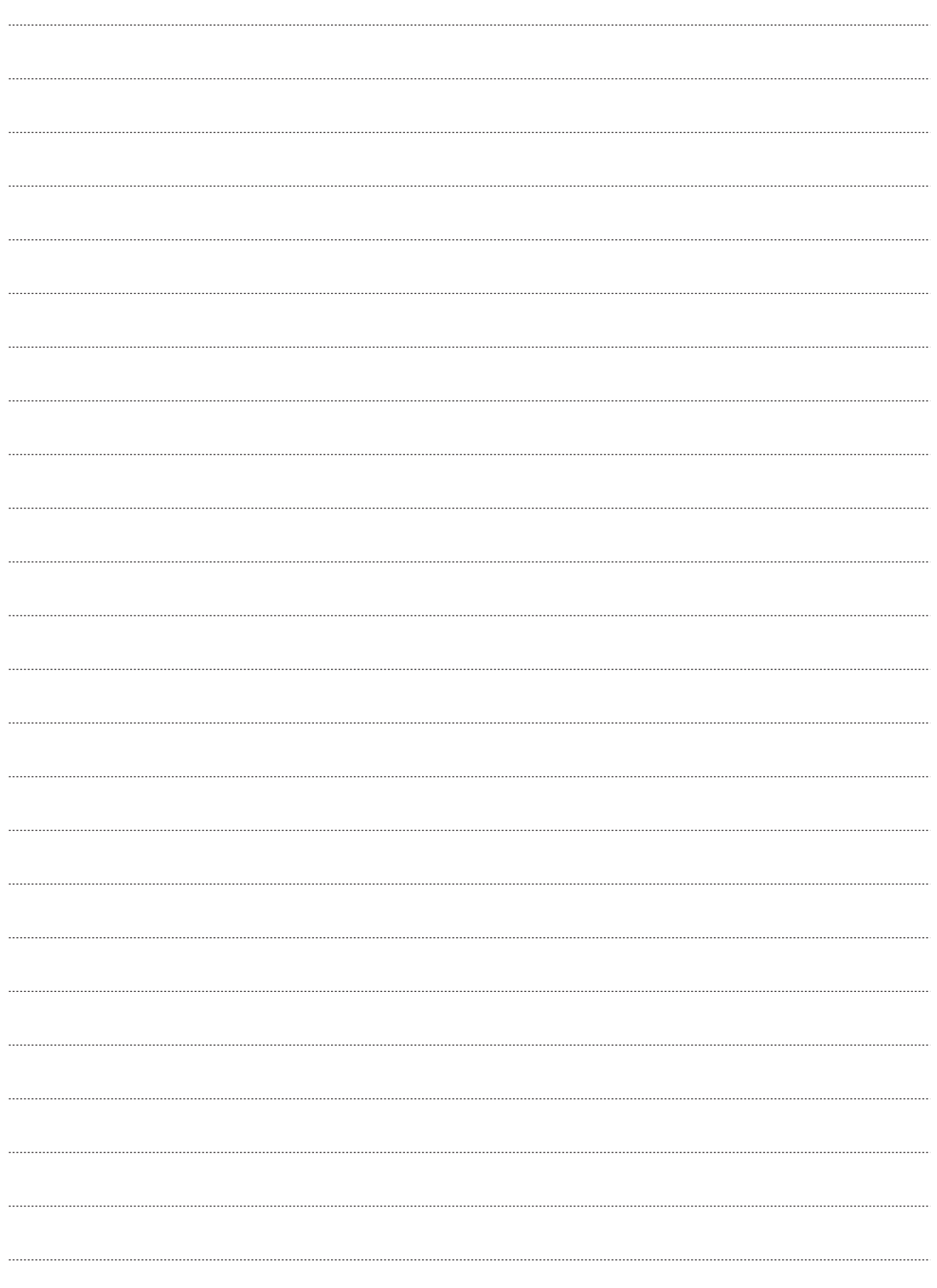

### Duplo Corporation and the community of the community of the community of the community of the community of the community of the community of the community of the community of the community of the community of the community

4-1-6 Oyama, Chuo-ku, Sagamihara-shi, Kanagawa 252-5280, Japan TEL: +81-42-775-3602 FAX: +81-42-775-3606 E-mail: info@duplo.com

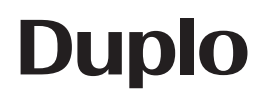

Z1-Y1190 2020.06